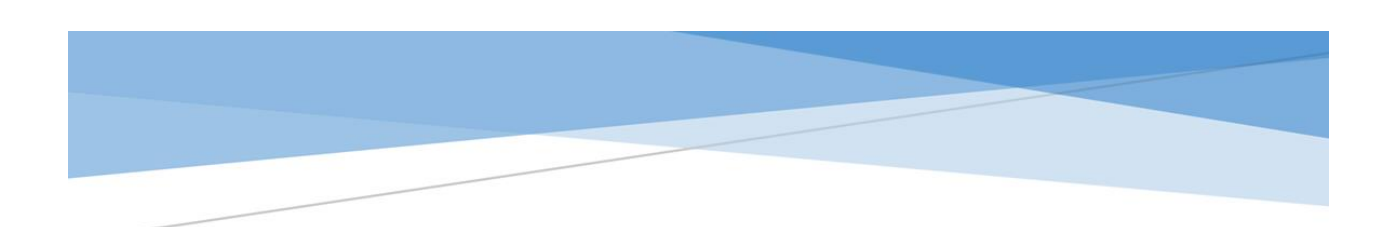

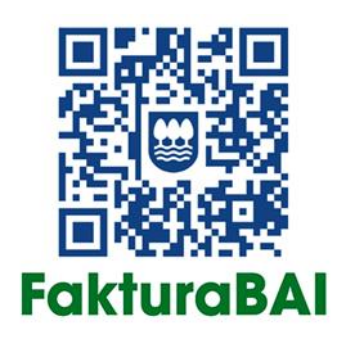

# FAKTURABAI ESKULIBURUA

V 1.4.

# Edukia

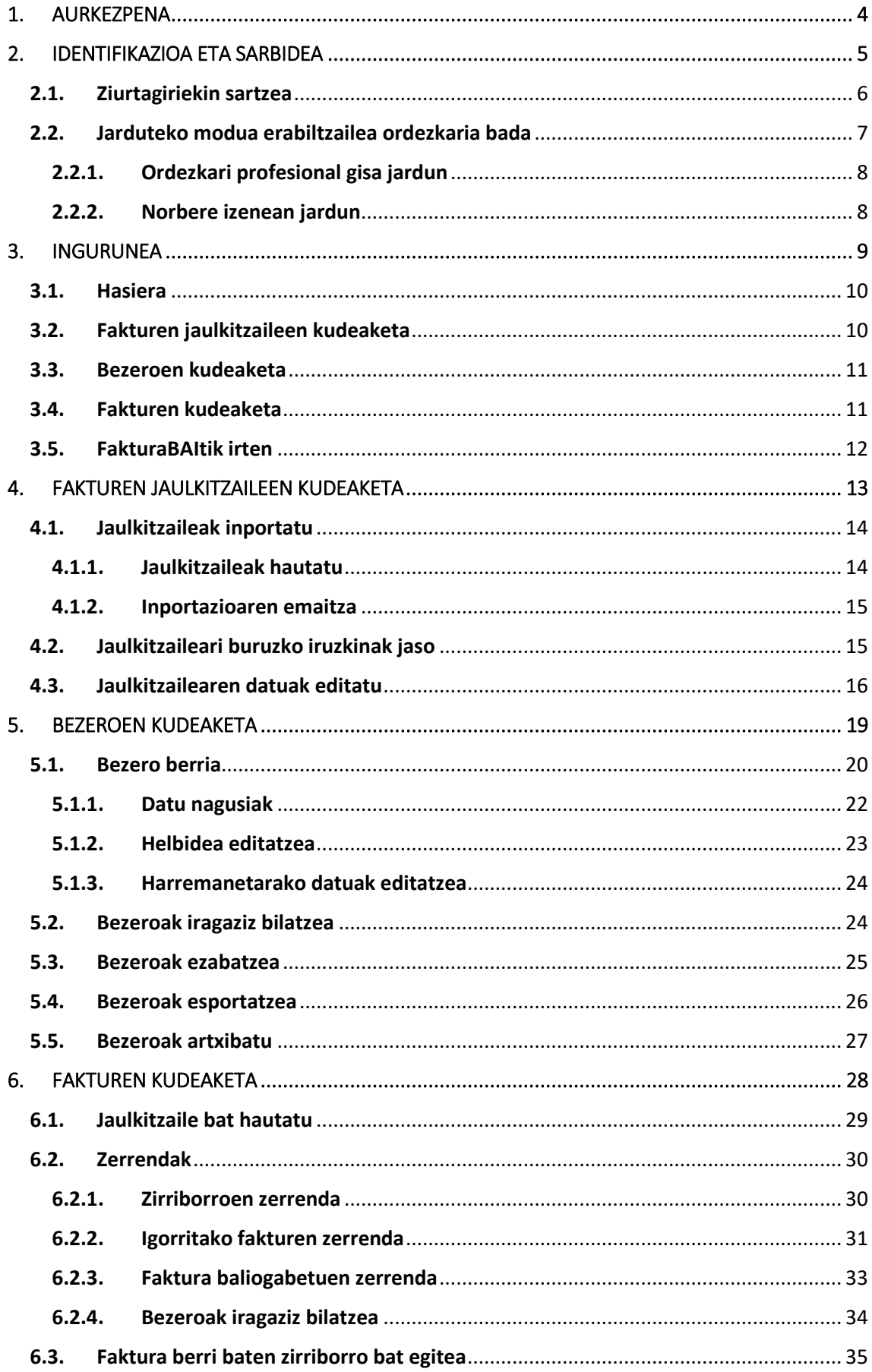

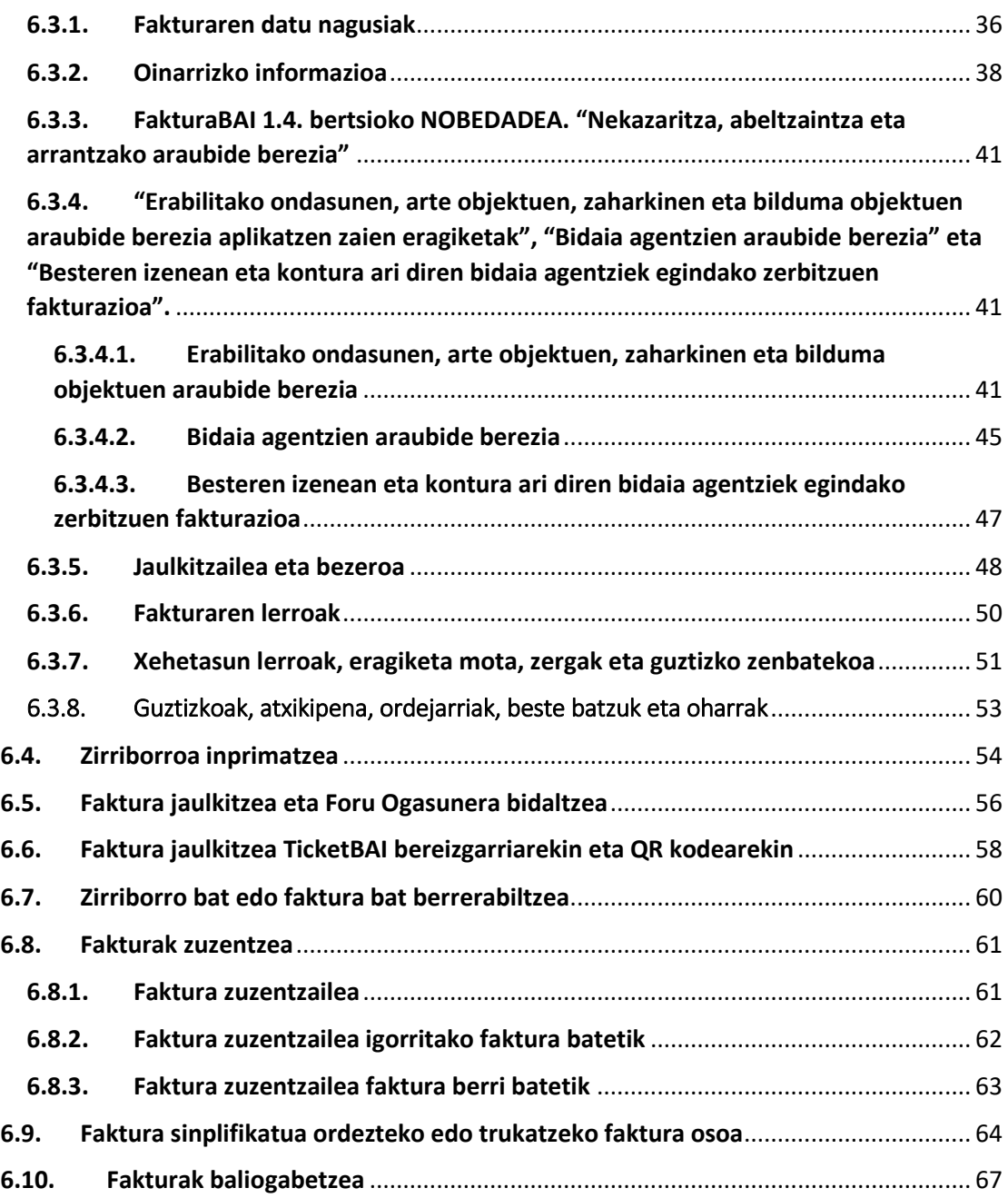

# <span id="page-3-0"></span>1. AURKEZPENA

FakturaBAI Gipuzkoako Foru Aldundiak garatutako web aplikazio bat da, Zergabidearen ingurunean kokatua, Gipuzkoako pertsonei eta entitateei eskuragarri jarri zaiena fakturak igorri ahal izan ditzaten TicketBAI arauaren betekizunei jarraituz.

Zergabidea web plataforma bat da, era zentralizatuan eta erabat pribatuan zerga kudeaketako zerbitzuetara bideratutako adierazpenak eta idazkiak egiteko balio duena. Orobat, Gipuzkoako Foru Aldundiaren egoitza elektronikora sar daiteke izapideak aurkezteko eta haien izapidetze egoera kontsultatzeko.

TicketBAI hiru foru ogasunen eta Eusko Jaurlaritzaren proiektu komun bat da, zeinaren helburua baita zenbait obligazio legezko eta tekniko ezartzea, indarrean sartzen denetik jarduera ekonomiko bat egiten duten pertsona fisiko eta juridiko guztiek fakturazio software bat erabili behar izan dezaten, argitaratutako betekizun teknikoak izango dituena. Besteak beste, igorritako fakturaren TicketBAI identifikatzaile bat eta QR kode bat, fakturari dagozkion tasak foru ogasunari bidali zaizkiola egiaztatzeko esteka batekin. Gainera, nahitaez komunikatu behar zaie igorritako faktura bakoitza foru ogasunei, sinadura digital eta guzti.

FakturaBAIrekin, fakturak sor daitezke PDF formatuan, beharrezko TicketBAI identifikatzailea eta QR kodea izango dituztenak, eta faktura igortzen den unean bertan sinatu eta bidaliko dira, automatikoki.

Abenduaren 22ko 32/2020 Foru Dekretuak, TicketBAI betebeharra garatzen duen Erregelamendua onesten duenak, 8.a) artikuluan xedatutakoari jarraituz, TicketBAI obligazioa betetzeko eskuragarri jarritako FakturaBAI aplikazioa erabiltzearen mugak argitaratu ziren. FakturaBAI aplikazioa zergapeko guztiek erabili ahalko dituzte, hauen mendean daudenek izan ezik:

- $\bullet$  Inbertsio urrearen araubide berezia, 04 gakoa.
- BEZeko entitate taldeen araubide berezia –maila aurreratua–, 06 gakoa.

Ezingo dira igorri zerga garrantzia duten eragiketa jakin batzuei dagozkien gakoak adieraztea dakarten fakturak

- 08 Ekoizpen, zerbitzu eta inportazioaren gaineko zergari/Kanarietako zeharkako zerga orokorrari lotutako eragiketak.
- 10 Hirugarrenen kontura kobratzea ordainsari profesionalak.

Orobat, ezingo dira igorri Administrazioa hartzaile duten obra ziurtatzeetan sortzapen zain dagoen BEZa duten eragiketen fakturarik –14 gakoa– Horrelakoetan, Facturae formatua behar da, Ef4ktur erabil daiteke, TicketBAIra egokituta baitago, eta Facturae formatua betetzen baitu.

FakturaBAI aplikazioak aukera ematen du fakturak euskaraz igortzeko, baita gaztelaniaz eta ingelesez ere; azken kasu horretan, faktura elebitan egingo da.

# <span id="page-4-0"></span>2. IDENTIFIKAZIOA ETA SARBIDEA

Arestian aipatu denez, FakturaBAIra Zergabidetik sartzen da, webgune honetatik: [https://zergabidea.gipuzkoa.eus.](https://zergabidea.gipuzkoa.eus/) Behin orrialdera sartutakoan, bi gune ikus daitezke, koloretan banatuta:

- Bata, urdina, Gipuzkoako Foru Ogasunaren zerbitzuarekin konektatuko dena, non FakturaBAIk lan egiten duen.
- Bestea, berdea, zirriborroen gunea, non ezin diren Zergabidearen funtzionalitate guztiak erabili.

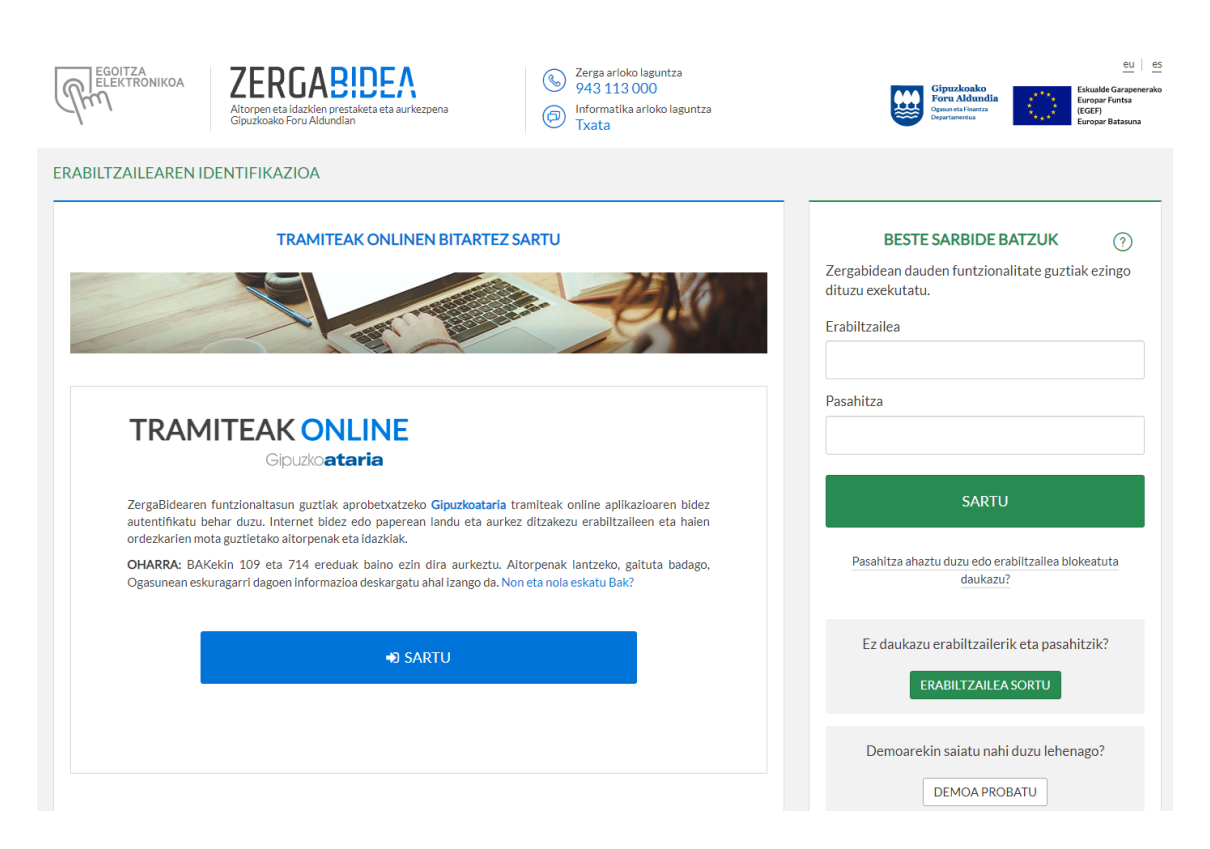

*1 irudia. Erabiltzailea Zergabidean identifikatzea*

Zergabidearen barruan FakturaBAIra sartzeko, zirriborroen gune berdera bada ere, urdinez markatutako gunearen ezkerreko aldetik egin behar da. Beraz, ziurtagiriekin sartzeko, Gipuzkoataria gune urdinetik egin beharko dugu.

Azpian ageri den argazkian, gorriz markatu da FakturaBAIn sartzeko gunea:

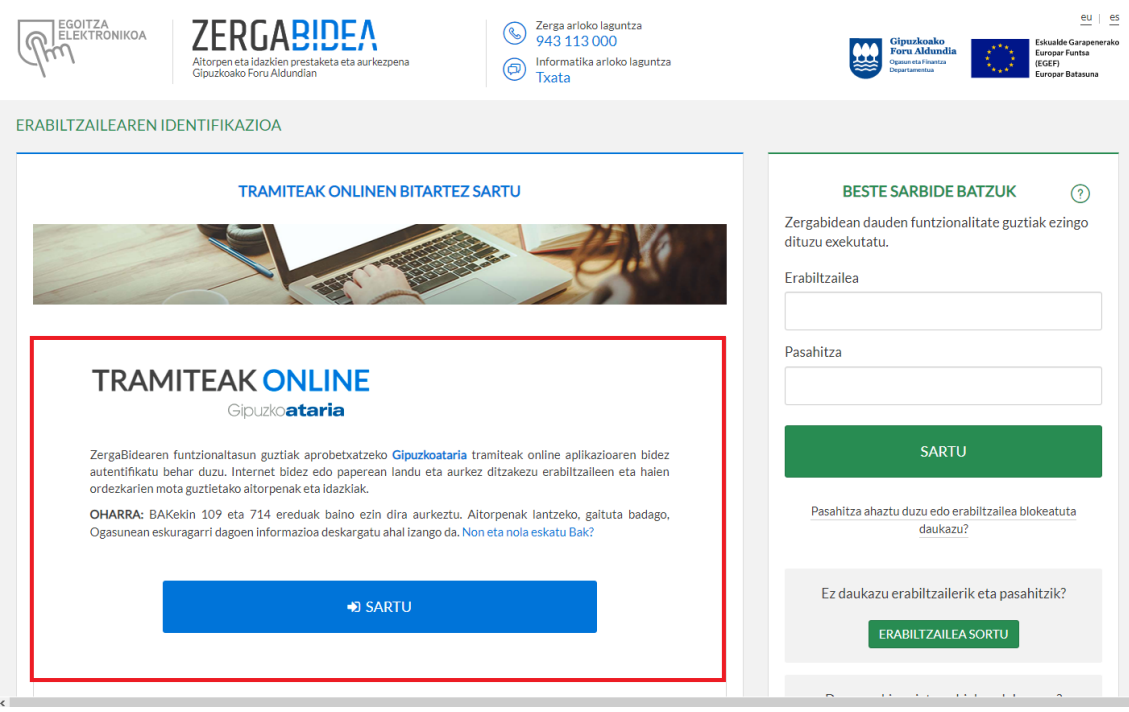

*2 irudia. FakturaBAIn sartzeko erabiltzaile identifikatzeko gunea*

# <span id="page-5-0"></span>2.1. Ziurtagiriekin sartzea

Zergabidera sartzeko, pertsona fisikoaren ziurtagiri elektroniko kualifikatu bat behar da, edo entitatearen ordezkariaren ziurtagiri kualifikatu bat. Ziurtagiri elektroniko kualifikatuak sinadura elektroniko aurreratuko ziurtagiriak dira, sinadura elektronikoak sortzeko gailu kualifikatu baten bidez eginak. Honako ziurtagiri hauen artean aukera daiteke:

- BAKQ: identifikazio eta sinadura elektronikoko bitarteko bat da, identifikatzaile batez erabiltzailearen NANa edo AIZa– eta bi egiaztatze faktorez –pasahitza eta koordenatu joko bat edo SMSz bidalitako kode bat– osatuta dago.
- BAKQ mugikorrean (NOBEDADEA): Izenpe Mobile app-aren bidez, mugikor batekin sar daiteke Zergabideara.
- Beste identifikazio-sistema batzuk:

 Ziurtagiri digitala: administrazio publikoekin eta entitate pribatuekin harremanak izateko identifikazio eta sinadura elektronikoaren aukera ere ematen du. Horien adibideak dira herritarren Izenpe ziurtagiria, Espainiako Moneta eta Tinbre Fabrika Nazionalarena eta NAN elektronikoa.

 Ziurtagiri profesionala hodeian: nortasun digital profesional bat da, NANak eta pasahitz batek osatua. Behin erabiltzeko kode batez egiaztatzen da, zeina SMSz edo posta elektronikoz bidaltzen den.

Jarraian pantaila bat ageri da, Zergabidearen barruan FakturaBAIra sartzeko ziurtagiria hautatzekoa, eta gorriz ageri dira FakturaBAIrako aukera baliozkoak:

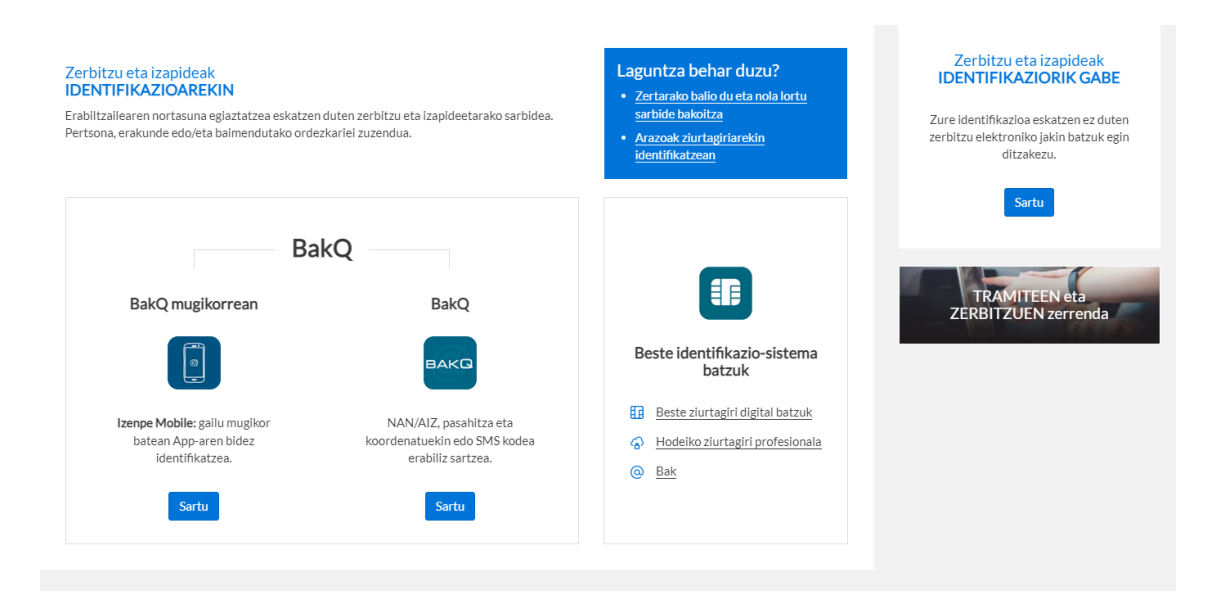

*3 irudia. Ziurtagiri onartuak*

## <span id="page-6-0"></span>2.2. Jarduteko modua erabiltzailea ordezkaria bada

Identifikatu eta egiaztatu ondoren, baldin eta erabiltzailea zergapekoren baten ordezkaria bada, bereizi egin behar da 614/2021 Foru Aginduaren 16. artikuluan eta hurrengoetan araututako ordezkari profesional izaera duen edo, aitzitik, ez duen horrelakorik eta zerga alorreko edo legezko ordezkari huts bat bada, artikulu horiek aipatutako zerga kudeaketako profesionala ez dena. Aplikazioak eskatuko du jarduteko modua hautatzea bi aukeraren artean, eta ordezkari profesional izaera ez duten ordezkari guztiek "Norbere izenean" aukera hautatu behar dute:

- Zerga arloko profesionala.
- Norbere izenean.

Jarraian, jarduteko modua hautatzeko pantaila ageri da:

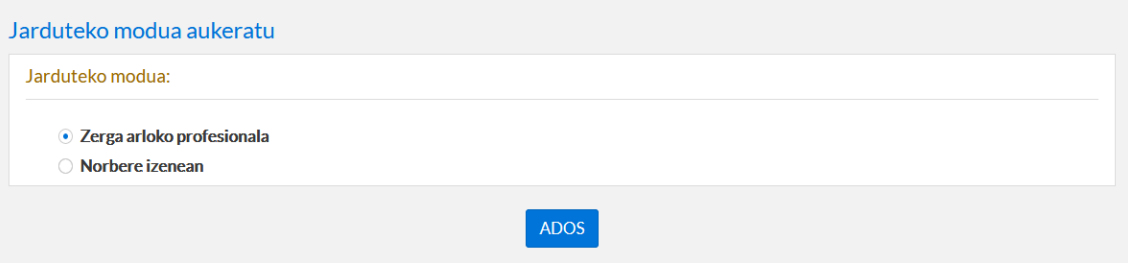

*4 irudia. Jarduteko modua*

Behin hautatu ondoren, *ADOS* sakatu behar da.

## <span id="page-7-0"></span>2.2.1. Ordezkari profesional gisa jardun

Profesional gisa jarduteko, ordezkari moduan jardun daiteke, hau da, ordezkatzen duen pertsona edo entitate zergapeko baten izenean, edo norbere izenean. Zergabidean sartzean, ordezkari profesional gisa jarduteko, haren izenean jarduteko ordezkaritza bat aukeratu behar da.

Kontuan izan sartzen den bakoitzean pertsona edo entitate bakarra ordezkatzen dela; beraz, jarduketak beste norbaitek ordezkari moduan egin behar bada, Zergabidetik atera beharko da, eta berriz sartu. Zergapeko baten ordezkaritza izateko, aurretik Gipuzkoako Foru Aldundiko Foru Ogasunean eskaera egin behar da.

Jarraian, profesional moduan ordezkatuko den pertsona edo entitatea hautatzeko pantaila ageri da:

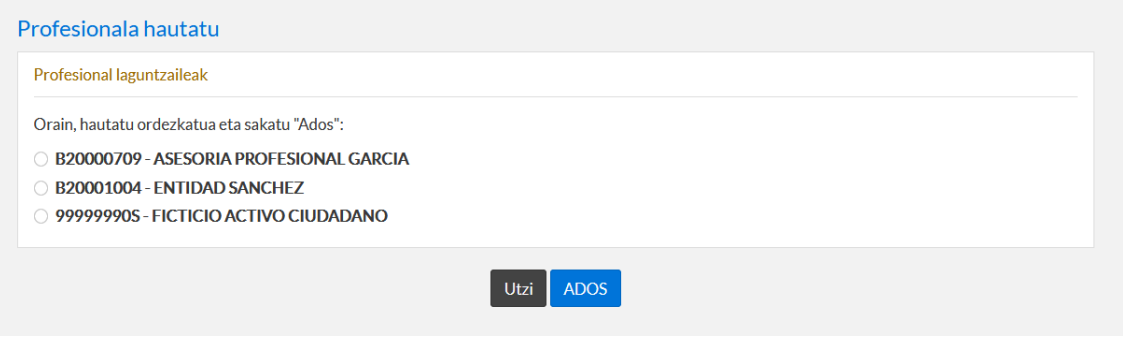

*5 irudia. Profesionala hautatu*

Behin hautatu ondoren, *ADOS* sakatu behar da.

## <span id="page-7-1"></span>2.2.2. Norbere izenean jardun

Aukera horretan, norbere izenean jarduten da. Horrela sartu behar da zergapekoak berak bere fakturak igorriko dituenean. Plataformak, jarduteko modu horren bidez, aukera ematen du ere ordezkari garen pertsona edo entitate zergapekoaren izenean jarduteko. Zergabidean sartzean, ordezkari moduan jarduteko, ordezkaritza bat aukeratu behar da haren izenean jarduteko.

Kontuan izan sartzen den bakoitzean pertsona edo entitate bakarra ordezkatzen dela; beraz, jarduketak beste norbaitek ordezkari moduan egin behar bada, Zergabidetik atera beharko da, eta berriz sartu. Zergapeko baten ordezkaritza izateko, aurretik Gipuzkoako Foru Aldundiko Foru Ogasunean eskaera egin behar da.

Jarraian, partikular moduan ordezkatuko den pertsona edo entitatea hautatzeko pantaila ageri da:

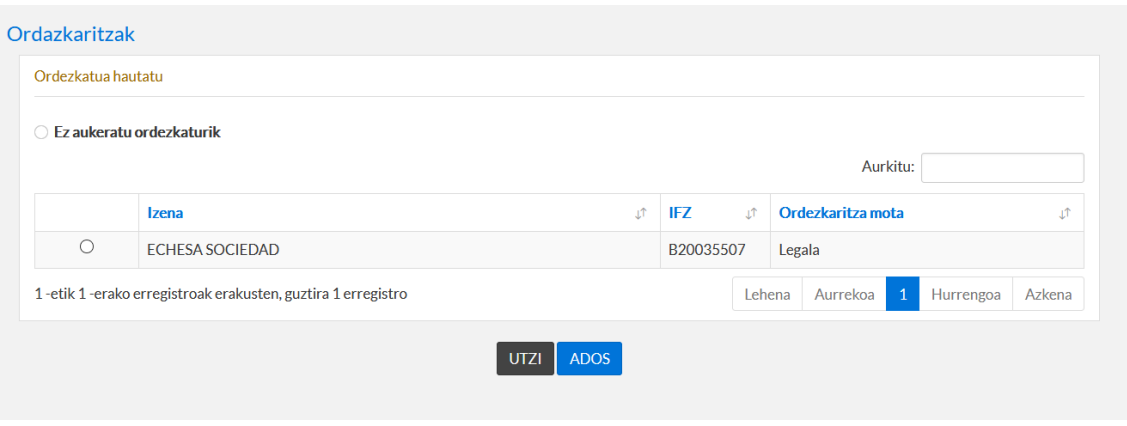

*6 irudia. Ordezkaria hautatu*

Pertsona edo entitate baten ordezkari gisa jardun nahi izatekotan, zergapekoa hautatu behar da, eta ADOS sakatu. Bestela, norbere izenean jardun nahi bada inor ordezkatu gabe, nahikoa da hautatzea *Ez aukeratu ordezkaturik*, eta *ADOS* sakatzea.

# <span id="page-8-0"></span>3. INGURUNEA

Zergabideak menu bat eskaintzen du, funtzionalitate ugarirekin. FakturaBAI aplikazioa eskuineko aldean agertzen da, eta lau aukera ditu, zabalduz gero: *Hasiera, Fakturak, Bezeroak eta Jaulkitzaileak.*

Hurrengo irudian ikus daiteke FakturaBAI non dagoen Zergabidearen menu nagusian:

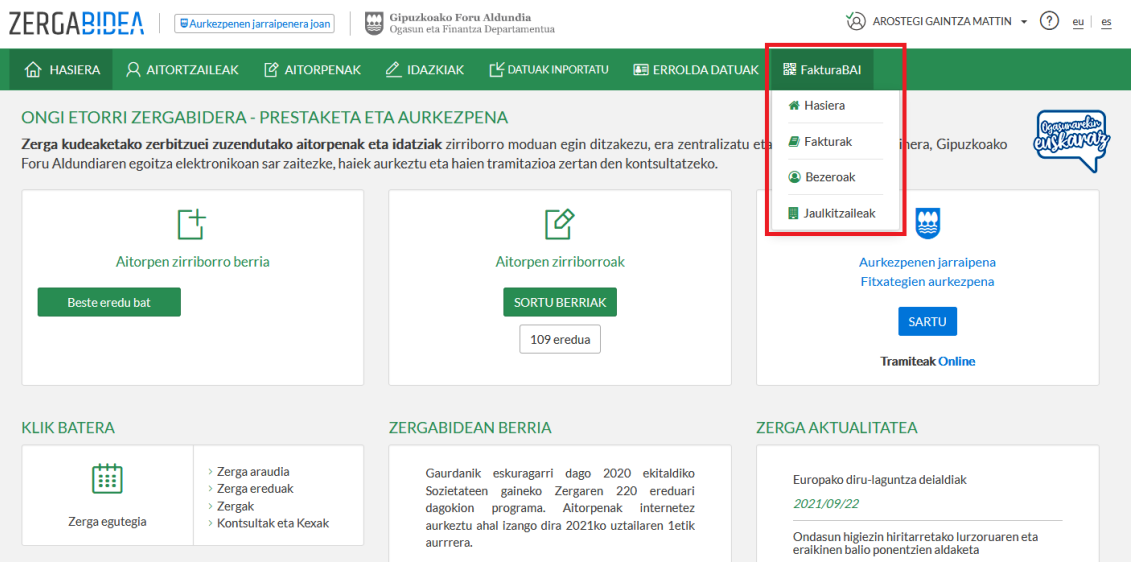

*7 irudia. FakturaBAIren kokalekua*

ADI: *Hasiera* izen bera duten bi aukera badaude ere, funtzio ezberdinak dituzte. Menu nagusiaren eskuineko aldean kokatutako *Hasiera* horrek Zergabidearen hasierara eramaten du, eta *FakturaBAI* menuan irekitako *Hasierak FakturaBAI*ren hasierara darama.

Jarraian, FakturaBAIren menu zabalgarriko aukerak deskribatu dira:

# <span id="page-9-0"></span>3.1. Hasiera

Hasierako aukerak nabigazioa FakturaBAI aplikazioaren hasierara darama, honako irudi honetan ageri den puntura:

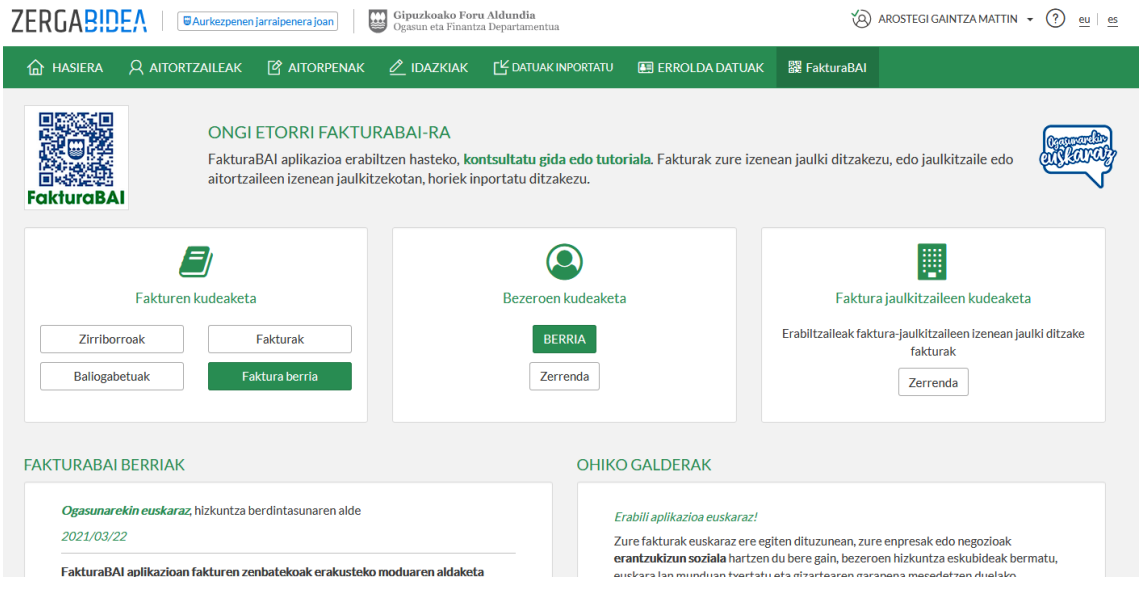

*8 irudia. FakturaBAIren hasiera pantaila*

Bertatik, fakturen kudeaketara sar daiteke, baita bezeroen eta fakturen jaulkitzaileen kudeaketara ere.

# <span id="page-9-1"></span>3.2. Fakturen jaulkitzaileen kudeaketa

Apartatu horretan, fakturen jaulkitzaile posibleak ageri dira. Baldin eta zergapekoak fakturak bere izenean egiten baditu, inolako ordezkaritzarik eman gabe, bere izenean bakarrik igorri ahalko ditu. Erabiltzailea foru ogasunaren erroldan beste zergapeko batzuen ordezkari moduan agertzen bada, fakturak egin ahalko ditu ordezkatuen izenean ere eskuliburu honen 4. apartatuan agertzen denez.

Jarraian ageri den irudian, fakturen jaulkitzaileen kudeaketa pantaila ageri da:

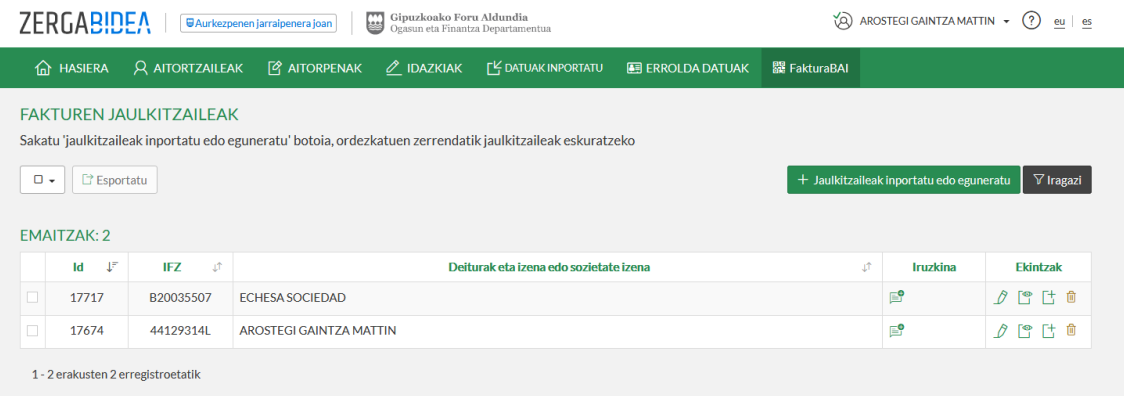

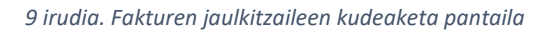

# <span id="page-10-0"></span>3.3. Bezeroen kudeaketa

Aplikazioaren apartatu horretan bezero berriak sor daitezke, daudenak kudeatu eta haien zerrendak kontsultatu eskuliburu honen 5. apartatuan agertzen denez.

Jarraian, irudi batean FakturaBAIren bezeroak kudeatzeko pantailaren egitura ageri da:

| Gipuzkoako Foru Aldundia<br><b>7FRGABIDEA</b><br>Ŵ<br>₩<br>AROSTEGI GAINTZA MATTIN ~<br>(?)<br>eu es<br><b>WAurkezpenen jarraipenera joan</b><br>Ogasun eta Finantza Departamentua                         |                                    |                        |                                              |                            |                                |              |                            |                      |  |  |  |  |
|----------------------------------------------------------------------------------------------------|------------------------------------|------------------------|----------------------------------------------|----------------------------|--------------------------------|--------------|----------------------------|----------------------|--|--|--|--|
| 夼                                                                                                    | <b>HASIERA</b>                     | <b>Q AITORTZAILEAK</b> | <b>P</b> AITORPENAK<br>$\mathscr O$ IDAZKIAK | <b>FY DATUAK INPORTATU</b> | <b>A. ERROLDA DATUAK</b>       | 器 FakturaBAI |                            |                      |  |  |  |  |
| <b>FAKTURABAI BEZEROAK</b><br>$\bullet$<br>Erabili bista hau, zure bezeroak ikusi eta editatzeko<br><b>自 Ezabatu</b><br>$\nabla$ Iragazi<br>□ Esportatu<br>$\Box$<br>+ Bezero berria<br><b>EMAITZAK: 4</b> |                                    |                        |                                              |                            |                                |              |                            |                      |  |  |  |  |
|                                                                                                    | ID JT                              | LT.<br>IFZ             | Izena edo Sozietate izena                    | ₫È.<br>Telefonoa Jî        | <b>Helbidea</b>                | υħ           | LŤ.<br>Email               | <b>Fkintzak</b>      |  |  |  |  |
|                                                                                                    | 64                                 | B12345674              | <b>EUSKAL BURDINDEGIA</b>                    | 843 12 62 27               | MALLUTZ KALEA 20240 ORDIZIA GI |              | info@euskalburdindegia.eus | $P E \oplus$         |  |  |  |  |
| п                                                                                                    | 66                                 | A20000006              | <b>IPARLA CONSULTING S.A.</b>                | 843 455 572                | COLON. PASEO DE 17 20300 IRUN  |              | posta@iparla.eus           | 1 H A                |  |  |  |  |
|                                                                                                    | 65                                 | B20000006              | <b>IPARRALDE ZERBITZUAK SL</b>               | 843553450                  | BAIONA, PLAZA DE 20018 DONOSTI |              | iparralde@iparralde.eus    | $\theta$ it $\Theta$ |  |  |  |  |
|                                                                                                    | 63                                 | B20000501              | <b>PANADERIA OGIA</b>                        | 843 36 88 17               | SAN FRANTZISKO PASEAI EKUA 372 |              | info@ogia.eus              | □ →<br>R             |  |  |  |  |
|                                                                                                    | 1 - 4 erakusten 4 erregistroetatik |                        |                                              |                            |                                |              |                            |                      |  |  |  |  |

*10 irudia. Bezeroak kudeatzeko pantaila*

## <span id="page-10-1"></span>3.4. Fakturen kudeaketa

Aplikazioaren zati honek aukera ematen du fakturak kudeatzeko. Horrela, faktura berriak sor daitezke, baita baliogabetu ere. Gainera, etiketei esker, zirriborroak zerrendatu ahalko dira,

igorritako fakturak kontsultatu ahalko dira, eta baliogabetuak ere bai, eskuliburu honen 6. apartatuan agertzen denez.

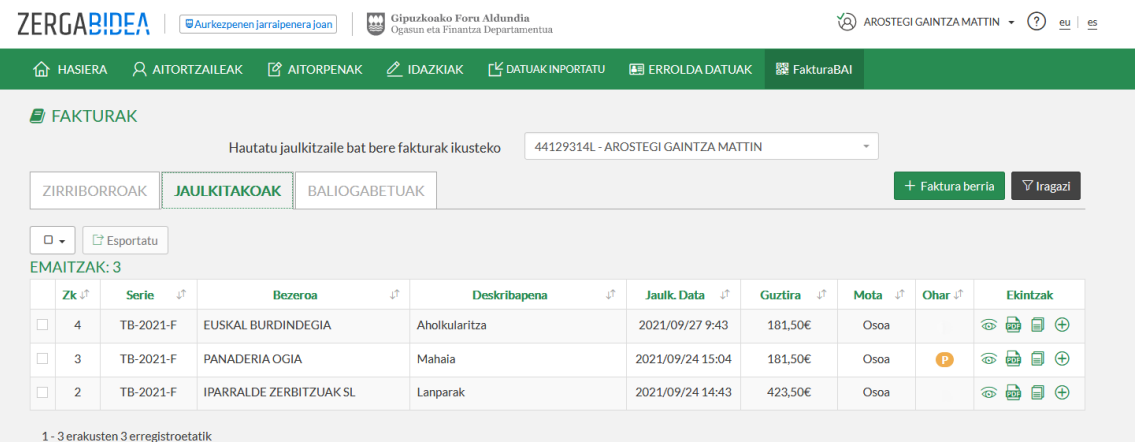

Jarraian ageri den irudian, fakturen kudeaketa pantaila ageri da:

*11 irudia. Fakturak kudeatzeko pantaila*

#### <span id="page-11-0"></span>3.5. FakturaBAItik irten

FakturaBAItik eta Zergabidetik ateratzeko, nahikoa da erabiltzaile izenaren gainean jartzea, webgunearen eskuineko goiko aldean, zehazki, erabiltzailearen izena idatzita dagoen lekuan. Nahikoa da *Saioa itxi* aukerari sakatzea, zabaltzen den menuan.

Hurrengo irudian ageri da irteteko aukera, Zergabideko saioa ixtekoa –eta, ondorioz, FakturaBAIkoa–.

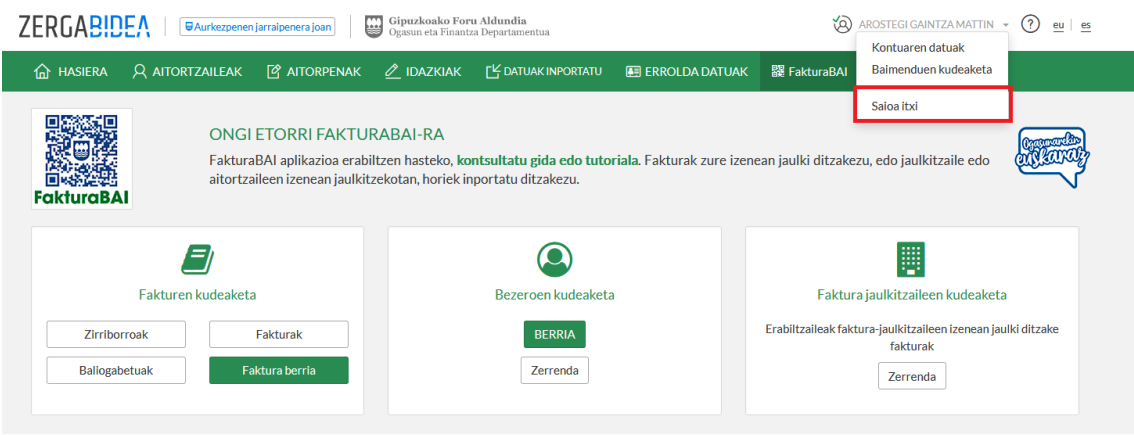

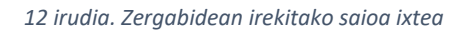

# <span id="page-12-0"></span>4. FAKTUREN JAULKITZAILEEN KUDEAKETA

Fakturen jaulkitzaileak aitortzaileak dira, eta erabiltzaileak haien izenean fakturak igor ditzakete. Horretarako, ordezkaritzarik izatekotan, aurretik Foru Ogasunean erregistratu beharra dago [\(Gipuzkoako Foru Aldundiko Ogasun eta Finantza Departamentuko zerga ordezkarien errolda](https://egoitza.gipuzkoa.eus/gao-bog/castell/bog/2021/11/18/c2107397.pdf)  [arautzen duena\)](https://egoitza.gipuzkoa.eus/gao-bog/castell/bog/2021/11/18/c2107397.pdf). *Fakturen jaulkitzaileen kudeaketa*ko oinarrizko funtzioak dira jaulkitzaileen zerrenda administratzea, hots, jaulkitzaile gehiago jartzea, dagoeneko ezarritakoren bat kentzea eta jaulkitzaile bakoitzaren fakturazio datuak editatzea.

Fakturen jaulkitzaile bat sortzeko, aurretik inportatu egin behar da, "*Inportatu edo eguneratu jaulkitzaileak"* botoiaren bidez. FakturaBAI aplikazioa erabiltzen ari denak fakturak haren izenean igorri nahi baditu, haren datuak inportatuta izango ditu, baina legezko ordezkari edo zerga ordezkari inskribatua bada, ordezkatuen datu guztiak inportatu beharko ditu.

Fakturen jaulkitzaileak alta emanda egon beharko du, eta Gipuzkoako Foru Aldundiaren erroldetan egon beharko du. Ezingo du jaulkitzaile izan errolda horietan ez dagoen inork.

Hirugarren batek edo fakturaren hartzaile batek ere ezingo du igorri zergapeko jaulkitzailearen izenean eta haren kontura, ogasunean ez badago jasota legezko ordezkaria edo ez bada zerga ordezkaria.

Faktura jaulkitzaileen kudeaketako pantaila nagusian, zerrenda ikusarazteaz gain, ikus daiteke jaulkitzaileak inportatu edo eguneratu daitezkeela, bilaketak egin daitezkeela iragazki batekin, zerrenda fitxategi batera esportatu daitekeela, jaulkitzaile bati iruzkinak gehitu dakizkiokeela, eta jaulkitzaile batekin lotutako hainbat ekintza egin daitekeela.

Jarraian ageri den irudian, gorriz nabarmendu dira lehen esandako funtzioak:

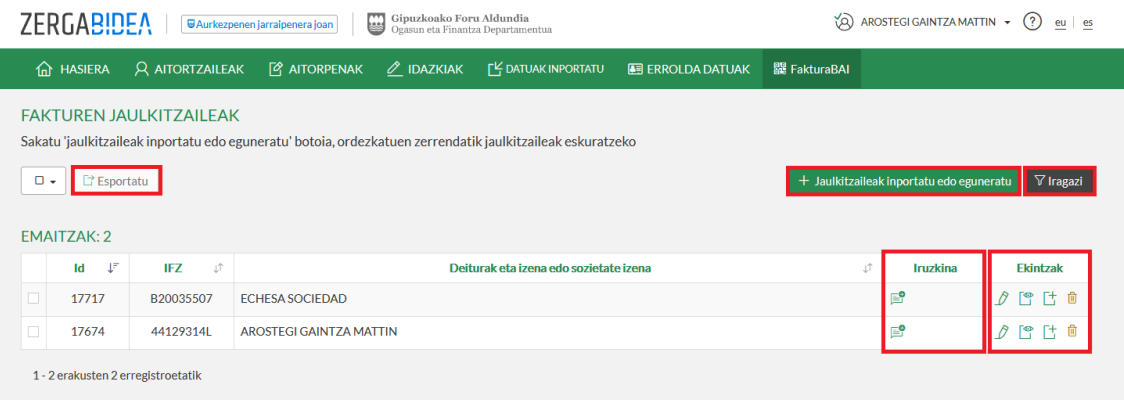

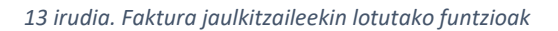

# <span id="page-13-0"></span>4.1. Jaulkitzaileak inportatu

Ordezkatu bat erabiltzailearen faktura jaulkitzaileen zerrendara inportatzeko, "*+ Jaulkitzaileak inportatu edo eguneratu"* botoiari sakatu behar zaio, fakturen jaulkitzaileak kudeatzeko pantaila nagusian. Jarraian, botoi hori non dagoen ageri da:

| Gipuzkoako Foru Aldundia<br>ZERGABIDEA<br>$\varphi$ AROSTEGI GAINTZA MATTIN $\star$ (?)<br>₩<br>eu es<br><b>GAurkezpenen jarraipenera joan</b><br>Ogasun eta Finantza Departamentua                                                                           |                                 |                        |                                |                       |                                        |                         |              |                        |                   |  |  |
|----------------------------------------------------------------------------------------------------|---------------------------------|------------------------|--------------------------------|-----------------------|----------------------------------------|-------------------------|--------------|------------------------|-------------------|--|--|
|                                                                                                    | <b>O HASIERA</b>                | <b>Q AITORTZAILEAK</b> | <b>P</b> AITORPENAK            | $\mathscr O$ IDAZKIAK | <b>FY DATUAK INPORTATU</b>             | <b>E</b> ERROLDA DATUAK | 器 FakturaBAI |                        |                   |  |  |
| <b>FAKTUREN JAULKITZAILEAK</b><br>Sakatu 'jaulkitzaileak inportatu edo eguneratu' botoia, ordezkatuen zerrendatik jaulkitzaileak eskuratzeko<br>$\nabla$ Iragazi<br>+ Jaulkitzaileak inportatu edo eguneratu<br>$\Box$ .<br>E Esportatu<br><b>EMAITZAK: 2</b> |                                 |                        |                                |                       |                                        |                         |              |                        |                   |  |  |
|                                                                                                    |                                 |                        |                                |                       |                                        |                         |              |                        |                   |  |  |
|                                                                                                    | $\downarrow^{\mathbb{F}}$<br>Id | <b>IFZ</b><br>LŤ.      |                                |                       | Deiturak eta izena edo sozietate izena |                         | υŤ           | Iruzkina               | <b>Ekintzak</b>   |  |  |
|                                                                                                    | 17717                           | B20035507              | <b>ECHESA SOCIEDAD</b>         |                       |                                        |                         |              | $\mathbf{E}^{\bullet}$ | ∂ 門 け 自           |  |  |
| $\Box$                                                                                                    | 17674                           | 44129314L              | <b>AROSTEGI GAINTZA MATTIN</b> |                       |                                        |                         |              | $\mathbf{E}^{\bullet}$ | ि<br><i>ለ</i> Թ Γ |  |  |

*14 irudia. Fakturen jaulkitzaileak inportatzeko botoiaren kokalekua*

Jarraian, fakturen jaulkitzaileak inportatzeko pantailara sartzen da. Inportazioa bi urratsetan egiten da; lehena, jaulkitzailea edo jaulkitzaileak hautatzea eta, bigarrena, inportazioaren emaitza.

#### <span id="page-13-1"></span>4.1.1. Jaulkitzaileak hautatu

Jaulkitzaileak hautatzeko, jaulkitzaile bat aukeratu behar da eskuinean kokatutako laukitik. Foru ogasunean lehendik alta emandako ordezkatuen zerrenda iragazi nahi bada, nahikoa da bilatu beharreko izena *Iragazi* izeneko laukian idaztea. Jarraitzeko, *Hurrengoa* botoi berdeari sakatu behar zaio.

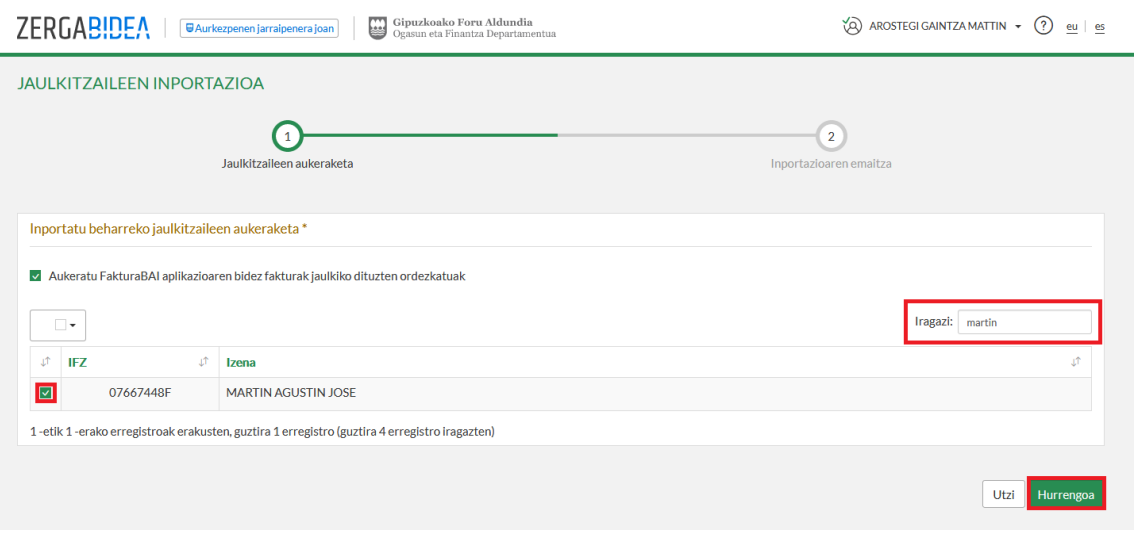

*15 irudia. Inportatu beharreko jaulkitzailea hautatzea*

## <span id="page-14-0"></span>4.1.2. Inportazioaren emaitza

Inportazioaren azken urratsean, inportatzeko aukeratu diren –ordezkatutako– zergadunen zerrenda ageri da. Prozesua amaitzeko, *Ados* sakatu eta kito.

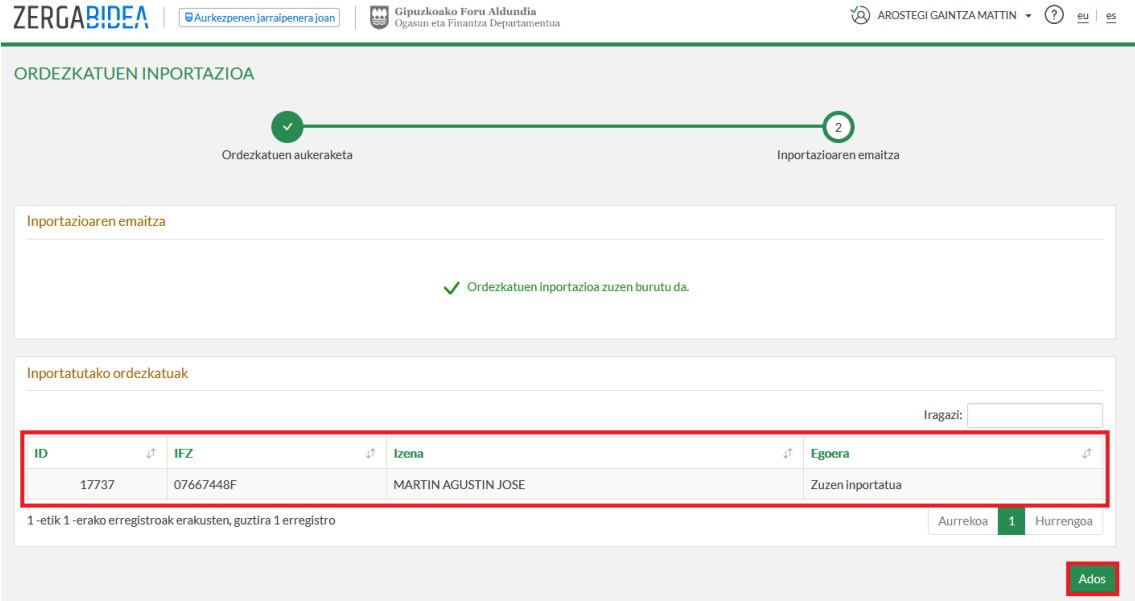

*16 irudia. Fakturen jaulkitzaileen inportazioaren emaitza*

# <span id="page-14-1"></span>4.2. Jaulkitzaileari buruzko iruzkinak jaso

Aukera dago jaulkitzaile jakin bati buruzko iruzkinak idazteko, hurrengo irudian agertzen den bezalaxe:

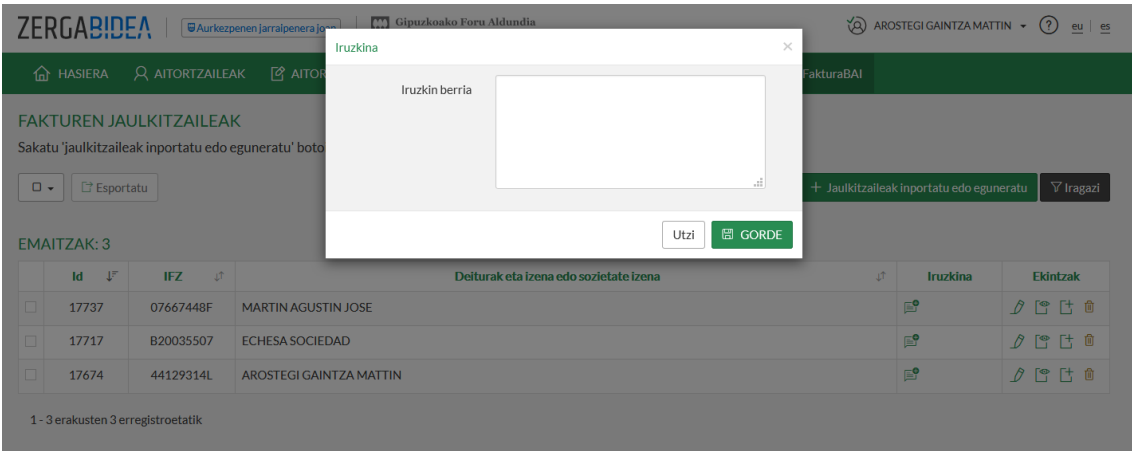

*17 irudia. Fakturen jaulkitzaile bati buruzko iruzkin bat idatzi*

## <span id="page-15-0"></span>4.3. Jaulkitzailearen datuak editatu

Aurretik adierazi denez, fakturen jaulkitzaileen zerrendatik, jaulkitzaileari lotutako ekintzen bidez, datuak edita daitezke. Zehazki, honako hauek editatu ahalko dira:

- Jaulkitzailearen bizitokia, nahitaez izango dena faktura sortzean (fakturazio araudiak aukera ematen du jardueraren egoitza jartzeko jaulkitzailearen egoitza fiskala ez bada) eta
- Fakturetan jaso nahi diren gainerako datuak.

Hurrengo irudian agertzen da non dagoen jaulkitzailearen datuak editatzeko aukera:

|                                                                                                    | ZERGABIDEA<br>Gipuzkoako Foru Aldundia<br>₩<br>ಇ<br>AROSTEGI GAINTZA MATTIN ~<br>(?)<br><b>WAurkezpenen jarraipenera joan</b><br>eu es<br>Ogasun eta Finantza Departamentua |                                    |                                |                       |                                        |                         |                     |                        |                 |  |  |
|----------------------------------------------------------------------------------------------------|----------------------------------------------------------------------------------------------------|------------------------------------|--------------------------------|-----------------------|----------------------------------------|-------------------------|---------------------|------------------------|-----------------|--|--|
|                                                                                                    | <b>In HASIERA</b>                                                                                                    | <b>Q AITORTZAILEAK</b>             | <b>B</b> AITORPENAK            | $\mathscr O$ IDAZKIAK | <b>F<sup>L</sup> DATUAK INPORTATU</b>  | <b>E ERROLDA DATUAK</b> | <b>罷 FakturaBAI</b> |                        |                 |  |  |
| <b>FAKTUREN JAULKITZAILEAK</b><br>Sakatu 'jaulkitzaileak inportatu edo eguneratu' botoia, ordezkatuen zerrendatik jaulkitzaileak eskuratzeko<br>$\nabla$ Iragazi<br>□ Esportatu<br>$\square$ $\star$<br>$+$ Jaulkitzaileak inportatu edo eguneratu<br><b>EMAITZAK: 3</b> |                                                                                                    |                                    |                                |                       |                                        |                         |                     |                        |                 |  |  |
|                                                                                                    | $\downarrow^{\equiv}$<br>Id                                                                                                    | IFZ<br>-LT                         |                                |                       | Deiturak eta izena edo sozietate izena |                         | ιî                  | <b>Iruzkina</b>        | <b>Ekintzak</b> |  |  |
|                                                                                                    | 17737                                                                                                    | 07667448F                          | <b>MARTIN AGUSTIN JOSE</b>     |                       |                                        |                         |                     | $\mathbb{E}^{\bullet}$ | ∂ № は 面         |  |  |
| □                                                                                                    | 17717                                                                                                    | B20035507                          | <b>ECHESA SOCIEDAD</b>         |                       |                                        |                         |                     | ₽                      | ∂ № は @         |  |  |
|                                                                                                    | 17674                                                                                                    | 44129314L                          | <b>AROSTEGI GAINTZA MATTIN</b> |                       |                                        |                         |                     | Jaulkitzailea editatu  | 停 け 命           |  |  |
|                                                                                                    |                                                                                                    | 1 - 3 erakusten 3 erregistroetatik |                                |                       |                                        |                         |                     |                        |                 |  |  |

*18 irudia. Fakturen jaulkitzaile bat editatzeko botoiaren kokalekua*

Jarraian, jaulkitzaile baten datuak editatzeko pantaila ageri da:

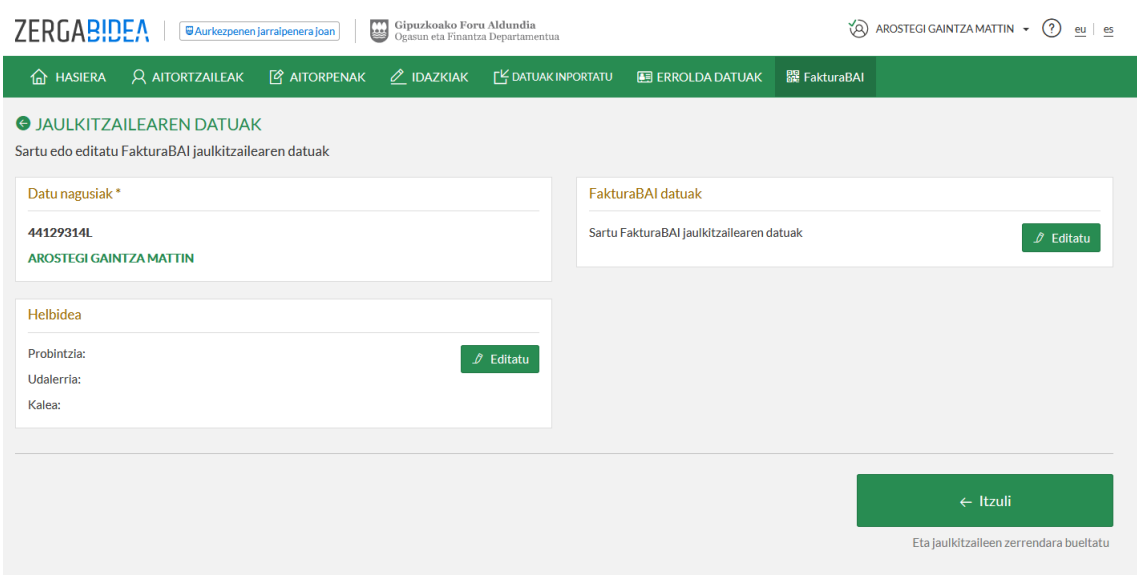

*19 irudia. Fakturen jaulkitzaileak editatzeko pantaila*

Fakturei lotutako datuak editatzen badira, "FakturaBAI datuak editatu", honako hauek gehitzeko aukera ikusiko da aplikazioan.

- logotipo bat,
- fakturaren hizkuntza. FakturaBAIk aukera ematen du fakturak euskaraz, gaztelaniaz eta ingelesez jaulkitzeko. Gaztelania edo ingelesa adieraziz gero, faktura elebitan egingo da.
- posta elektronikoa,
- telefonoa eta
- faktura oina; aukera dago bi jartzeko, bat autonomia erkidegoko hizkuntza ofizial bakoitzeko. Aukera erabilgarria da beste datu batzuk agertzeko, adibidez, jaulkitzailearen kontu korrontea edo IBANa, kobratzeko epeak, ordaintzeko moduak eta abar.

Informazio hori igorritako faktura guztietan agertuko da. Aipatu beharra dago apartatu horretan hautatutako fakturen hizkuntza dela berez erabiliko dena faktura guztiak inprimatzeko, baina bezero jakin batentzat beste hizkuntza bat ere jarri ahalko da. Azken kasu horretan, bezeroaren hizkuntza erabiliko da dagozkion fakturak inprimatzeko. Ikus *26 irudia. [Bezeroen datu nagusiak sartzeko](#page-22-1)  [pantaila](#page-22-1)*.

Informazioa faktura jakin baten Oinean bakarrik agertzea nahi baduzu, eta ez faktura guztietan, "Oharrak" editatzeko aukera erabili behar da, "Guztizkoak, atxikipenak eta oharrak" apartatuan.

Gainera, definitu ahalko da nor izango den fakturen jaulkitzaile nagusia. Aukera hori hautatuz gero, FakturaBAIren orri nagusian jaulkitzaile hori agertuko da berez hautatuta.

Halaber, aukera dago fakturen serieak konfiguratzeko. Batetik, araudiak berak aurreikusitako lau serie espezifiko daude definituta eta eskainita, eta ezin dira aldatu. Honako hauek dira: faktura osoa, faktura sinplifikatua, faktura osoaren faktura zuzentzailea eta faktura sinplifikatuaren faktura zuzentzailea.

Halaber, beste hiru serie hautazko eskaintzen dira, TB-[URTEA]-A, TB-[URTEA]-B eta TB-[URTEA]- C serieei deskribapen bat lortzeko. Hiru serie horiek hautazkoak dira, eta erabiltzailearentzat eskuragarri daude, fakturazio beharren arabera erabil ditzan. Berritasun gisa, faktura sinplifikatuetan posible da serie pertsonalizatuak ere sortzea.

Aplikazioan automatikoki esleitzen da faktura zenbakia eta, beraz, ezin da aldatu.

"URTE" legendak erreferentzia egiten dio abian dagoen urteari, zenbakitan. Honako hauek dira aurrez definitutako lau serieak:

- TB-[URTE]-F: serie hori faktura osoetarako erreserbatuta dago.
- TB-[URTE]-S: serie hori faktura sinplifikatuetarako erreserbatuta dago.
- TB-[URTE]-Z: serie hori faktura osoen zuzenketa fakturetarako erreserbatuta dago.
- TB-[URTE]-ZS: serie hori faktura sinplifikatuen zuzenketa fakturetarako erreserbatuta dago.

Jarraian, fakturari lotutako datuen pantaila agertzen da:

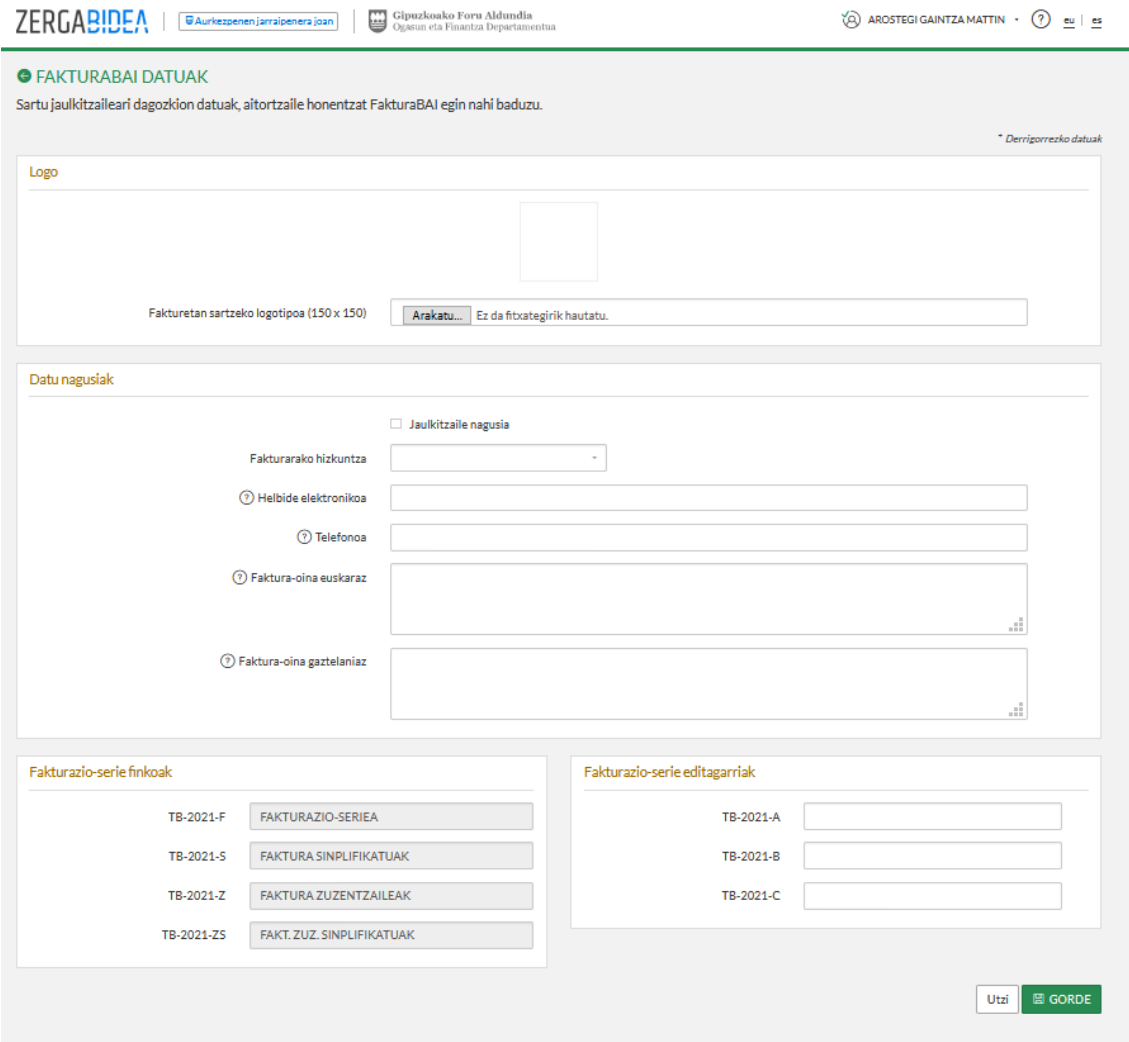

<span id="page-18-1"></span>*20 irudia. Fakturen jaulkitzaileak editatzeko pantaila*

# <span id="page-18-0"></span>5. BEZEROEN KUDEAKETA

Bezeroen kudeaketan, bezeroen zerrenda ikus daiteke, eta bezero berri bat sortu. Gainera, bezeroari lotutako ekintzetatik, bezeroa editatu ahalko da, faktura berria sortu, eta bezeroa ezabatu, baita bezeroen zerrenda esportatu ere.

Honako irudi honetan ikus daitezke bezeroen kudeaketari lotutako funtzioak:

| Gipuzkoako Foru Aldundia<br><b>ZERGABIDEA</b><br>₩<br>Ŵ<br>AROSTEGI GAINTZA MATTIN ~<br>(?)<br>eu es<br>WAurkezpenen jarraipenera joan<br>Ogasun eta Finantza Departamentua    |                    |                                    |                                              |                            |                                |              |                            |                              |  |  |  |
|----------------------------------------------------------------------------------------------------|--------------------|------------------------------------|----------------------------------------------|----------------------------|--------------------------------|--------------|----------------------------|------------------------------|--|--|--|
| 夼                                                                                                    | <b>HASIERA</b>     | <b>Q AITORTZAILEAK</b>             | <b>P</b> AITORPENAK<br>$\mathscr O$ IDAZKIAK | <b>IF DATUAK INPORTATU</b> | <b>E ERROLDA DATUAK</b>        | 器 FakturaBAI |                            |                              |  |  |  |
| <b>S</b> FAKTURABAI BEZEROAK<br>Erabili bista hau, zure bezeroak ikusi eta editatzeko<br><b>fil</b> Ezabatu<br>E' Esportatu<br>$\nabla$ Iragazi<br>$\Box$ .<br>+ Bezero berria |                    |                                    |                                              |                            |                                |              |                            |                              |  |  |  |
|                                                                                                    | <b>EMAITZAK: 4</b> |                                    |                                              |                            |                                |              |                            |                              |  |  |  |
|                                                                                                    | ID JT              | ιŤ<br>IFZ                          | ⊥⊨<br>Izena edo Sozietate izena              | Telefonoa Jî               | <b>Helbidea</b>                | τħ           | υŤ<br>Email                | <b>Ekintzak</b>              |  |  |  |
|                                                                                                    | 64                 | B12345674                          | <b>FUSKAL BURDINDEGIA</b>                    | 843 12 62 27               | MALLUTZ KALEA 20240 ORDIZIA GI |              | info@euskalburdindegia.eus | 「「<br>Ĥ.<br>$\bigoplus$      |  |  |  |
|                                                                                                    | 66                 | A20000006                          | <b>IPARLA CONSULTING S.A.</b>                | 843 455 572                | COLON, PASEO DE 17 20300 IRUN  |              | posta@iparla.eus           | R<br>Γt<br>$\bigoplus$       |  |  |  |
|                                                                                                    | 65                 | B20000006                          | <b>IPARRALDE ZERBITZUAK SL</b>               | 843553450                  | BAIONA, PLAZA DE 20018 DONOSTI |              | iparralde@iparralde.eus    | 恬<br>$\theta$<br>$\bigoplus$ |  |  |  |
|                                                                                                    | 63                 | B20000501                          | <b>PANADERIA OGIA</b>                        | 843 36 88 17               | SAN FRANTZISKO PASEAI EKUA 372 |              | info@ogia.eus              | R<br>Ľ<br>$\bigoplus$        |  |  |  |
|                                                                                                    |                    | 1 - 4 erakusten 4 erregistroetatik |                                              |                            |                                |              |                            |                              |  |  |  |

*21 irudia. Bezeroen kudeaketari lotutako funtzioak*

# <span id="page-19-0"></span>5.1. Bezero berria

Bezero berri bat sortzeko, sartu bezeroen kudeaketako pantaila nagusiko "*+ Bezero berria*" botoi berdetik. FakturaBAIk datu ezberdinak eskatuko ditu bezeroa estatuan edo atzerrian bizi bada.

Estatuan bizi direnen kasuan, nahitaez IFZ eta izena eskatuko ditu. Halaber, aukeran, bezeroari lotutako oharrak idatzi ahalko dira, eta fakturen hizkuntza aukeratu, euskararen eta gaztelaniaren artean.

Hurrengo irudian, bezeroa Estatuan bizi bada sartu beharreko datuak ageri dira:

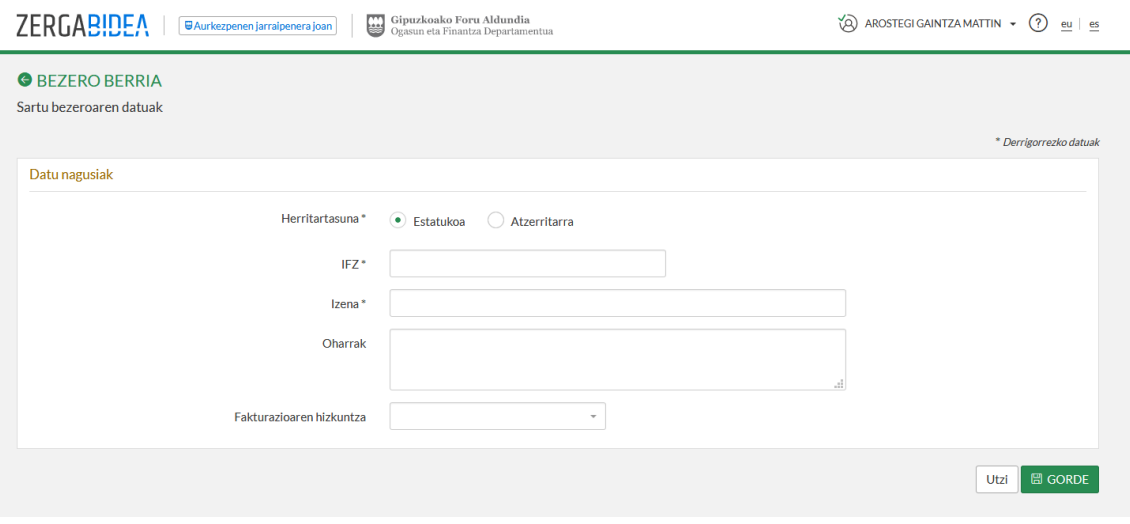

*22 irudia. Estatuko bezeroen datuak sartzeko pantaila*

Bezeroa atzerrian bizi bada, aldiz, nahitaez eskatuko dira identifikazio mota, atzerriko IDa eta izena. Identifikazio mota honako hauen artean aukeratu beharko da:

 $I$ FZ-BFZ

- Pasaportea
- Bizitoki duen herrialdeak edo lurraldeak jaulkitako dokumentu ofiziala
- Bizitoki ziurtagiria
- Beste froga dokumentu bat

Halaber, aukeran, bezeroari lotutako oharrak idatzi ahalko dira, eta fakturen hizkuntza aukeratu, euskararen eta gaztelaniaren artean.

Jarraian, atzerriko bezero baten datuak sartzeko pantaila ageri da:

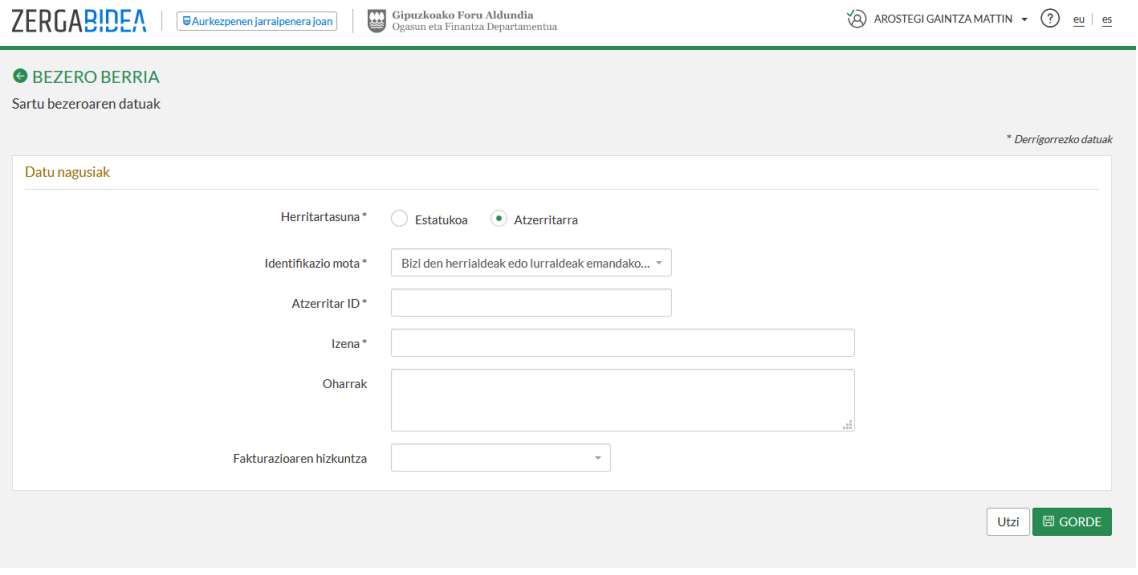

*23 irudia. Atzerriko bezeroen datuak sartzeko pantaila*

Hurrengo irudian atzerriko bezeroen identifikazio motak agertzen dira, bezero berrien altaren pantailan:

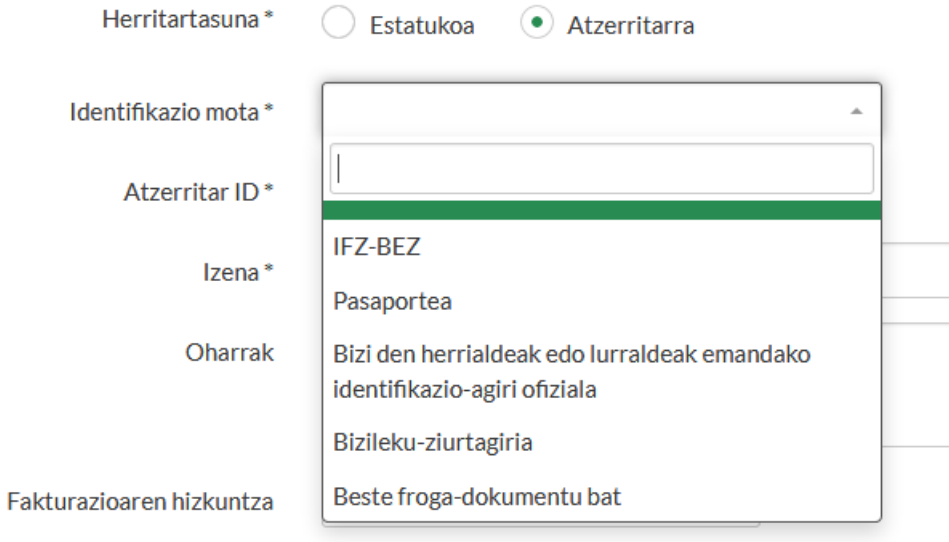

*24 irudia. Atzerritarren identifikazio motak*

Bezeroa identifikatu ondoren, honako datu hauek bete ahalko dira:

- Datu nagusiak: identifikazio datuez gain, bezeroarentzako fakturak inprimatu nahi diren hizkuntza ezar daiteke eta, azkenik, oharrentzako eremu libre bat dago. Azken eremu hori ez da fakturetan azalduko.
- Bizitokia: komeni da bezeroaren bizitokiari lotutako datuak betetzea, faktura bat egiten den bakoitzean bete beharrik ez izateko.
- Harremanetarako datuak: Fakturan agertzen ez den informazio gehigarri gisa, telefono bat, helbide elektroniko bat eta harremanetarako pertsona bat jaso daiteke.

Irudi honetan, FakturaBAIn sar daitekeen bezeroaren inguruko datuen motak azaltzen dira:

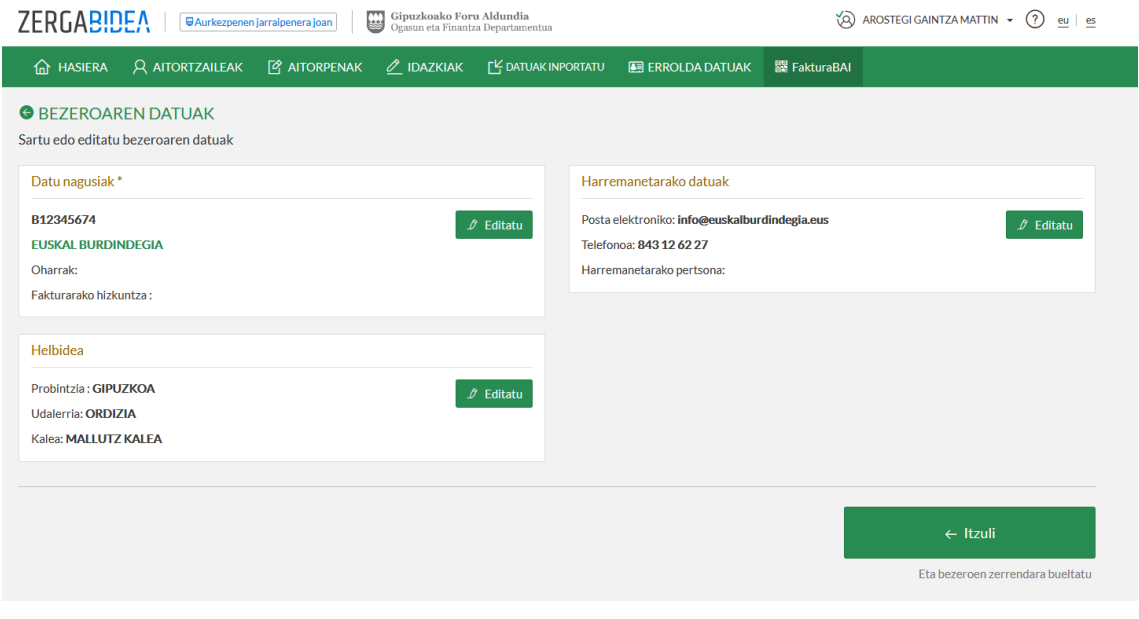

*25 irudia. Bezeroen datu motak*

#### <span id="page-21-0"></span>5.1.1. Datu nagusiak

Bezeroa sortzean sartutako datuak dira. Editatu egin daitezke, bezero berria sortzean betetakoak aldatzeko edo osatzeko.

Hurrengo irudian datu nagusiak editatzeko pantaila agertzen da:

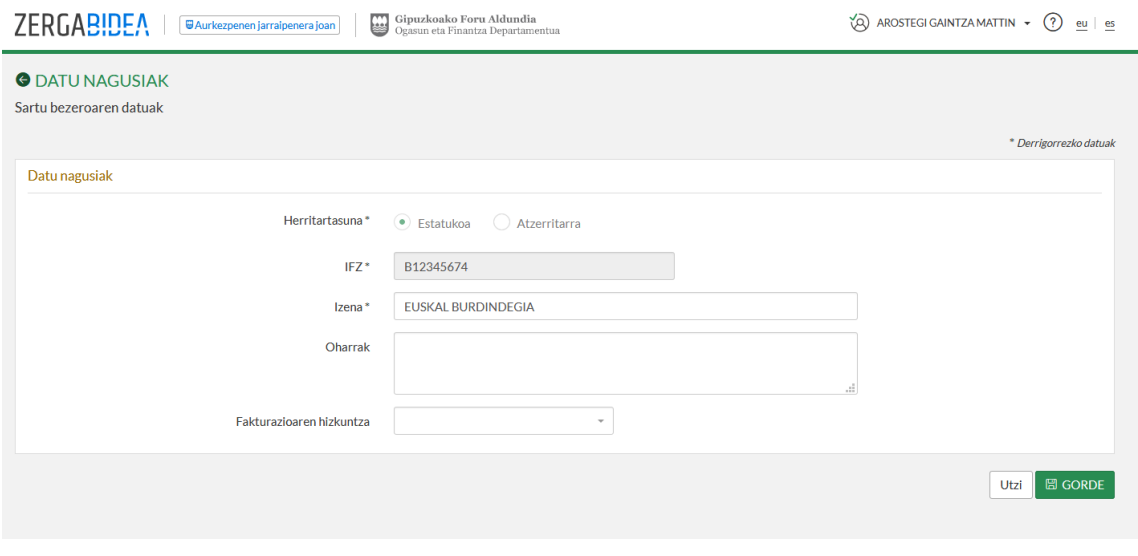

<span id="page-22-1"></span>*26 irudia. Bezeroen datu nagusiak sartzeko pantaila*

#### <span id="page-22-0"></span>5.1.2. Helbidea editatzea

Bezeroaren datuak haren egoitzarekin osatu ahalko dira. Estatuko helbideez gain, atzerrian kokatutakoak jaso daitezke, *Helbidea* aukeraren bidez. Gipuzkoan kokatutakoetarako, FakturaBAIk automatikoki ematen du posta kodea, eta ez da beharrezkoa bide mota aukeratzea, datu horiek katastro erreferentzian aurretik definituta baitaude.

Hona hemen Gipuzkoan kokatutako helbide baten adibide bat:

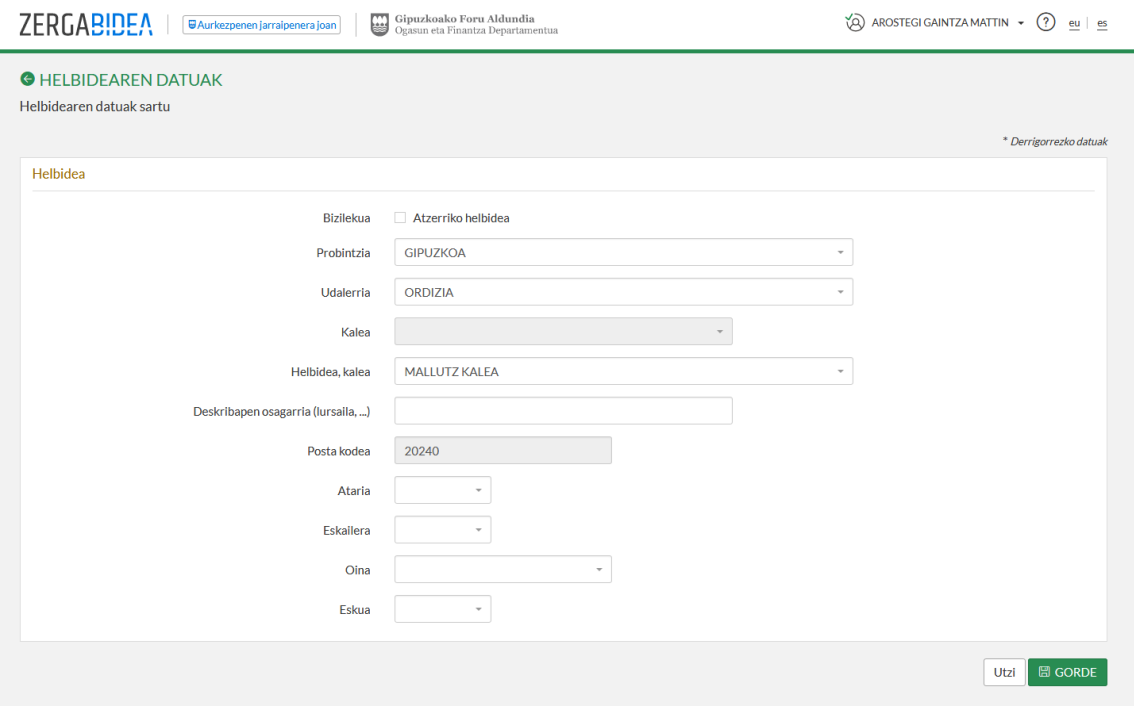

*27 irudia. Gipuzkoan egoitza duen entitate baten helbidearen datuak*

## <span id="page-23-0"></span>5.1.3. Harremanetarako datuak editatzea

Bezeroari honako harremanetarako datu hauek ezar dakizkioke: helbide elektronikoa, telefonoa eta harremanetarako pertsona, hurrengo irudian ikus daitekeen moduan:

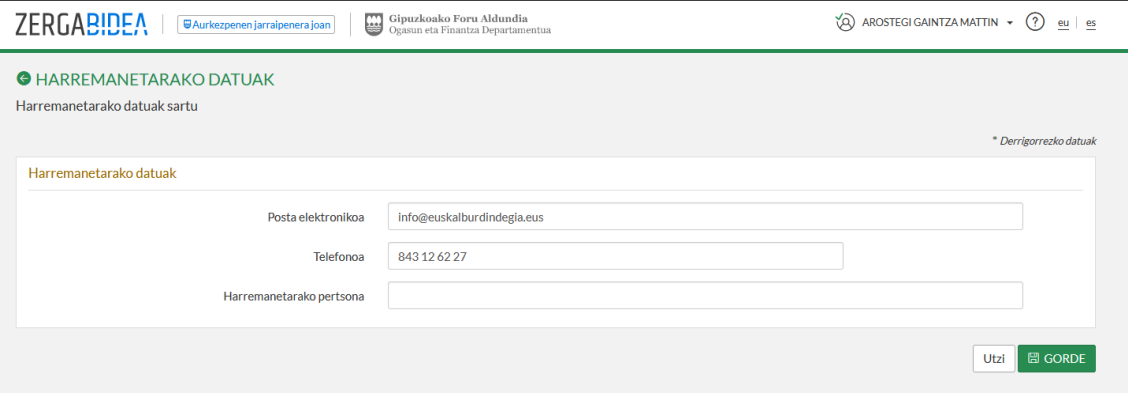

*28 irudia. Harremanetarako datuak*

#### <span id="page-23-1"></span>5.2. Bezeroak iragaziz bilatzea

Bezero bat errazago bilatzeko, bezeroen zerrenda iragazteko aukera dago, *Iragazi* botoi beltzaren bidez. Jarraian, bezeroak kudeatzeko pantailaren barruan iragazteko aukera non dagoen ageri da:

| g<br>Gipuzkoako Foru Aldundia<br><b>ZERGABIDEA</b><br>Ŵ<br>AROSTEGI GAINTZA MATTIN ~<br>(?)<br>eu es<br><b>WAurkezpenen jarraipenera joan</b><br>Ogasun eta Finantza Departamentua |                    |                                                                                                    |                                |                       |                             |                                |              |                            |                      |  |
|----------------------------------------------------------------------------------------------------|--------------------|----------------------------------------------------------------------------------------------------|--------------------------------|-----------------------|-----------------------------|--------------------------------|--------------|----------------------------|----------------------|--|
| 夼                                                                                                    | <b>HASIERA</b>     | <b>Q AITORTZAILEAK</b>                                                                                                    | <b>P</b> AITORPENAK            | $\mathscr O$ IDAZKIAK | <b>I'Y DATUAK INPORTATU</b> | <b>EE ERROLDA DATUAK</b>       | 器 FakturaBAI |                            |                      |  |
| $\Box$                                                                                                    |                    | <b>S</b> FAKTURABAI BEZEROAK<br>Erabili bista hau, zure bezeroak ikusi eta editatzeko<br><b>自</b> Ezabatu<br><b>ご Esportatu</b> |                                |                       |                             |                                |              | + Bezero berria            | $\nabla$ Iragazi     |  |
|                                                                                                    | <b>EMAITZAK: 4</b> |                                                                                                    |                                |                       |                             |                                |              |                            |                      |  |
|                                                                                                    | ID JT              | ΔŤ<br>IF <sub>7</sub>                                                                                                    | Izena edo Sozietate izena      | JF.                   | Telefonoa Jî                | <b>Helbidea</b>                | υî           | τħ<br><b>Fmail</b>         | <b>Fkintzak</b>      |  |
|                                                                                                    | 64                 | B12345674                                                                                                    | <b>EUSKAL BURDINDEGIA</b>      |                       | 843 12 62 27                | MALLUTZ KALEA 20240 ORDIZIA GI |              | info@euskalburdindegia.eus | $P E \oplus$         |  |
|                                                                                                    | 66                 | A20000006                                                                                                    | <b>IPARLA CONSULTING S.A.</b>  |                       | 843455572                   | COLON, PASEO DE 17 20300 IRUN  |              | posta@iparla.eus           | $\theta$ it $\Theta$ |  |
| $\Box$                                                                                                    | 65                 | B20000006                                                                                                    | <b>IPARRALDE ZERBITZUAK SL</b> |                       | 843553450                   | BAIONA, PLAZA DE 20018 DONOSTI |              | iparralde@iparralde.eus    | は⊕<br>$\beta$        |  |

*29 irudia. Iragazi botoiaren kokalekua*

Fakturen hainbat jaulkitzaile izatekotan, bezeroen zerrendan jaulkitzaile guztientzat alta emandako bezero guztiak agertuko dira.

Bezeroak bilatzeko, iragazkiak erabili ahalko dira, adibidez, IFZa, abizenak eta izena edo sozietate izena. Gutxienez bilatu beharreko eremuaren lehen hiru karaktereak sartu behar dira.

Iragazkia aplikatzearen emaitza bezero bakarra izango da, topatu bada azalduko dena. Bestela, ez du batere emaitzarik ematen.

Hurrengo irudian ikus daiteke nola funtzionatzen duen iragazteko aukerak:

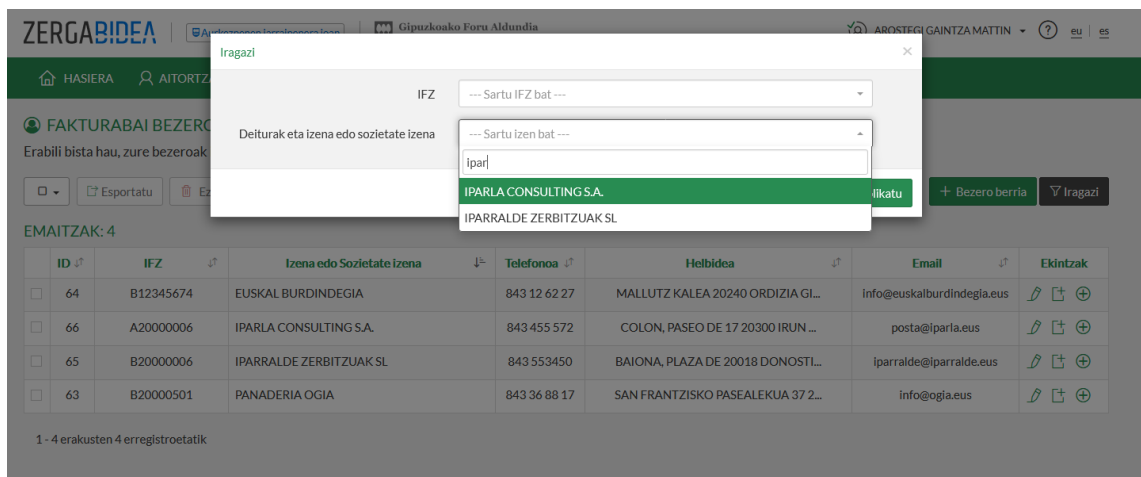

#### *30 irudia. Iragazki bat aplikatzea*

 $\Diamond$  AROSTEGI GAINTZA MATTIN  $\star$  (?)  $\underline{eu}$  |  $\underline{es}$ **S** FAKTURABAI BEZEROAK Erabili bista hau, zure bezeroak ikusi eta editatzeko  $\Box \bullet$   $\Box$  Esportatu  $\Box$  Ezabatu + Bezero berria  $\sqrt{\frac{1}{\pi}}$  Iragazita  $\otimes$ 1 EMAITZA ID  $t^{\dagger}$ **IFZ**  $\downarrow$ Izena edo Sozietate izena ↓ Telefonoa ↓↑ Helbidea Email **Ekintzak** LŤ. A20000006 843 455 572 COLON, PASEO DE 17 20300 IRUN ...  $\mathcal{D} \quad \Box \quad \oplus$  $\Box$  66 IPARLA CONSULTING S.A. posta@iparla.eus 1 - 1 erakusten 1 erregistroetatik

#### Erabilitako iragazkia kentzeko, "*Iragazi"* botoiko ixari sakatu behar zaio.

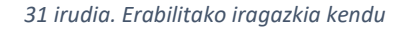

# <span id="page-24-0"></span>5.3. Bezeroak ezabatzea

Zerrendatik bezeroak kentzeko bi aukera daude. Bezero bakarra kentzeko, nahikoa da "*Ekintzak"* zutabeko + botoiari sakatzea. Bertan, *Ezabatu* aukera agertuko da, lerro horretan kokatutako bezero jakin hori ezabatzeko.

Jarraian, bezeroak ezabatzeko eskuineko aukera non dagoen agertzen da:

| Gipuzkoako Foru Aldundia<br><b>ZERGABIDEA</b><br>ぬ<br>₩<br>AROSTEGI GAINTZA MATTIN ~<br>(?)<br><b>U</b> Aurkezpenen jarraipenera joan<br>eu es<br>Ogasun eta Finantza Departamentua |                    |                                                                                                    |                                |                       |                            |                                |              |                            |                           |  |  |
|----------------------------------------------------------------------------------------------------|--------------------|----------------------------------------------------------------------------------------------------|--------------------------------|-----------------------|----------------------------|--------------------------------|--------------|----------------------------|---------------------------|--|--|
| 夼                                                                                                    | <b>HASIERA</b>     | <b>Q AITORTZAILEAK</b>                                                                                                   | <b>P</b> AITORPENAK            | $\mathscr O$ IDAZKIAK | <b>FY DATUAK INPORTATU</b> | <b>图 ERROLDA DATUAK</b>        | 器 FakturaBAI |                            |                           |  |  |
| $\Box$ $\star$                                                                                                    | <b>EMAITZAK: 4</b> | <b>S</b> FAKTURABAI BEZEROAK<br>Erabili bista hau, zure bezeroak ikusi eta editatzeko<br><b>自</b> Ezabatu<br>□ Esportatu |                                |                       |                            |                                |              | + Bezero berria            | $\nabla$ Iragazi          |  |  |
|                                                                                                    | ID JT              | υî<br>IF <sub>7</sub>                                                                                                    | Izena edo Sozietate izena      | J⊨                    | Telefonoa Jî               | <b>Helbidea</b>                | ιŤ           | υŤ<br><b>Fmail</b>         | <b>Fkintzak</b>           |  |  |
|                                                                                                    | 64                 | B12345674                                                                                                    | <b>EUSKAL BURDINDEGIA</b>      |                       | 843 12 62 27               | MALLUTZ KALEA 20240 ORDIZIA GI |              | info@euskalburdindegia.eus | $\vartheta$ It $\oplus$   |  |  |
|                                                                                                    | 66                 | A20000006                                                                                                    | <b>IPARLA CONSULTING S.A.</b>  |                       | 843455572                  | COLON, PASEO DE 17 20300 IRUN  |              | posta@iparla.              | <b>■ Ezabatu</b>          |  |  |
|                                                                                                    | 65                 | B20000006                                                                                                    | <b>IPARRALDE ZERBITZUAK SL</b> |                       | 843553450                  | BAIONA, PLAZA DE 20018 DONOSTI |              | iparralde@iparralde.eus    | $F^+$ $\oplus$<br>$\beta$ |  |  |
|                                                                                                    | 63                 | B20000501                                                                                                    | <b>PANADERIA OGIA</b>          |                       | 843 36 88 17               | SAN FRANTZISKO PASEALEKUA 372  |              | info@ogia.eus              | は ⊕<br>B.                 |  |  |
|                                                                                                    |                    | 1 - 4 erakusten 4 erregistroetatik                                                                                       |                                |                       |                            |                                |              |                            |                           |  |  |

*32 irudia. Bezero bat ezabatzea*

Hainbat bezero ezabatzeko, hautatu ezkerreko zutabeko laukietan eta, jarraian, sakatu *"Ezabatu"* botoia, goiko aldean. Honako irudi honetan agertzen da ezabatu beharreko bezeroak nola hautatu, eta "*Ezabatu*" botoia non dagoen.

|    | Gipuzkoako Foru Aldundia<br>ZERGABIDEA<br>₩<br>Ŵ<br>AROSTEGI GAINTZA MATTIN +<br>(?)<br>eu es<br><b>U Aurkezpenen jarraipenera joan</b><br>Ogasun eta Finantza Departamentua |                                    |                                |                       |                                       |                                |              |                            |                                     |  |  |  |
|----|----------------------------------------------------------------------------------------------------|------------------------------------|--------------------------------|-----------------------|---------------------------------------|--------------------------------|--------------|----------------------------|-------------------------------------|--|--|--|
|    | <b>A</b> HASIERA                                                                                                    | <b>Q AITORTZAILEAK</b>             | <b>P</b> AITORPENAK            | $\mathscr O$ IDAZKIAK | <b>F<sup>L</sup> DATUAK INPORTATU</b> | <b>A ERROLDA DATUAK</b>        | 器 FakturaBAI |                            |                                     |  |  |  |
|    | <b>S</b> FAKTURABAI BEZEROAK<br>Erabili bista hau, zure bezeroak ikusi eta editatzeko<br>尙<br>E' Esportatu<br>$\nabla$ Iragazi<br>$\Box$ .<br>+ Bezero berria<br>Ezabatu     |                                    |                                |                       |                                       |                                |              |                            |                                     |  |  |  |
|    | <b>EMAITZAK: 4</b>                                                                                                    |                                    |                                |                       |                                       |                                |              |                            |                                     |  |  |  |
|    | <b>ID u</b> <sup>1</sup>                                                                                                    | ιŤ<br>IFZ                          | Izena edo Sozietate izena      | JF.                   | Telefonoa Jî                          | <b>Helbidea</b>                | υŤ           | Jî.<br><b>Email</b>        | <b>Ekintzak</b>                     |  |  |  |
| ∣⊻ | 64                                                                                                    | B12345674                          | <b>FUSKAI BURDINDEGIA</b>      |                       | 843 12 62 27                          | MALLUTZ KALEA 20240 ORDIZIA GI |              | info@euskalburdindegia.eus | $\theta$ it $\oplus$                |  |  |  |
|    | 66                                                                                                    | A20000006                          | <b>IPARLA CONSULTING S.A.</b>  |                       | 843455572                             | COLON, PASEO DE 17 20300 IRUN  |              | posta@iparla.eus           | $\beta$ it $\oplus$                 |  |  |  |
| ⊡  | 65                                                                                                    | B20000006                          | <b>IPARRALDE ZERBITZUAK SL</b> |                       | 843553450                             | BAIONA, PLAZA DE 20018 DONOSTI |              | iparralde@iparralde.eus    | $\emptyset$ L <sub>1</sub> $\oplus$ |  |  |  |
|    | 63                                                                                                    | B20000501                          | <b>PANADERIA OGIA</b>          |                       | 843 36 88 17                          | SAN FRANTZISKO PASEAI EKUA 372 |              | info@ogia.eus              | $P E \oplus$                        |  |  |  |
|    |                                                                                                    | 1 - 4 erakusten 4 erregistroetatik |                                |                       |                                       |                                |              |                            |                                     |  |  |  |

*33 irudia. Hainbat bezero ezabatzea*

# <span id="page-25-0"></span>5.4. Bezeroak esportatzea

Aukera dago bezero zerrenda osoa esportatzeko, edo haren zati bat, FakturaBAItik fitxategi batera. Horretarako, ezkerreko zutabean hautatu behar dira.

Bezeroen zerrenda osoa esportatu nahi bada, nahikoa da "*Guztiak*" hautatzea, goiko ezkerreko zatian kokatutako laukian, eta, gero, *Esportatu* sakatzea. Hurrengo irudian, bezeroak kudeatzeko pantailan bi botoiak non dauden ageri da:

| Gipuzkoako Foru Aldundia<br>ZERGABIDEA<br>₩<br>tQ)<br>AROSTEGI GAINTZA MATTIN +<br>(?)<br>eu es<br><b>WAurkezpenen jarraipenera joan</b><br>Ogasun eta Finantza Departamentua |                                                                                                    |                                    |                                |                       |                                       |                                |              |                            |                         |  |  |  |  |
|----------------------------------------------------------------------------------------------------|----------------------------------------------------------------------------------------------------|------------------------------------|--------------------------------|-----------------------|---------------------------------------|--------------------------------|--------------|----------------------------|-------------------------|--|--|--|--|
| 夼                                                                                                    | <b>HASIERA</b>                                                                                                    | <b>Q AITORTZAILEAK</b>             | <b>Z</b> AITORPENAK            | $\mathscr O$ IDAZKIAK | <b>F<sup>L</sup> DATUAK INPORTATU</b> | <b>A ERROLDA DATUAK</b>        | 器 FakturaBAI |                            |                         |  |  |  |  |
|                                                                                                    | <b>S</b> FAKTURABAI BEZEROAK<br>Erabili bista hau, zure bezeroak ikusi eta editatzeko<br><b>fil</b> Ezabatu<br>□ Esportatu<br>$\nabla$ Iragazi<br>$\Box$<br>+ Bezero berria<br>Denak<br><b>Bat ere ez</b> |                                    |                                |                       |                                       |                                |              |                            |                         |  |  |  |  |
|                                                                                                    | <b>ID</b> V                                                                                                    | υŤ<br>IFZ                          | Izena edo Sozietate izena      | JF.                   | Telefonoa Jî                          | <b>Helbidea</b>                | υî           | υî<br><b>Email</b>         | <b>Ekintzak</b>         |  |  |  |  |
| $\overline{\mathsf{v}}$                                                                                                    | 64                                                                                                    | B12345674                          | <b>FUSKAI BURDINDEGIA</b>      |                       | 843 12 62 27                          | MALLUTZ KALEA 20240 ORDIZIA GL |              | info@euskalburdindegia.eus | $\theta$ it $\Theta$    |  |  |  |  |
| $\overline{\mathsf{v}}$                                                                                                    | 66                                                                                                    | A20000006                          | <b>IPARLA CONSULTING S.A.</b>  |                       | 843455572                             | COLON, PASEO DE 17 20300 IRUN  |              | posta@iparla.eus           | $\beta$ it $\oplus$     |  |  |  |  |
| $\overline{\mathsf{v}}$                                                                                                    | 65                                                                                                    | B20000006                          | <b>IPARRALDE ZERBITZUAK SL</b> |                       | 843553450                             | BAIONA, PLAZA DE 20018 DONOSTI |              | iparralde@iparralde.eus    | $\emptyset$ It $\oplus$ |  |  |  |  |
| $\overline{\mathsf{v}}$                                                                                                    | 63                                                                                                    | B20000501                          | <b>PANADERIA OGIA</b>          |                       | 843 36 88 17                          | SAN FRANTZISKO PASEAI EKUA 372 |              | info@ogia.eus              | $\beta$ it $\bigoplus$  |  |  |  |  |
|                                                                                                    |                                                                                                    | 1 - 4 erakusten 4 erregistroetatik |                                |                       |                                       |                                |              |                            |                         |  |  |  |  |

*34 irudia. Bezero guztiak esportatu*

Bezero sorta bat bakarrik esportatu nahi bada, bezero bakoitzaren ezkerrean dauden laukietan aukeratu behar dira, eta, gero, "*Esportatu*" botoiari sakatu behar zaio, hurrengo irudian ageri den moduan:

| Gipuzkoako Foru Aldundia<br>ZERGABIDEA<br>Ŵ<br>₩<br>AROSTEGI GAINTZA MATTIN ~<br>(?)<br>eu es<br><b>WAurkezpenen jarraipenera joan</b><br>Ogasun eta Finantza Departamentua |                                                                                                    |           |                                |                                           |                                |     |                            |                                     |  |  |  |  |  |
|----------------------------------------------------------------------------------------------------|----------------------------------------------------------------------------------------------------|-----------|--------------------------------|-------------------------------------------|--------------------------------|-----|----------------------------|-------------------------------------|--|--|--|--|--|
|                                                                                                    | <b>Q AITORTZAILEAK</b><br><b><i>Q</i></b> AITORPENAK<br>$\mathscr{O}$ IDAZKIAK<br><b>FY DATUAK INPORTATU</b><br>夼<br><b>HASIERA</b><br><b>鼹 FakturaBAI</b><br><b>图 ERROLDA DATUAK</b>   |           |                                |                                           |                                |     |                            |                                     |  |  |  |  |  |
| $\Box$                                                                                                    | <b>S</b> FAKTURABAI BEZEROAK<br>Erabili bista hau, zure bezeroak ikusi eta editatzeko<br>णि<br><b>Exportatu</b><br>$\nabla$ Iragazi<br>Ezabatu<br>+ Bezero berria<br><b>EMAITZAK: 4</b> |           |                                |                                           |                                |     |                            |                                     |  |  |  |  |  |
|                                                                                                    | ID JT                                                                                                    | IFZ<br>υħ | Izena edo Sozietate izena      | P.<br>Telefonoa $\downarrow$ <sup>↑</sup> | <b>Helbidea</b>                | UÎ. | υŤ<br>Email                | <b>Ekintzak</b>                     |  |  |  |  |  |
| $\checkmark$                                                                                                    | 64                                                                                                    | B12345674 | <b>EUSKAL BURDINDEGIA</b>      | 843 12 62 27                              | MALLUTZ KALEA 20240 ORDIZIA GL |     | info@euskalburdindegia.eus | $\theta$ it $\Theta$                |  |  |  |  |  |
|                                                                                                    | 66                                                                                                    | A20000006 | <b>IPARLA CONSULTING S.A.</b>  | 843455572                                 | COLON, PASEO DE 17 20300 IRUN  |     | posta@iparla.eus           | $\theta$ it $\oplus$                |  |  |  |  |  |
| $\checkmark$                                                                                                    | 65                                                                                                    | B20000006 | <b>IPARRALDE ZERBITZUAK SL</b> | 843553450                                 | BAIONA, PLAZA DE 20018 DONOSTI |     | iparralde@iparralde.eus    | $\emptyset$ L <sub>1</sub> $\oplus$ |  |  |  |  |  |
|                                                                                                    | 63                                                                                                    | B20000501 | <b>PANADERIA OGIA</b>          | 843 36 88 17                              | SAN FRANTZISKO PASEALEKUA 372  |     | info@ogia.eus              | $P E \oplus$                        |  |  |  |  |  |
|                                                                                                    | 1 - 4 erakusten 4 erregistroetatik                                                                                                    |           |                                |                                           |                                |     |                            |                                     |  |  |  |  |  |

*35 irudia. Hautatutako hainbat bezero esportatzea*

# <span id="page-26-0"></span>5.5. Bezeroak artxibatu

Bezeroak artxibatzeko aukera berriak bi funtzio ditu:

1. Bezeroen zorroa arintzea, horrelako izaera edukitzeari uzten diotenak metatzen direnean, haiekin egindako fakturen datuak galdu gabe (artxibatuta geratzen dira; eta

2. Bezero bati alta eman ahal izatea, aurretik eman zaion altan identifikazio errore bat izan denean. Bezero batek bi IFZ izatea ezinezkoa denez, errore hori gertatzen bada eta gaizki identifikatutako bezeroa artxibatuta geratu bazen, posible da bezero horri berriro ematea alta, datu zuzenak sartuz.

Bezeroak artxibatzeko aukera berria erabiltzeko modua hau da: bezeroen zerrendan, klikatu + botoian eta sakatu «Bezeroa artxibatu» aukera. Bezero horri faktura bat sortzen ari bagatzaizkio zirriborroan, ezingo da artxibatu.

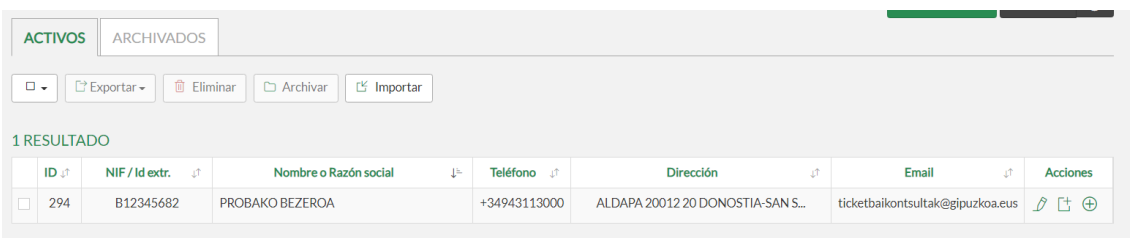

Artxiboko karpeta independente batean gordetzen dira eta, behar izanez gero, desartxibatu egin daitezke.

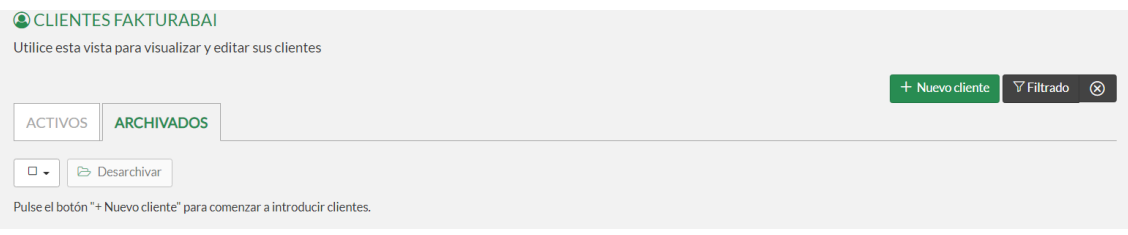

# <span id="page-27-0"></span>6. FAKTUREN KUDEAKETA

Fakturen kudeaketan, hainbat ekintza egin daitezke fakturazioaren inguruan. Bertan daude fakturak jaulkitzearekin lotutakoak eta zerrenden kudeaketakoak. Honako hauek dira fakturen kudeaketako pantaila nagusian egin daitezkeen eragiketa nagusiak.

- Fakturaren jaulkitzailea aukeratzea
- Faktura berri bat sortzea
- Zirriborroen zerrenda kudeatzea
- Jaulkitako fakturen zerrenda kudeatzea
- Baligoabetutako fakturen zerrenda kudeatzea
- Fakturazio zerrendetan bilaketak egitea

Jarraian, fakturak kudeatzeko pantaila nagusia ageri da:

| Gipuzkoako Foru Aldundia<br><b>ZERGABIDEA</b><br><b>M</b><br>Ŵ<br>(?)<br>AROSTEGI GAINTZA MATTIN ~<br><b><i>⊎</i></b> Aurkezpenen jarraipenera joan<br>eu es<br>Ogasun eta Finantza Departamentua |                                                                                                    |                        |                                |                      |                                |                            |                         |               |            |                                                    |                                              |  |  |
|----------------------------------------------------------------------------------------------------|----------------------------------------------------------------------------------------------------|------------------------|--------------------------------|----------------------|--------------------------------|----------------------------|-------------------------|---------------|------------|----------------------------------------------------|----------------------------------------------|--|--|
|                                                                                                    | <b>TO HASIERA</b>                                                                                                    | <b>Q AITORTZAILEAK</b> |                                | <b>P</b> AITORPENAK  | $\mathscr O$ IDAZKIAK          | <b>FY DATUAK INPORTATU</b> | <b>图 ERROLDA DATUAK</b> | 器 FakturaBAI  |            |                                                    |                                              |  |  |
|                                                                                                    | <b>E</b> FAKTURAK                                                                                                    |                        |                                |                      |                                |                            |                         |               |            |                                                    |                                              |  |  |
|                                                                                                    | 44129314L - AROSTEGI GAINTZA MATTIN<br>Hautatu jaulkitzaile bat bere fakturak ikusteko<br>$\;$                                                                                                |                        |                                |                      |                                |                            |                         |               |            |                                                    |                                              |  |  |
|                                                                                                    | <b>ZIRRIBORROAK</b>                                                                                                    |                        | <b>JAULKITAKOAK</b>            | <b>BALIOGABETUAK</b> |                                |                            |                         |               |            | + Faktura berria                                   | $\nabla$ Iragazi                             |  |  |
|                                                                                                    |                                                                                                    |                        |                                |                      |                                |                            |                         |               |            |                                                    |                                              |  |  |
| $\Box$                                                                                                    | $\overline{\phantom{a}}$<br><b>EMAITZAK: 8</b>                                                                                                    | □ Esportatu            |                                |                      |                                |                            |                         |               |            |                                                    |                                              |  |  |
|                                                                                                    | <b>Zk</b> $\downarrow$ <sup>↑</sup>                                                                                                    | ιî<br><b>Serie</b>     | <b>Bezeroa</b>                 | ιî                   | <b>Deskribapena</b>            | υŤ                         | Jaulk, Data<br>ா        | τŤ<br>Guztira | τŤ<br>Mota | Ohar $\downarrow$ <sup><math>\uparrow</math></sup> | <b>Fkintzak</b>                              |  |  |
|                                                                                                    | 8                                                                                                    | TB-2021-F              | MIKEL ARANBURU EXPOSITO        |                      | Entrega                        |                            | 2021/12/02 10:45        | 1.210.00€     | Osoa       |                                                    | 品<br>日<br>$\bigoplus$<br>$\circledcirc$      |  |  |
| o                                                                                                    | 7                                                                                                    | TB-2021-F              | <b>JAN PAUL DECHAMPS</b>       |                      | <b>Entrega</b>                 |                            | 2021/12/01 11:57        | 1.210,00€     | Osoa       | $\bullet$                                          | 品<br>日<br>$\bigoplus$<br>$\circledcirc$      |  |  |
|                                                                                                    | 6                                                                                                    | TB-2021-F              | <b>AROSTEGI GAINTZA MATTIN</b> |                      | <b>SERVICIO</b>                |                            | 2021/12/01 11:43        | 121.00€       | Osoa       |                                                    | 品<br>⊟<br>$\bigoplus$<br>$\circledcirc$      |  |  |
| □                                                                                                    | 5                                                                                                    | TB-2021-F              | <b>ECHESA SOCIEDAD</b>         |                      | Proyecto de decoración         |                            | 2021/11/29 13:11        | 605,00€       | Osoa       |                                                    | ⊟<br>朂<br>$\bigoplus$<br>$\circledcirc$      |  |  |
|                                                                                                    | 4                                                                                                    | TB-2021-F              | <b>EUSKAL BURDINDEGIA</b>      |                      | Aholkularitza                  |                            | 2021/09/27 9:43         | 181,50€       | Osoa       | $\bullet$                                          | $\Box$<br>目<br>$\bigoplus$<br>$\circledcirc$ |  |  |
|                                                                                                    | 3                                                                                                    | TB-2021-F              | <b>PANADERIA OGIA</b>          |                      | Mahaia                         |                            | 2021/09/24 15:04        | 181,50€       | Osoa       | $\bullet$                                          | 凾<br>Θ<br>$\bigoplus$<br>$\circledcirc$      |  |  |
|                                                                                                    | $\overline{\mathbf{p}}$<br>$\Box$ $\oplus$<br>$\overline{2}$<br>TB-2021-F<br><b>IPARRALDE ZERBITZUAK SL</b><br>$\bullet$<br>2021/09/24 14:43<br>423,50€<br>Lanparak<br>$\circledcirc$<br>Osoa |                        |                                |                      |                                |                            |                         |               |            |                                                    |                                              |  |  |
| □                                                                                                    | $\mathbf{1}$                                                                                                    | TB-2021-F              | <b>EUSKAL BURDINDEGIA</b>      |                      | Aholkularitza eta irudia landu |                            | 2021/07/06 13:29        | 6.017,00€     | Osoa       |                                                    | ₩<br>Θ<br>$\bigoplus$<br>☜                   |  |  |

*36 irudia. Fakturen kudeaketa*

## <span id="page-28-0"></span>6.1. Jaulkitzaile bat hautatu

FakturaBAIn fakturazio kudeaketa egiteko jaulkitzaile bat aukera daiteke. Eskainitako zerrendak aldatu egingo dira jaulkitzaile hautatuaren arabera, eta fakturak haren arabera sortuko dira. Nahi duzun jaulkitzailea aukeratzeko, goiko aldeko *"Hautatu jaulkitzaile bat bere fakturak ikusteko*" aukerari sakatu. Bertan, *Jaulkitzaileen kudeaketa* apartatuan aukeratutako jaulkitzaileen zerrenda agertuko da.

Jarraian, fakturen kudeaketako pantaila nagusiaren barruan, jaulkitzaileak hautatzeko aukera agertuko da:

|        | 豐<br>Gipuzkoako Foru Aldundia<br><b>ZERGABIDEA</b><br>Ŵ<br>AROSTEGI GAINTZA MATTIN ~<br>(?)<br>eu<br><b><i>⊎</i></b> Aurkezpenen jarraipenera joan<br>es<br>Ogasun eta Finantza Departamentua |                                                    |                       |                             |                                     |                             |                  |                              |  |  |  |  |  |
|--------|----------------------------------------------------------------------------------------------------|----------------------------------------------------|-----------------------|-----------------------------|-------------------------------------|-----------------------------|------------------|------------------------------|--|--|--|--|--|
| 夼      | <b>HASIERA</b>                                                                                                    | <b>P</b> AITORPENAK<br><b>Q AITORTZAILEAK</b>      | $\mathscr O$ IDAZKIAK | <b>FY DATUAK INPORTATU</b>  | <b>E ERROLDA DATUAK</b>             | 器 FakturaBAI                |                  |                              |  |  |  |  |  |
| El     | <b>FAKTURAK</b>                                                                                                    |                                                    |                       |                             |                                     |                             |                  |                              |  |  |  |  |  |
|        | Hautatu jaulkitzaile bat bere fakturak ikusteko<br>44129314L - AROSTEGI GAINTZA MATTIN                                                                                                    |                                                    |                       |                             |                                     |                             |                  |                              |  |  |  |  |  |
|        |                                                                                                    |                                                    |                       |                             | 44129314L - AROSTEGI GAINTZA MATTIN |                             | + Faktura berria | $\nabla$ Iragazi             |  |  |  |  |  |
|        |                                                                                                    | <b><i>ZIRRIBORROAK</i></b><br><b>JAUI KITAKOAK</b> | <b>BALIOGABETUAK</b>  | B20035507 - ECHESA SOCIEDAD |                                     |                             |                  |                              |  |  |  |  |  |
| $\Box$ |                                                                                                    | <b>m</b> Ezabatu                                   |                       |                             |                                     |                             |                  |                              |  |  |  |  |  |
|        | <b>EMAITZAK: 7</b>                                                                                                    |                                                    |                       |                             |                                     |                             |                  |                              |  |  |  |  |  |
|        | ID <sup>1</sup>                                                                                                    | υŤ<br><b>Bezeroa</b>                               | <b>Deskribapena</b>   | υî                          | ΔŤ<br><b>Aldak, Data</b>            | <b>LT</b><br><b>Guztira</b> | τî<br>Mota       | <b>Ekintzak</b>              |  |  |  |  |  |
| п      | 1574                                                                                                    | <b>IPARRALDE ZERBITZUAK SL</b>                     | <b>XXX</b>            |                             | 2022/03/01 12:00                    | 0.006                       | Osoa             | 日 自<br>₩<br>$\beta$          |  |  |  |  |  |
| п      | 1207                                                                                                    | <b>JAN PAUL DECHAMPS</b>                           | a                     |                             | 2021/12/13 9:33                     | 1.210,00€                   | Osoa             | ⊟<br>R<br>團<br>倫             |  |  |  |  |  |
| п      | 1170                                                                                                    | <b>JAN PAUL DECHAMPS</b>                           | eNTRE                 |                             | 2021/12/02 10:39                    | 1.210,00€                   | Osoa             | ⊟<br>R<br>圏<br>一面            |  |  |  |  |  |
| П.     | 1169                                                                                                    | <b>IPARRALDE ZERBITZUAK SL</b>                     | <b>ENTREGA</b>        |                             | 2021/12/01 11:44                    | 5.315,53€                   | Osoa             | 目<br>B<br>₩<br>尙             |  |  |  |  |  |
|        | 663                                                                                                    | <b>IPARRALDE ZERBITZUAK SL</b>                     | Ordenagailuak         |                             | 2021/11/30 11:24                    | 5.315.53€                   | Osoa             | Θ<br>尙<br>R<br>醟             |  |  |  |  |  |
| п      | 664                                                                                                    |                                                    | Alfonbrak             |                             | 2021/09/24 14:37                    | 2.305.05€                   | Sinplifikatua    | 目<br>₩<br><sup>n</sup><br>一面 |  |  |  |  |  |
| п      | 521                                                                                                    | <b>IPARLA CONSULTING S.A.</b>                      | Mahaiak eta aulkiak   |                             | 2021/09/24 14:00                    | 1.524,60€                   | Osoa             | 面<br>曰<br>m                  |  |  |  |  |  |

*37 irudia. Jaulkitzaileak hautatu*

## <span id="page-29-0"></span>6.2. Zerrendak

FakturaBAIk, *Fakturen kudeaketa* pantailan hiru zerrenda eskaintzen ditu, fakturaren egoeraren araberakoak. Honako hauek dira: zirriborroak, igorritako fakturak eta baliogabetuak. FakturaBAIn, faktura bat sortzean, zirriborroa izango da, eta zirriborroen zerrendan jasoko da. Bertan egongo da igorri arte, eta orduan joko da fakturatzat. Faktura bat igorri arte ez da igaroko zirriborroen zerrendatik igorritakoetara. Igorritako faktura bat baliogabetuz gero, igorritakoen zerrendan egoteari utziko dio, eta baliogabetuen zerrendara igaroko da.

Halaber, zerrenda bakoitzean bilaketak egin daitezke iragazkiak erabiliz.

Jarraian *Fakturen kudeaketako* zerrendak zehaztu dira, eta bilatzeko aukera ere bai.

#### <span id="page-29-1"></span>6.2.1. Zirriborroen zerrenda

Zirriborroen zerrendan sortzen hasitako fakturak agertzen dira, oraindik igorri ez direnak. Horiekin batera, hainbat ekintza egin daitezke, adibidez, zirriborroa editatzea, hautatutako zirriborrotik abiatuta faktura bat igortzea, zirriborroa berrerabiltzea edo ezabatzea. Ekintza horiek pantailaren eskuin aldean daude, *Ekintzak* zutabearen barruan.

Zirriborroan alderik aldeko marka bat dago, *Zirriborroa* dioena, eta zirriborroak ezin du QR-rik edo TicketBAI identifikazio koderik izan. Zirriborro hau aurrekontu modura edo *proformako faktura* gisa erabil daiteke, faktura igorri aurretik.

Gainera, pantailaren ezkerreko aldean kokatutako laukietatik hainbat zirriborro aukera daitezke, goiko aldeko *"Ezabatu"* botoiaz zerrendatik kendu nahi badira.

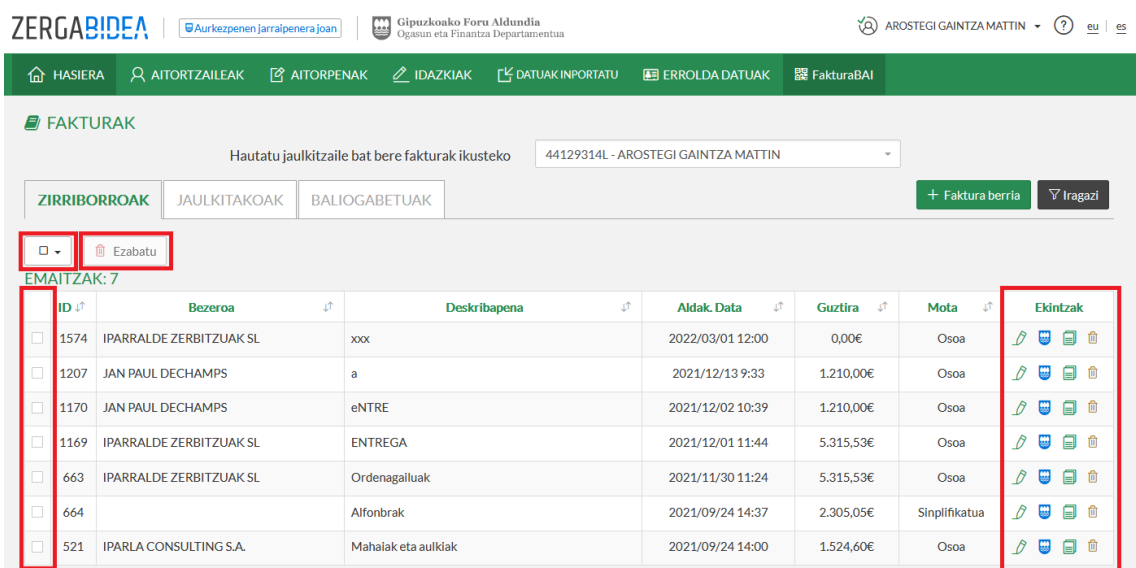

Hurrengo irudian ikus daiteke zirriborroen zerrendaren pantaila:

*38 irudia. Zirriborroen zerrenda*

#### <span id="page-30-0"></span>6.2.2. Igorritako fakturen zerrenda

Igorritako fakturen zerrendan agertzen dira dagoeneko igorritako fakturak. Horrenbestez, sinatu egin dira, eta Foru Ogasunera bidali ere bai. Horiekin hainbat ekintza egin daitezke, adibidez, faktura kontsultatzea, inprimatzea, berrerabiltzea, zuzentzea edo baliogabetzea. Ekintza horiek pantailaren eskuin aldean daude, *Ekintzak* zutabearen barruan.

Gainera, pantailaren ezkerreko aldean kokatutako laukietatik hainbat zirriborro aukera daitezke, goiko aldeko *"Esportatu"* botoiaz zerrenda osoa edo haren zati bat esportatu nahi bada.

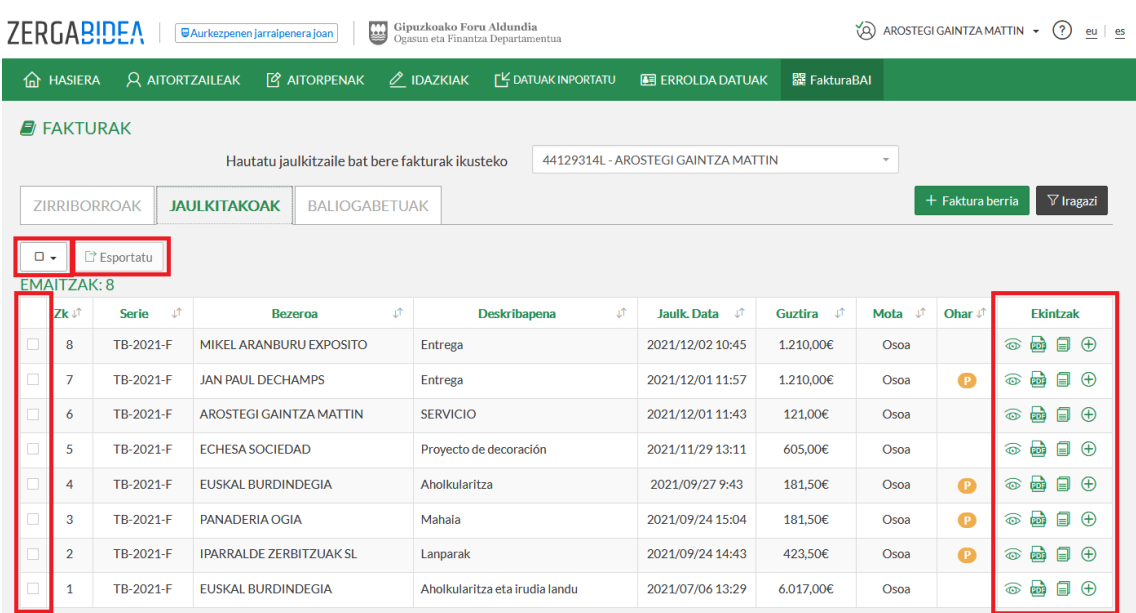

Hurrengo irudian ikus daiteke igorritako fakturen zerrendaren pantaila:

*39 irudia. Igorritako fakturen zerrenda*

Faktura batek beste bat zuzendu badu, FakturaBAIk *R* hizkiaz adieraziko du lehen fakturaren *Oharra* zutabean, hurrengo irudian ikusten denez:

|        | <b>ZERGABIDEA</b>   |                        | <b>U</b> Aurkezpenen Jarralpenera joan          | G                    | Gipuzkoako Foru Aldundia<br>Ogasun eta Finantza Departamentua |                            |                                     |                  | ぬ            | AROSTEGI GAINTZA MATTIN |                          | (?)<br>$\star$                  | eu es            |
|--------|---------------------|------------------------|-------------------------------------------------|----------------------|---------------------------------------------------------------|----------------------------|-------------------------------------|------------------|--------------|-------------------------|--------------------------|---------------------------------|------------------|
| ⋒      | <b>HASIERA</b>      | <b>Q AITORTZAILEAK</b> | <b><i>FR AITORPENAK</i></b>                     |                      | $\mathscr O$ IDAZKIAK                                         | <b>FY DATUAK INPORTATU</b> | <b>E</b> ERROLDA DATUAK             | 跟 FakturaBAI     |              |                         |                          |                                 |                  |
| $\Box$ | <b>FAKTURAK</b>     |                        |                                                 |                      |                                                               |                            |                                     |                  |              |                         |                          |                                 |                  |
|        |                     |                        | Hautatu jaulkitzaile bat bere fakturak ikusteko |                      |                                                               |                            | 44129314L - AROSTEGI GAINTZA MATTIN |                  | $\sim$       |                         |                          |                                 |                  |
|        | <b>ZIRRIBORROAK</b> |                        | <b>JAULKITAKOAK</b>                             | <b>BALIOGABETUAK</b> |                                                               |                            |                                     |                  |              | + Faktura berria        |                          |                                 | $\nabla$ Iragazi |
| $\Box$ | $\check{}$          | Esportatu              |                                                 |                      |                                                               |                            |                                     |                  |              |                         |                          |                                 |                  |
|        | <b>EMAITZAK: 14</b> |                        |                                                 |                      |                                                               |                            |                                     |                  |              |                         |                          |                                 |                  |
|        | Zk J                | Serie<br>J.            | Bezeroa                                         | s                    | Deskribapena                                                  | st                         | Jaulk, Data<br>$-1$ <sup>T</sup>    | $-17$<br>Guztira | J.<br>Mota   | Ohar if                 |                          | Ekintzak                        |                  |
|        | $\overline{2}$      | TB-2022-Z              | <b>ECHESA SOCIEDAD</b>                          |                      | Rectificativa comisiones                                      |                            | 2022/03/16 13:10                    | $-10,000$        | Zuzentzailea | $\bullet$               | $\widehat{\circledcirc}$ | $\overrightarrow{on}$<br>$\Box$ | $\bigoplus$      |
|        | 9                   | TB-2021-F              | <b>IPARRALDE ZERBITZUAK SL</b>                  |                      | <b>ENTREGA</b>                                                |                            | 2022/03/16 13:03                    | 5.315,53€        | Osoa         | ω                       | $\circledcirc$           | 孟<br>Θ                          | $\bigoplus$      |
|        | 3                   | TB-2022-F              | ECHESA SOCIEDAD                                 |                      | Factura mes de febrero                                        |                            | 2022/03/15 12:14                    | 617,00€          | Osoa         |                         | $\circledcirc$           | 品<br>⊟                          | $\bigoplus$      |
| □      | $\mathbf{1}$        | TB-2022-Z              | <b>ECHESA SOCIEDAD</b>                          |                      | Rectificación factura febrero                                 |                            | 2022/03/15 12:08                    | $-2.94E$         | Zuzentzailea |                         | $\widehat{\oplus}$       | 品<br>⊜                          | $\bigoplus$      |
|        | $\overline{2}$      | TB-2022-F              | <b>ECHESA SOCIEDAD</b>                          |                      | Intermediación Febrero                                        |                            | 2022/03/15 12:03                    | 432,27€          | Osoa         | $\bullet$               | $\widehat{\oplus}$       | 品<br>Θ                          | $\bigoplus$      |
|        | 1                   | TB-2022-F              | <b>RESIDENTE</b>                                |                      | Servicios de Intermediación                                   |                            | 2022/03/15 10:28                    | 600,55€          | Osoa         |                         | ☜                        | $\overline{CD}$<br>Θ            | $\bigoplus$      |
|        |                     |                        |                                                 |                      |                                                               |                            |                                     |                  |              |                         |                          |                                 |                  |

*40 irudia. Faktura zuzendu baten R sinboloa*

Faktura bat zuzendu egin bada, eta gero baliogabetu, FakturaBAIk *R* hizkiaz adieraziko du lehen fakturaren *Oharra* zutabean, hurrengo irudian ikusten denez:

|            |                   | <b>ZERGABIDEA</b>                  | <b>UAurkezpenen jarralpenera joan</b> |     | ₩<br>Gipuzkoako Foru Aldundia<br>Ogasun eta Finantza Departamentua |                                     |                            |                     | ゆ            | AROSTEGI GAINTZA MATTIN · |         | (?)<br>$eu$ es   |
|------------|-------------------|------------------------------------|---------------------------------------|-----|--------------------------------------------------------------------|-------------------------------------|----------------------------|---------------------|--------------|---------------------------|---------|------------------|
|            | <b>In HASIERA</b> |                                    | <b>Q AITORTZAILEAK</b>                |     | <b>P AITORPENAK</b><br>$\mathscr O$ IDAZKIAK                       | <b>FY DATUAK INPORTATU</b>          | <b>ED ERROLDA DATUAK</b>   |                     | 跟 FakturaBAI |                           |         |                  |
| $\epsilon$ |                   | <b>FAKTURAK</b>                    |                                       |     |                                                                    |                                     |                            |                     |              |                           |         |                  |
|            |                   |                                    |                                       |     | Hautatu jaulkitzaile bat bere fakturak ikusteko                    | 44129314L - AROSTEGI GAINTZA MATTIN |                            |                     | $\sim$       |                           |         |                  |
|            |                   | ZIRRIBORROAK                       | <b>JAULKITAKOAK</b>                   |     | <b>BALIOGABETUAK</b>                                               |                                     |                            |                     |              | + Faktura berria          |         | $\nabla$ Iragazi |
|            | EMAITZAK: 2       |                                    |                                       |     |                                                                    |                                     |                            |                     |              |                           |         |                  |
|            | Zk 17             |                                    | Serie                                 | st. | Bezeroa                                                            | JT.<br>Deskribapena                 | J.                         | Baliog. data JT     | Guztira<br>ா | <b>A</b><br>Mota          | Ohar LT | <b>Ekintzak</b>  |
|            |                   | TB-2021-A                          |                                       |     | <b>JAN PAUL BELMONDO</b>                                           |                                     | Interiorismo               | 2021/11/24<br>16:27 | 695,75€      | Osoa                      |         | 西日               |
|            |                   | TB-2021-S                          |                                       |     |                                                                    |                                     | Idazmahaineko<br>materiala | 2021/09/24<br>15:38 | 20,57€       | Sinplifikatua             | P       | 西国               |
|            |                   | 1 - 2 erakusten 2 erregistroetatik |                                       |     |                                                                    |                                     |                            |                     |              |                           |         |                  |
|            |                   |                                    |                                       |     |                                                                    |                                     |                            |                     |              |                           |         |                  |

*41 irudia. Zuzendutako faktura baliogabetua, R sinboloarekin*

Arrazoiren bat tarteko faktura bat igorri ondoren ez bada Foru Ogasunera bidali, FakturaBAIk *P*  hizkia azalduko du *Oharra* zutabean, jarraian ikusten denez:

|        | Gipuzkoako Foru Aldundia<br>ZERGABIDEA<br>Ŵ<br>₩<br>AROSTEGI GAINTZA MATTIN ~<br>(?)<br>eu es<br><b>UAurkezpenen jarraipenera joan</b><br>Ogasun eta Finantza Departamentua |                        |                                |     |                       |                            |                            |                |             |                                                    |                                         |  |
|--------|----------------------------------------------------------------------------------------------------|------------------------|--------------------------------|-----|-----------------------|----------------------------|----------------------------|----------------|-------------|----------------------------------------------------|-----------------------------------------|--|
| 夼      | <b>HASIERA</b>                                                                                                    | <b>Q AITORTZAILEAK</b> | <b>P</b> AITORPENAK            |     | $\mathscr O$ IDAZKIAK | <b>FY DATUAK INPORTATU</b> | <b>E</b> ERROLDA DATUAK    | 器 FakturaBAI   |             |                                                    |                                         |  |
|        | <b>E</b> FAKTURAK                                                                                                    |                        |                                |     |                       |                            |                            |                |             |                                                    |                                         |  |
|        | 44129314L - AROSTEGI GAINTZA MATTIN<br>Hautatu jaulkitzaile bat bere fakturak ikusteko<br>$\;$                                                                              |                        |                                |     |                       |                            |                            |                |             |                                                    |                                         |  |
|        | $\nabla$ Iragazi<br>+ Faktura berria<br><b>ZIRRIBORROAK</b><br><b>JAULKITAKOAK</b><br><b>BALIOGABETUAK</b>                                                                  |                        |                                |     |                       |                            |                            |                |             |                                                    |                                         |  |
|        | $\Box$                                                                                                    | □ Esportatu            |                                |     |                       |                            |                            |                |             |                                                    |                                         |  |
|        | EMAITZAK: 8                                                                                                    |                        |                                |     |                       |                            |                            |                |             |                                                    |                                         |  |
|        | Zk Jî                                                                                                    | Serie<br>ூ             | <b>Bezeroa</b>                 | LT. | <b>Deskribapena</b>   | LŤ.                        | <b>Jaulk, Data</b><br>- ut | -ut<br>Guztira | LŤ.<br>Mota | Ohar $\downarrow$ <sup><math>\uparrow</math></sup> | <b>Ekintzak</b>                         |  |
|        | 8                                                                                                    | TB-2021-F              | MIKEL ARANBURU EXPOSITO        |     | <b>Entrega</b>        |                            | 2021/12/02 10:45           | 1.210,00€      | Osoa        |                                                    | $\Box$ $\oplus$<br>₩<br>$\circledcirc$  |  |
| $\Box$ | $\overline{7}$                                                                                                    | TB-2021-F              | <b>JAN PAUL DECHAMPS</b>       |     | <b>Entrega</b>        |                            | 2021/12/01 11:57           | 1.210,00€      | Osoa        |                                                    | ⊟<br>凾<br>$\bigoplus$<br>$\circledcirc$ |  |
|        | 6                                                                                                    | TB-2021-F              | <b>AROSTEGI GAINTZA MATTIN</b> |     | <b>SERVICIO</b>       |                            | 2021/12/01 11:43           | 121,00€        | Osoa        |                                                    | 凾<br>目<br>$\circledcirc$<br>$\bigoplus$ |  |

*42 irudia. Bidaltzeke dagoen faktura, P sinboloarekin*

Horrelakoetan, faktura bidaltzeke geldituko da, eta ahal denean bidaliko.

#### <span id="page-32-0"></span>6.2.3. Faktura baliogabetuen zerrenda

Faktura baliogabetuen zerrendan agertzen dira baliogabetutako fakturak. Horiekin hainbat ekintza egin daitezke, adibidez, inprimatzea edo baliogabetzeko arrazoia ikustea. Ekintza horiek pantailaren eskuin aldean daude, *Ekintzak* zutabearen barruan.

Hurrengo irudian ikus daiteke baliogabetutako fakturen zerrendaren pantaila:

| <b>ZERGABIDEA</b><br>Gipuzkoako Foru Aldundia<br>₩<br>್ನೊ<br>AROSTEGI GAINTZA MATTIN ~<br>(?)<br><b>U</b> Aurkezpenen jarraipenera joan<br>$eu$ es<br>Ogasun eta Finantza Departamentua |                                                                                                    |                    |                          |                |    |                  |                     |               |                             |                             |                   |                     |                             |
|----------------------------------------------------------------------------------------------------|----------------------------------------------------------------------------------------------------|--------------------|--------------------------|----------------|----|------------------|---------------------|---------------|-----------------------------|-----------------------------|-------------------|---------------------|-----------------------------|
| <b>TO AITORPENAK</b><br>$\mathscr O$ IDAZKIAK<br><b>Q AITORTZAILEAK</b><br><b>FY DATUAK INPORTATU</b><br>器 FakturaBAI<br>夼<br><b>HASIERA</b><br><b>E ERROLDA DATUAK</b>                 |                                                                                                    |                    |                          |                |    |                  |                     |               |                             |                             |                   |                     |                             |
|                                                                                                    | $\blacksquare$ FAKTURAK                                                                                            |                    |                          |                |    |                  |                     |               |                             |                             |                   |                     |                             |
|                                                                                                    | 44129314L - AROSTEGI GAINTZA MATTIN<br>Hautatu jaulkitzaile bat bere fakturak ikusteko<br>$\overline{\phantom{a}}$ |                    |                          |                |    |                  |                     |               |                             |                             |                   |                     |                             |
| $\nabla$ Iragazi<br>+ Faktura berria<br><b>ZIRRIBORROAK</b><br><b>BALIOGABETUAK</b><br><b>JAULKITAKOAK</b>                                                                              |                                                                                                    |                    |                          |                |    |                  |                     |               |                             |                             |                   |                     |                             |
|                                                                                                    | <b>EMAITZAK: 2</b>                                                                                                 |                    |                          |                |    |                  |                     |               |                             |                             |                   |                     |                             |
|                                                                                                    | Zk ut                                                                                                    | <b>Serie</b><br>τŤ |                          | <b>Bezeroa</b> | ΔŤ |                  | <b>Deskribapena</b> | LŤ.           | LT.<br><b>Baliog</b> . data | <b>LT</b><br><b>Guztira</b> | τŤ<br><b>Mota</b> | Ohar J <sup>1</sup> | <b>Ekintzak</b>             |
|                                                                                                    | $\mathbf{1}$                                                                                                    | TB-2021-A          | <b>JAN PAUL BELMONDO</b> |                |    | Interiorismo     |                     |               | 2021/11/24 16:27            | 695,75€                     | Osoa              |                     | 凾<br>$\mathbb{E}^{\bullet}$ |
| n.                                                                                                    | 1<br>TB-2021-S<br>Idazmahaineko materiala                                                                          |                    |                          |                |    | 2021/09/24 15:38 | 20,57€              | Sinplifikatua |                             | 國<br>$\mathbf{E}^{\bullet}$ |                   |                     |                             |
|                                                                                                    | 1 - 2 erakusten 2 erregistroetatik                                                                                 |                    |                          |                |    |                  |                     |               |                             |                             |                   |                     |                             |

*43 irudia. Faktura baliogabetuen zerrenda*

Arrazoiren bat tarteko faktura bat igorri ondoren ez bada Foru Ogasunera bidali, FakturaBAIk *P*  hizkia azalduko du *Oharra* zutabean, jarraian ikusten denez:

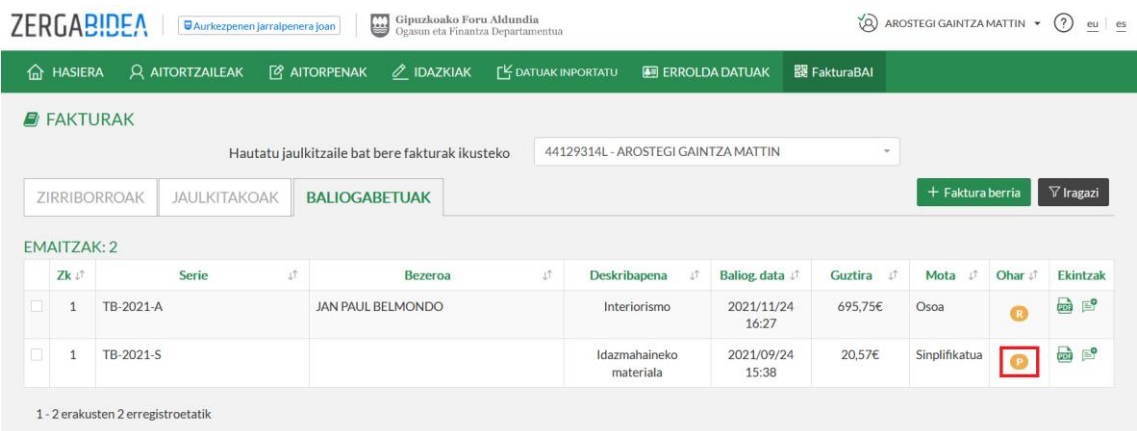

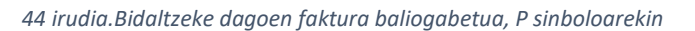

# <span id="page-33-0"></span>6.2.4. Bezeroak iragaziz bilatzea

Edozein zerrendatan bilaketak egin daitezke iragazteko aukeraren bidez, goiko eskuineko aldeko *Iragazi* botoiarekin. Hona hemen, irudian, iragazteko botoiaren kokalekua:

|   | ₩<br>Gipuzkoako Foru Aldundia<br><b>ZERGABIDEA</b><br>w)<br>AROSTEGI GAINTZA MATTIN ~<br>(?)<br>eu es<br><b>WAurkezpenen jarraipenera joan</b><br>Ogasun eta Finantza Departamentua |                                |                                |    |                 |                           |                   |                |            |                                                    |                                                                |  |
|---|----------------------------------------------------------------------------------------------------|--------------------------------|--------------------------------|----|-----------------|---------------------------|-------------------|----------------|------------|----------------------------------------------------|----------------------------------------------------------------|--|
|   | <b>Q AITORTZAILEAK</b><br><b><i>Q</i></b> AITORPENAK<br><b>FY DATUAK INPORTATU</b><br><b>TO HASIERA</b><br>$\mathscr O$ IDAZKIAK<br><b>ED ERROLDA DATUAK</b><br>器 FakturaBAI        |                                |                                |    |                 |                           |                   |                |            |                                                    |                                                                |  |
|   | $\blacksquare$ FAKTURAK                                                                                                    |                                |                                |    |                 |                           |                   |                |            |                                                    |                                                                |  |
|   | 44129314L - AROSTEGI GAINTZA MATTIN<br>Hautatu jaulkitzaile bat bere fakturak ikusteko<br>$\;$                                                                                      |                                |                                |    |                 |                           |                   |                |            |                                                    |                                                                |  |
|   | $\nabla$ Iragazi<br>+ Faktura berria<br><b>JAULKITAKOAK</b><br><b>BALIOGABETUAK</b><br><b>ZIRRIBORROAK</b>                                                                          |                                |                                |    |                 |                           |                   |                |            |                                                    |                                                                |  |
|   | $\Box$<br>□ Esportatu                                                                                                    |                                |                                |    |                 |                           |                   |                |            |                                                    |                                                                |  |
|   | <b>EMAITZAK: 8</b>                                                                                                    |                                |                                |    |                 |                           |                   |                |            |                                                    |                                                                |  |
|   | Zk Jî                                                                                                    | <b>Serie</b><br>$\downarrow$ î | <b>Bezeroa</b>                 | υŤ |                 | υî<br><b>Deskribapena</b> | ШŤ<br>Jaulk, Data | ୍ତା<br>Guztira | υî<br>Mota | Ohar $\downarrow$ <sup><math>\uparrow</math></sup> | <b>Ekintzak</b>                                                |  |
| □ | 8                                                                                                    | TB-2021-F                      | MIKEL ARANBURU EXPOSITO        |    | Entrega         |                           | 2021/12/02 10:45  | 1.210.00€      | Osoa       |                                                    | 日田<br>₩<br>$\circledcirc$                                      |  |
| п | 7                                                                                                    | TB-2021-F                      | JAN PAUL DECHAMPS              |    | Entrega         |                           | 2021/12/01 11:57  | 1.210.00€      | Osoa       | $\bullet$                                          | 目<br>品<br>$\bigoplus$<br>$\widehat{\mathbb{G}}$                |  |
| П | 6                                                                                                    | TB-2021-F                      | <b>AROSTEGI GAINTZA MATTIN</b> |    | <b>SERVICIO</b> |                           | 2021/12/01 11:43  | 121,00€        | Osoa       |                                                    | $\overline{\phantom{a}}$<br>目<br>$\bigoplus$<br>$\circledcirc$ |  |
|   |                                                                                                    |                                |                                |    |                 |                           |                   |                |            |                                                    | $\blacksquare$                                                 |  |

*45 irudia. Iragazi botoia, fakturak iragazteko*

Iragazteko funtzioan honako irizpide hauen arabera bila daiteke:

- Bezeroaren IFZa
- Fakturaren deskribapena
- Faktura zenbakia
- Fakturaren data

Hurrengo irudian ikus daitezke iragazteko aukerak:

|                   |                      | BIDEA<br>$\blacksquare$ | Filtrar                       | Diputación Foral de Gipuzkoa    |                  |                 | $\overline{222}$ CIUDADANO FICTICIO ACTIVO $\rightarrow$<br>$\times$ |               | (?)<br>$eu$ es                               |
|-------------------|----------------------|-------------------------|-------------------------------|---------------------------------|------------------|-----------------|----------------------------------------------------------------------|---------------|----------------------------------------------|
| 夼                 | <b>INICIO</b>        | <b>Q DECLARAN</b>       | Cliente                       | --- Introduzca un NIF ---       |                  |                 | $\overline{\phantom{a}}$                                             |               |                                              |
| <b>E</b> FACTURAS |                      |                         | Descripción                   |                                 |                  |                 |                                                                      |               |                                              |
|                   |                      |                         | Número                        |                                 |                  |                 |                                                                      |               |                                              |
|                   | <b>BORRADORES</b>    | <b>EMIT</b>             | Fecha                         | $\equiv$<br>DD/MM/AAAA          |                  |                 |                                                                      | Nueva factura | $\nabla$ Filtrar                             |
| $\square$ .       | <b>13 RESULTADOS</b> | □ Exportar              |                               |                                 |                  | Borrar          | Aplicar                                                              |               |                                              |
|                   | Num Jî               | <b>Serie</b><br>J       | <b>Cliente</b>                | <b>Descripción</b>              | Fec. Exp.        | Imp. total      | <b>Tipo</b>                                                          | Aviso JT      | <b>Acciones</b>                              |
| 0                 | $\overline{3}$       | TB-2021-Z               | <b>ESKULIBURURAKO BEZEROA</b> | eskulibururako faktura zuzendua | 26/03/2021 13:15 | 459,80€         | Rectificativa                                                        |               | $\circ$ a $\circ$                            |
| $\Box$            | 9                    | TB-2021-F               | <b>ESKULIBURURAKO BEZEROA</b> | eskulibururako faktura          | 26/03/2021 12:35 | 574,75€         | Completa                                                             | $\bullet$     | $\circ$ $\circ$ $\circ$ $\circ$              |
| 10 I              | 8 <sup>2</sup>       | TB-2021-F               | <b>AINARA</b>                 | idioma4                         | 25/02/2021 11:20 | $1.21 \epsilon$ | Completa                                                             |               | $\circ$ a $\circ$ $\circ$                    |
|                   |                      | TB-2021-F               | <b>ESKULIBURURAKO BEZEROA</b> | idioma3                         | 25/02/2021 11:12 | 1.216           | Completa                                                             |               | $\circledcirc$ $\circledcirc$ $\circledcirc$ |

<span id="page-34-1"></span>*46 irudia. Iragazteko aukerak*

Iragazkia kentzeko, nahikoa da *Iragazita* botoiaren eskuineko *X* botoiari sakatzea.

|          | <b>ZERGABIDEA</b><br>Gipuzkoako Foru Aldundia<br>₩<br>Ŵ<br>AROSTEGI GAINTZA MATTIN ~<br>(?)<br><b>UAurkezpenen jarraipenera joan</b><br>eu<br>es<br>Ogasun eta Finantza Departamentua |                        |                           |                      |                                |                             |                       |                        |            |                                |                                                      |  |
|----------|----------------------------------------------------------------------------------------------------|------------------------|---------------------------|----------------------|--------------------------------|-----------------------------|-----------------------|------------------------|------------|--------------------------------|------------------------------------------------------|--|
|          | <b>A</b> HASIERA                                                                                                    | <b>Q AITORTZAILEAK</b> |                           | <b>P</b> AITORPENAK  | $\mathscr O$ IDAZKIAK          | <b>ILY DATUAK INPORTATU</b> | <b>ERROLDA DATUAK</b> |                        |            |                                |                                                      |  |
|          | $\blacksquare$ FAKTURAK                                                                                                    |                        |                           |                      |                                |                             |                       |                        |            |                                |                                                      |  |
|          | 44129314L - AROSTEGI GAINTZA MATTIN<br>Hautatu jaulkitzaile bat bere fakturak ikusteko<br>$\overline{\phantom{a}}$                                                                    |                        |                           |                      |                                |                             |                       |                        |            |                                |                                                      |  |
|          | <b>▽</b> Iragazita<br>$\circledR$<br>+ Faktura berria<br><b>ZIRRIBORROAK</b><br><b>JAULKITAKOAK</b><br><b>BALIOGABETUAK</b>                                                           |                        |                           |                      |                                |                             |                       |                        |            |                                |                                                      |  |
| $\Box$ . |                                                                                                    | E Esportatu            |                           |                      |                                |                             |                       |                        |            |                                |                                                      |  |
|          | 1 EMAITZA                                                                                                    |                        |                           |                      |                                |                             |                       |                        |            |                                |                                                      |  |
|          | Zk Jî                                                                                                    | τŤ<br><b>Serie</b>     |                           | υŤ<br><b>Bezeroa</b> | <b>Deskribapena</b>            | υŤ                          | Jaulk. Data J         | - UT<br><b>Guztira</b> | τŤ<br>Mota | Ohar $\downarrow$ <sup>↑</sup> | <b>Ekintzak</b>                                      |  |
|          | 1                                                                                                    | TB-2021-F              | <b>EUSKAL BURDINDEGIA</b> |                      | Aholkularitza eta irudia landu |                             | 2021/07/06 13:29      | 6.017,00€              | Osoa       |                                | $\Box$ $\oplus$<br>$\overline{CD}$<br>$\circledcirc$ |  |
|          | 1 - 1 erakusten 1 erregistroetatik                                                                                                    |                        |                           |                      |                                |                             |                       |                        |            |                                |                                                      |  |

*47 irudia. Iragazkia kendu*

## <span id="page-34-0"></span>6.3. Faktura berri baten zirriborro bat egitea

*Faktura berria* botoiari sakatzean FakturaBAIren orri nagusitik edo jaulkitzaileen zerrendatik edo bezeroen zerrendatik, orri berera sartzen da, baina datu ezberdinak egongo dira aurrez hautatuta.

Faktura berriak egiteko, beti editatu behar dira oinarrizko datuak; beraz, hurrengo pantailara igarotzeko, oinarrizko datuak editatzeari sakatu beharko diozu, nahiz eta inolako aldaketarik ez egin.

Faktura urratsez urrats beteko da, eta, beraz, urrats bat egin behar da bestera igaro aurretik. Aurreko urrats bateko datuak zuzendu nahi badira, uneko urratseko datuak ezabatu beharko dira, eta atzera jo beharko da. Faktura osoa hautatuz gero ezingo duzu zuzendu faktura sinplifikatu bat izan dadin, ezta alderantziz ere. Faktura zirriborro berri bat egin beharko duzu horretarako.

Halaber, hartzailea jasotzen duten faktura guztiak faktura osotzat jotzen dira. Araudiak baimentzen badu ere, FakturaBAIn ezin da faktura sinplifikaturik egin hartzailea adierazita.

#### Jarraian, *Faktura berria* botoia non dagoen ageri da:

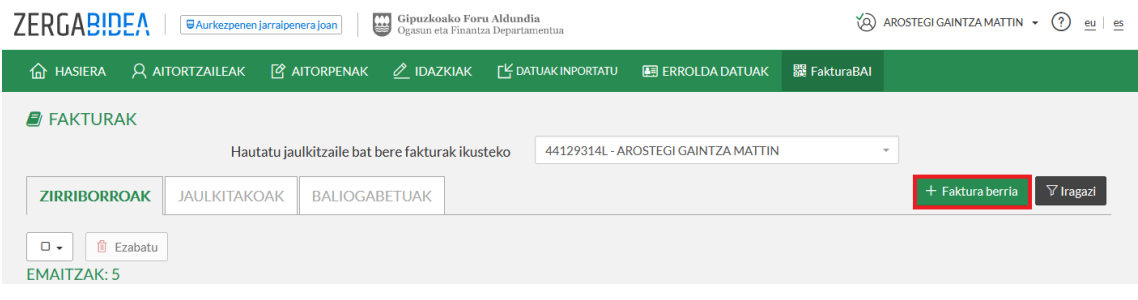

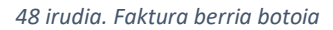

#### <span id="page-35-0"></span>6.3.1. Fakturaren datu nagusiak

Jaulkitzailea, bezeroa, deskribapena eta faktura mota dira nahitaezkoak. Fakturaren deskribapena, izenak dioenez, eremu deskribatzaile bat da, faktura izendatzeko balio du, eta fakturak bilatzeko erabili ahalko da (*46 [irudia. Iragazteko aukerak](#page-34-1)*).

Bezeroaren eremua betetzen ez bada, faktura sinplifikatutzat edo faktura zuzentzailetzat erabiliko da. Aldiz, betetzen bada, osoa edo zuzentzailea izango da. Fakturako nahitaezko eremu nagusiak dira jaulkitzailea, fakturaren deskribapena eta mota, baina bezeroarena hautazkoa da. Jarraian, irudian, faktura sinplifikatu baten sorrera irudikatu da:

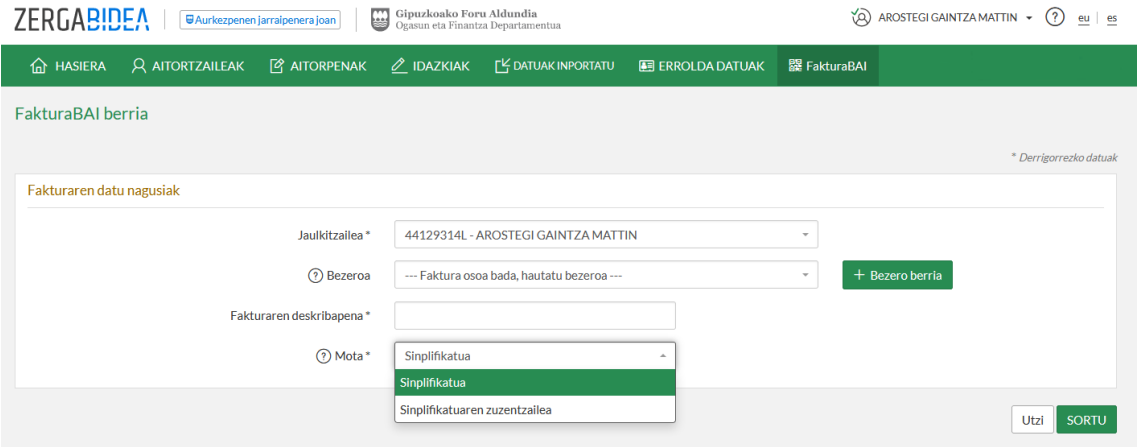

*49 irudia. Faktura sinplifikatu bat sortu*

Beste irudi honetan, aldiz, faktura oso baten sorrera ikus daiteke:

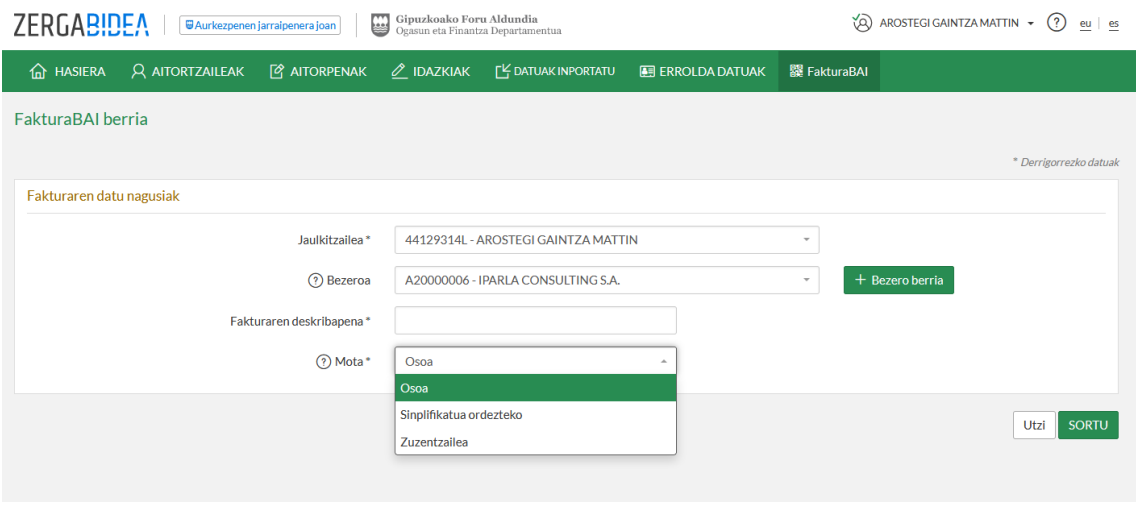

*irudia. Faktura oso bat sortu*

*SORTU* botoia sakatuta, hasierako laburpen pantaila agertuko da, hurrengo irudian ageri dena:

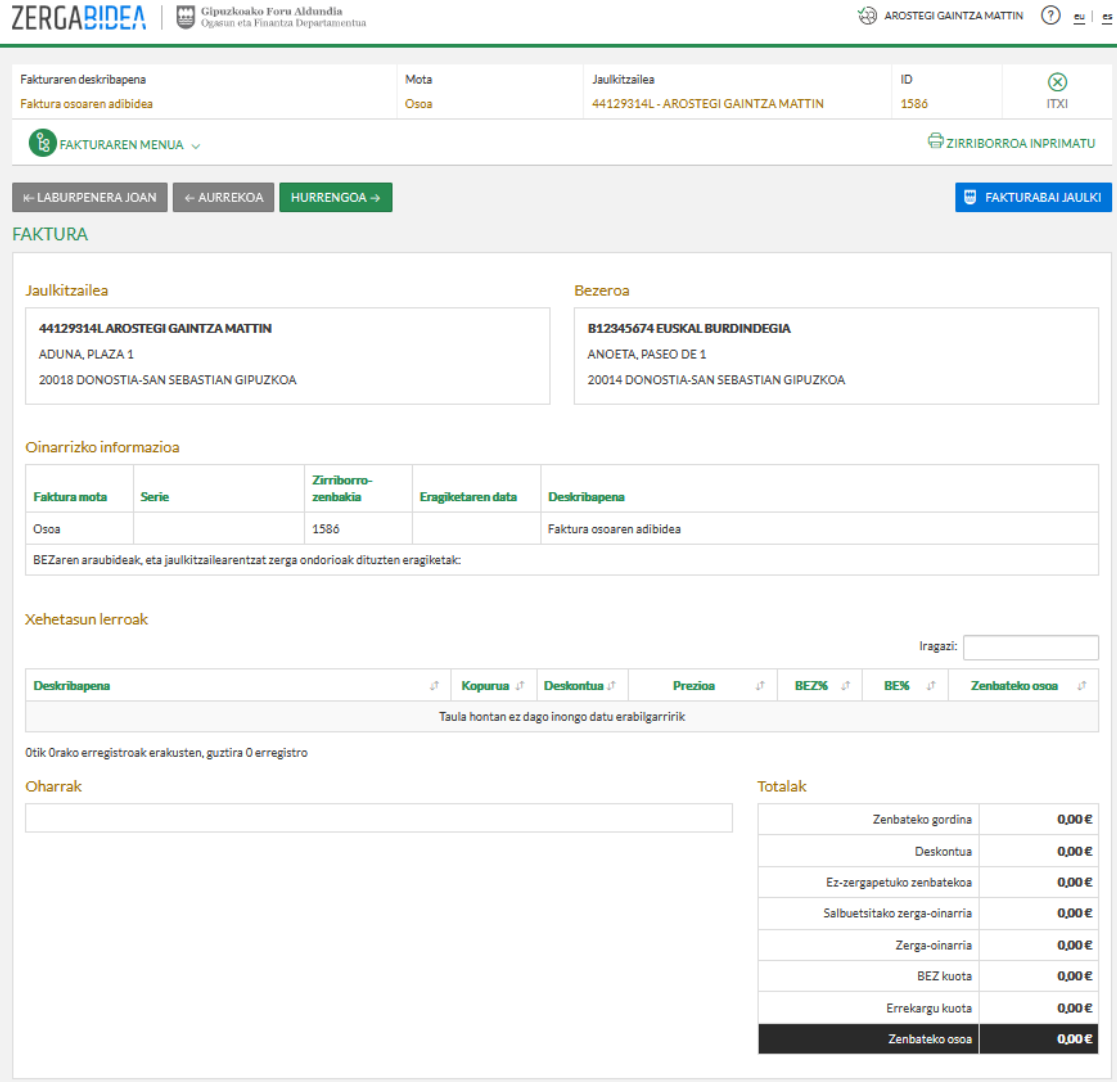

*irudia. Fakturaren laburpenaren hasierako pantaila*

#### <span id="page-37-0"></span>6.3.2. Oinarrizko informazioa

Kasu horretan, apartatu hori editatzera sartu behar da, nahiz eta aplikazioak ematen duen daturik ez aldatu, fakturari serie zenbaki bat emango baitzaio.

- Fakturaren seriea: fakturaren seriea aukeratu daiteke, sortzen ari den faktura motarena. Ikus aurrez konfiguratutako fakturazio serieak, hemen: *20 [irudia. Fakturen](#page-18-1)  [jaulkitzaileak editatzeko pantaila](#page-18-1)*.
- Zirriborro zenbakia: automatikoki sortzen da, ez da zenbaki aldagarri bat.
- Deskribapena: faktura sortzean idatzitako deskribapena azalduko du, eta editagarria da.
- BEZ araubideak eta fakturak jaulkitzailearentzat duen garrantzia: eremu horretan faktura berarentzat hiru araubidera arte jaso ahalko dira. Honako hau da FakturaBAIn jasotako BEZaren araubideak:
	- $\geq$  01 Araubide orokorreko eragiketak eta hurrengo balioetan jaso gabe dagoen beste edozein kasu.
	- 02 Esportazioa.
	- $\geq$  03 Erabilitako ondasunen, arte objektuen, zaharkinen eta bilduma objektuen araubide berezia aplikatzen zaien eragiketak. (OEAB)
	- $\geq$  05 Bidaia agentzien araubide berezia.
	- $\geq$  07 Kutxa irizpidearen araubide berezia.
	- 09 Besteren izenean eta kontura ari diren bidaia agentziek egindako zerbitzuen fakturazioa.
	- $\geq$  11 Negozio lokala errentatzeko eragiketak, atxikipenari lotuak.
	- 12 Negozio lokala errentatzeko eragiketak, atxikipenari lotu gabeak.
	- $\geq$  13 Negozio lokala errentatzeko eragiketak, atxikipenari lotuak eta lotu gabeak.
	- 15 Segidako traktuko eragiketetan ordaintzeke dagoen BEZdun faktura.
	- 19 Nekazaritza, abeltzaintza eta arrantzako araubide berezia (NAAAB).
	- $\geq$  51 Baliokidetasun errekarguko eragiketak.
	- $\geq$  52 Araubide sinplifikatuko eragiketak.

# 53 BEZaren ondorioetarako enpresaburu edo profesionaltzat jotzen ez diren pertsona edo erakundeek egindako eragiketak.

Abenduaren 22ko 32/2020 Foru Dekretuak, TicketBAI betebeharra garatzen duen Erregelamendua onesten duenak, 8.a) artikuluan xedatutakoari jarraituz, TicketBAI obligazioa betetzeko eskuragarri jarritako FakturaBAI aplikazioa erabiltzearen mugak argitaratu ziren.

Jarraian zerrendatutako BEZaren araubide bereziak FakturaBAItik salbuetsita daude, eta TicketBAI betebeharra TicketBAI bermatzen duen beste software batekin bete beharko dute.

- $\geq 04$  Inbertsio urrearen araubide berezia.
- 06 BEZeko erakunde taldeen araudi berezia (maila aurreratua).
- 08 Ekoizpen, zerbitzu eta inportazioaren gaineko zergari/Kanarietako zeharkako zerga orokorrari lotutako eragiketak.
- 10 Hirugarrenen kontura kobratzea ordainsari profesionalak edo jabetza industrialetik eratorritako eskubideak, egilearenak edo bazkideen, bazkideen edo elkargokideen kontura kobratzeko eginkizun horiek betetzen dituzten sozietate, elkarte, elkargo profesional edo bestelako erakundeek egindakoak.
- $\triangleright$  14 Hartzailea administrazio publiko bat denean ordaintzeke dauden BEZdun fakturak, obra ziurtagirietakoak.
- FakturaBAIn, faktura berean hiru araubide ezberdin ere jaso daitezke. Araubide horiek, hala badagokio, honako hauek izango dira, kasu hauetan:
	- 51 araubidea 01arekin eta 52arekin bakarrik izango da bateragarria.
	- 52 araubidea 01arekin eta 51arekin bakarrik izango da bateragarria.

Hona beste kasu batzuk:

- 53 araubidea bateraezina da beste araubide batzuekin, eta, beraz, kasu horretan beste faktura batzuk igorri beharko dira.
- 09 Besteren izenean eta kontura ari diren bidaia agentziek egindako zerbitzuen fakturazioaren araubidearen kasuan, bezeroari faktura dakizkiokeen komisioak faktura bereizi eta gehigarri batean fakturatu behar dira, 01 araubidean.
- $\geq$  19 araubidea 01, 51 eta 52arekin bakarrik izango da bateragarria.

 Eragiketa data: eremu hori soilik bete behar da eragiketa egiteko data, hau da, BEZaren ondoreetarako sortzapen data ez denean faktura igorri den bera.

#### Jarraian ikus daiteke informazio oinarrizko sartzeko pantaila:

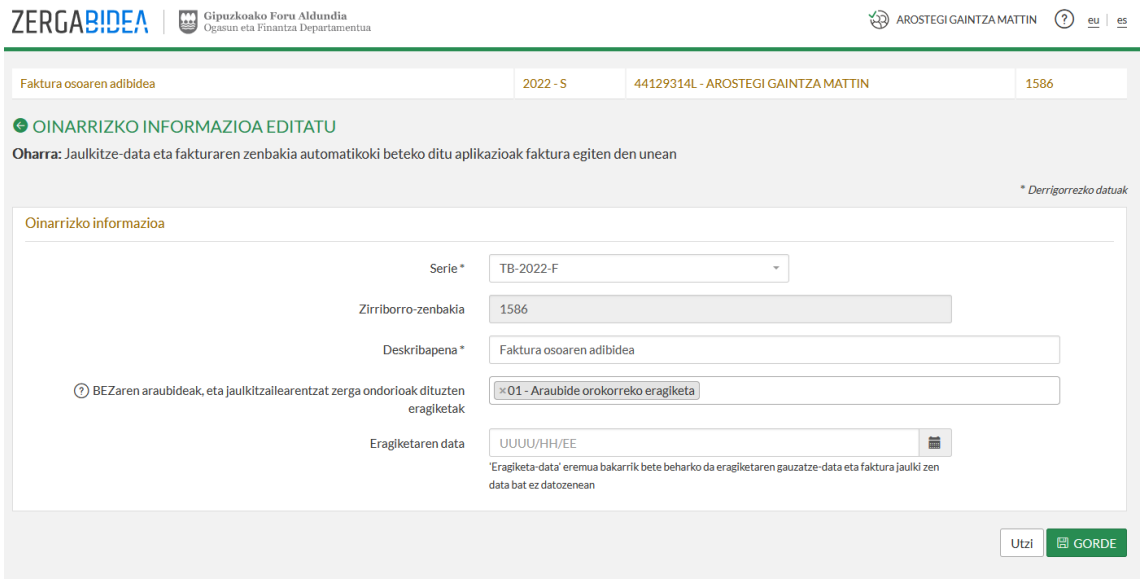

*52 irudia. Fakturaren oinarrizko informazioa*

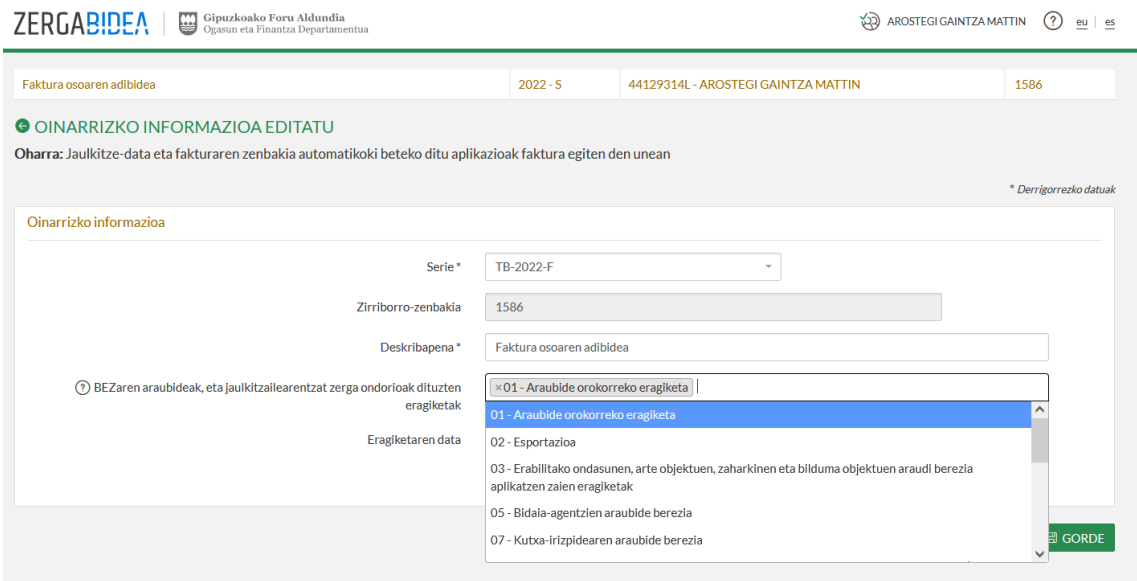

*53 irudia. BEZaren araubide aukerak*

# <span id="page-40-0"></span>6.3.3. FakturaBAI 1.4. bertsioko NOBEDADEA. "Nekazaritza, abeltzaintza eta arrantzako araubide berezia"

FakturaBAIren berritasun gisa, NAAABri atxikitako eragiketetan, nahiz eta banakapenean 19. gakoa markatzean "Lotu gabeko 7.14 eragiketa eta beste batzuk" jartzen duela ikusi, ateratzen den fakturak "NAAABri atxikitako eragiketa" legenda dauka inskribatuta.

<span id="page-40-1"></span>19. araubidea 01, 51 eta 52arekin bakarrik da bateragarria.

# 6.3.4. "Erabilitako ondasunen, arte objektuen, zaharkinen eta bilduma objektuen araubide berezia aplikatzen zaien eragiketak", "Bidaia agentzien araubide berezia" eta "Besteren izenean eta kontura ari diren bidaia agentziek egindako zerbitzuen fakturazioa".

Enpresaburu eta profesionalek posible dute fakturak interneteko FakturaBAI aplikazioaren bidez jaulkitzea, araubide hauetako aplikatzen dutenean: "Erabilitako ondasunen, arte objektuen, zaharkinen eta bilduma objektuen araubide berezia aplikatzen zaien eragiketak", "Bidaia agentzien araubide berezia" eta "Besteren izenean eta kontura ari diren bidaia agentziek egindako zerbitzuen.

#### 6.3.4.1. Erabilitako ondasunen, arte objektuen, zaharkinen eta bilduma objektuen araubide berezia

<span id="page-40-2"></span>Atal horretan 03 aukera sakatzean –Erabilitako ondasunen, arte objektuen, zaharkinen eta bilduma objektuen araubide berezia aplikatzen zaien eragiketak–, eragiketa motan hautazko lerro bat agertuko da, zeinean honako hau aukeratu ahalko den: "EOABeko eragiketa".

Gako hori 07 kodearekin baino ez da bateragarria, kutxa-irizpidearen araubide bereziarekin.

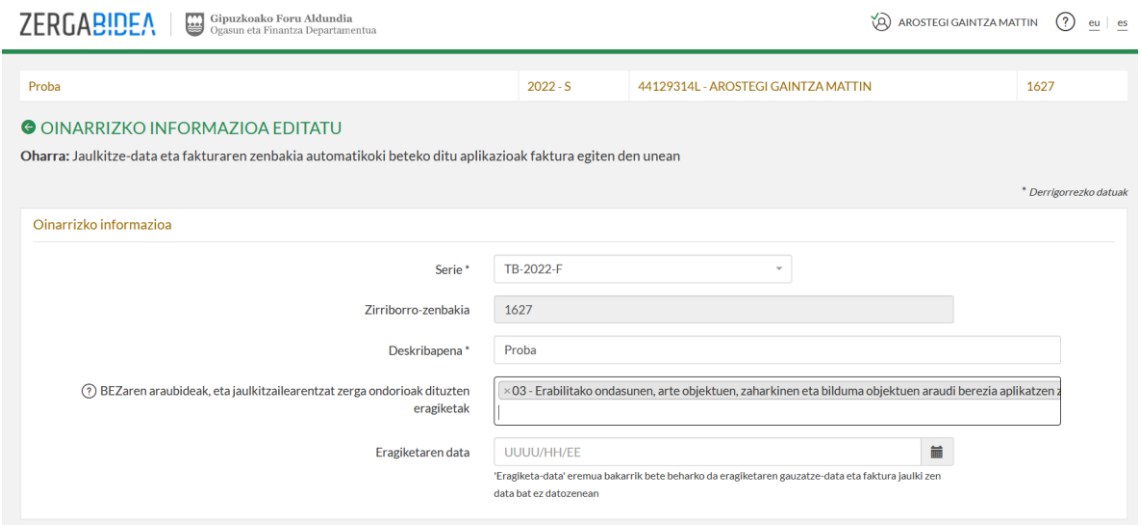

*54 irudia. EOABeko 3 gakoa fakturaren oinarrizko informazioan*

 "EOABeko eragiketa" aukera hautatuz gero, faktura fisikoaren **oharrak** eremuan honako informazioa hau gehituko da: "Erabilitako ondasunen, arte objektuen, zaharkinen eta bilduma objektuen araubide berezia aplikatuz egindako faktura. BEZaren kuota jasanarazia sartuta dago zerbitzuaren guztizko prezioan (BEZaren Legearen 138. artikulua)".

| <b>FAKTURA</b><br><b>FACTURA</b>                                                                                                    |                                                                                                    | Zenbakia / Número<br>Jaulkipena / Emisión<br>Eragiketa / Operación<br>Mota / Tipo<br>Deskribapena / Descripción : Probaaa |                        | $:$ TB-2022-F <sub>5</sub><br>: 22/03/2022<br>: 22/03/2022<br>: Osoa / Completa |                 |                     |                                |
|----------------------------------------------------------------------------------------------------|----------------------------------------------------------------------------------------------------|----------------------------------------------------------------------------------------------------|------------------------|---------------------------------------------------------------------------------|-----------------|---------------------|--------------------------------|
| <b>JAULKITZAILEA / EMISOR(A)</b><br>ES-44129314L AROSTEGI GAINTZA MATTIN<br>AINTZIETA, PASEO DE 1<br>ES-20014 DONOSTIA-SAN SEBASTIAN GIPUZKOA (SPAIN)                                                 | <b>BEZEROA / CLIENTE</b><br>X4545456J<br><b>RESIDENTE</b><br><b>ALLAPUR KALEA 1</b><br>20150 ADUNA GIPUZKOA |                                                                                                    |                        |                                                                                 |                 |                     |                                |
| <b>Deskribapena</b><br><b>Concepto</b>                                                                                                    | <b>Kopurua</b><br><b>Cantidad</b>                                                                           | <b>Prezioa</b><br><b>Precio</b>                                                                                           | <b>Dtu. %</b><br>% Dto | <b>Oinarria</b><br><b>Base</b>                                                  | <b>%IVA %RE</b> | <b>BEZ % B.E. %</b> | <b>Guztira</b><br><b>Total</b> |
| 1. lerroa<br>Art. 20 (Exenciones en operaciones interiores)<br>Factura realizada con la aplicación del<br>Régimen especial de bienes usados, objetos<br>de arte, antigüedades y objetos de colección. | 1                                                                                                    | 1.000,00                                                                                                    |                        |                                                                                 |                 |                     | 1.000,00€                      |

*55 irudia. EOABeko eragiketako fakturaren irudia*

#### **ERAGIKETAZ ERAGIKETA: ZERGA OINARRIA KALKULATZEA.**

- – Zerga oinarria = Etekin marjina (BEZik gabe).
- – Marjina gordina = Salmenta prezioa ken erosketa prezioa (BEZa barne).
- BEZa etekin marjinaren arabera likidatzen da, eta ez birsaltzaileak jasotako kontraprestazioaren guztizko zenbatekoagatik.
- Etekin marjina negatiboa bada, zerga oinarria eta kuota ZERO izango dira.

"Eragiketaz eragiketa" modalitatea hautatuz gero, zerga oinarria eragiketa bakoitzaren etekin marjinak osatuko du, subjektu pasibo birsaltzaileak aplikatua, marjina horri dagokion BEZaren kuotan minoratua. Ondore horietarako, etekin marjinatzat jotzen da ondasunaren salmenta prezioaren eta erosketa prezioaren arteko diferentzia. Lehena eskualdaketaren kontraprestazioaren guztizko zenbatekoak osatuko du.

Adibidea: 1.000 euroko ondasun erabili bat birsaltzea azken bezero bati, "bezeroarentzako informazioa (fakturan inprimatuko da)" laukian betetzeko. Ondasun hori 200 euroren truke eskuratu zen. Beraz, kasu honetan, marjina gordina 800 euro izango lirateke. Bezeroari jasanarazitako BEZa marjina gordinaren barruan dagoenez, zerga oinarria kalkulatzeko BEZa kanpo utzi beharko da eta, horretarako, kontuan hartuta adibidean BEZa % 21ekoa dela, honako eragiketa matematiko hau egin beharko da: 800/1,21:

- Zerga oinarria: 661,16 euro
- BEZa (% 21): 138,84 euro

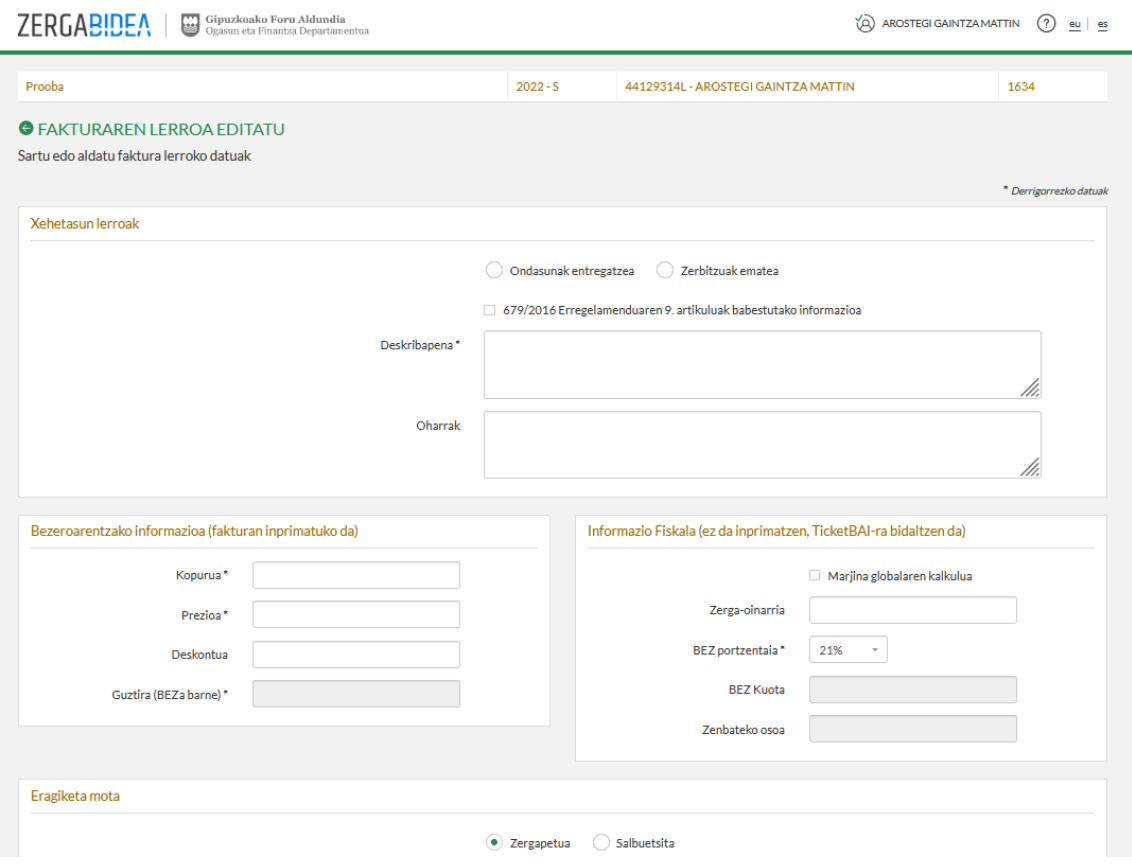

*56 irudia. EOAB fakturaren lerroa*

#### **ETEKIN GLOBALAREN MARJINAZ KALKULATZEA: ZERGA OINARRIA KALKULATZEA.**

"Etekin globalaren marjina" modalitatean, dagokion laukiari sakatu beharko zaio.

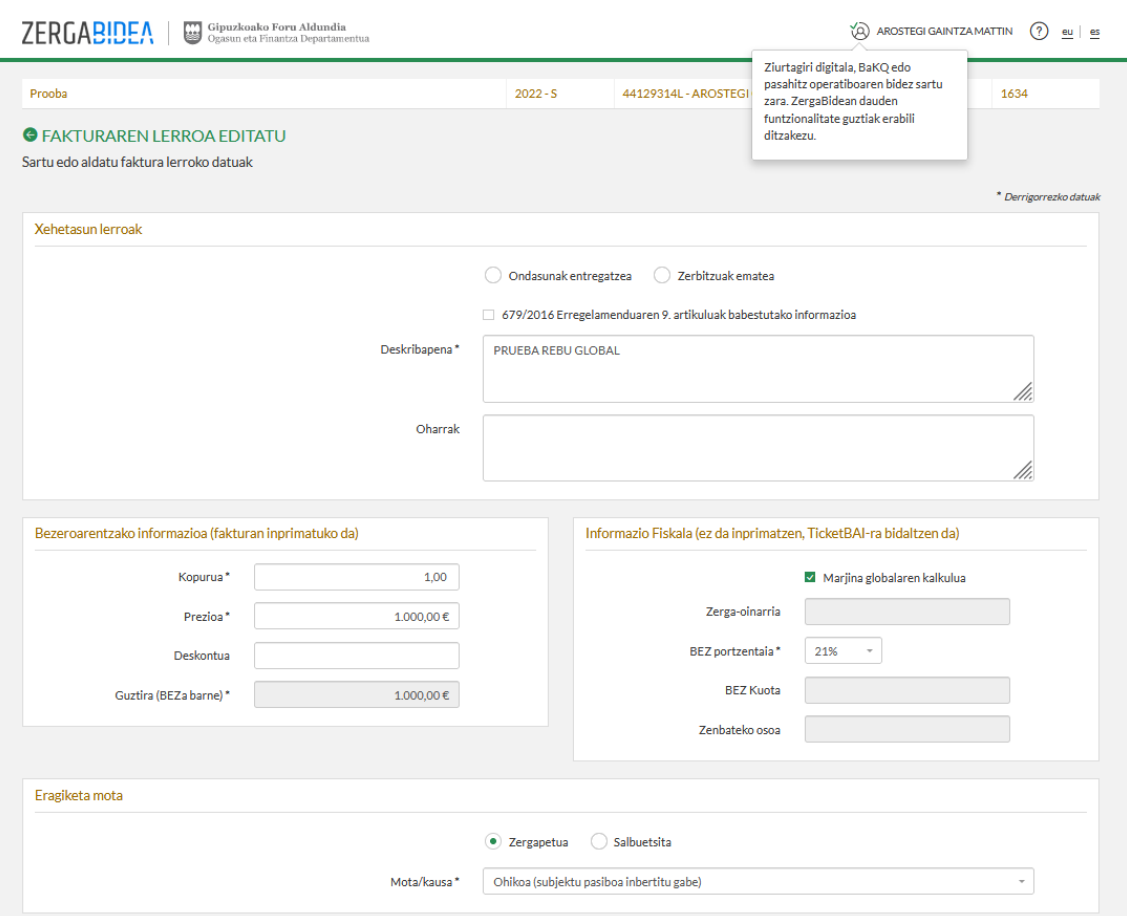

*57 irudia. Etekin globalaren marjinaz kalkulatzea:*

Zerga oinarria likidazio aldi bakoitzerako mozkin osoaren marjinak osatzen du, marjina horri BEZean dagokion kuota kendu eta gero:

- Mozkin osoaren marjina = likidazio aldiko ondasun entregen salmenta prezioa (BEZa barne) - Aldi horretan erositako ondasunen erosketa prezioa (BEZa barne).
- BI = Mozkin osoaren marjina x 100, (100 + zerga tasa aplikagarria).

Marjina hori negatiboa bada, zerga oinarria zero izango da, eta marjina hurrengo likidazio aldiko erosketen zenbatekoari gehituko zaio.

Subjektu pasiboak mozkin osoaren marjina aukeratu badu zerga oinarria kalkulatzeko, prozedura horren bidez zehaztu beharko du araubide horren mende dauden ondasun entrega guztien zerga oinarria, eta horiei dagokienez ezin izango du zergaren araubide orokorra aplikatu.

#### 6.3.4.2. *Bidaia agentzien araubide berezia*

<span id="page-44-0"></span>Apartatu horretan 05 aukera sakatzen denean –Bidaia agentzien araubide berezia–, eragiketa motan hautazko lerro bat agertuko da, zeinean honako hau aukeratu ahalko den: "Bidaia agentzien araubide berezia".

Gako hori 07 kodearekin baino ez da bateragarria, kutxa-irizpidearen araubide bereziarekin.

Sartu beharreko BEZa zehazteko, abiapuntua da erositako bidaien salmenta prezioaren eta erabilitako erosketen eta zerbitzuen kostuaren arteko diferentziaren arabera kalkulatutako zerga oinarria.

#### **ERAGIKETAZ ERAGIKETA: ZERGA-OINARRIAREN KALKULUA**

Zerga oinarria = Bezeroari kobratutakoa (BEZik gabe) - bidaiaren onurarako eskuraketak (BEZa barne).

Agentziak bidaiari bakoitzarentzat egindako eragiketak zerbitzu prestazio bakartzat jotzen dira, nahiz eta hainbat entrega edo zerbitzu egon.

Ulertzen da eragiketa hori egin dela agentziak jardueraren egoitza duen lekuan, edo eragiketa egiten den establezimendu iraunkor batean.

Zerbitzu horiek salbuetsita daude entregak edo zerbitzuak Europar Batasunetik kanpo egiten badira. Hein batean Batasunetik kanpo egiten badira, salbuetsita egongo da bertatik kanpo egindako agentziaren zerbitzuen prestazioaren zatia.

- Adibidea: 1.000 euroko zerbitzu prestazio bat (bidaia) azken bezero batentzat, "bezeroarentzako informazioa (fakturan inprimatuko da)" laukian betetzeko. Ondasun hori 600 euroren truke eskuratu zen, handizkari baten eskutik. Beraz, kasu honetan, marjina gordina 400 euro izango lirateke. Bezeroari jasanarazitako BEZa marjina gordinaren barruan dagoenez, zerga oinarria kalkulatzeko BEZa kanpo utzi beharko da eta, horretarako, kontuan hartuta adibidean BEZa % 21ekoa dela, honako eragiketa matematiko hau egin beharko da: 400/1,21:
- Zerga oinarria: 247,93 euro
- BEZa (% 21): 52,07 euro
- Baldin eta bidaiaren zati bat Europar Batasunetik kanpo egiten bada, salbuetsita egongo da Batasunetik kanpo egindakoei dagokien agentziako zerbitzuen zatia (gure adibidea, 100 euro).
- Ezagutzen bada, marjina jar daiteke, edo behin-behineko marjinaz egin daiteke, aurreko urteko eragiketak kontuan hartuta, 0n ere utz liteke.

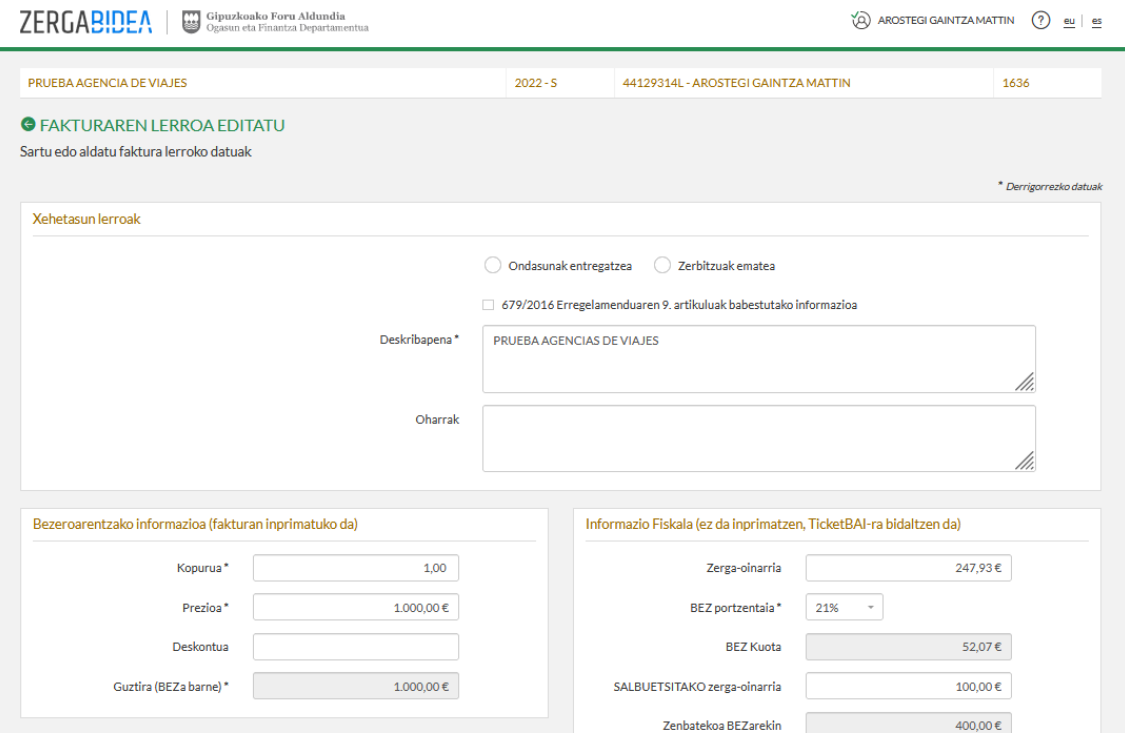

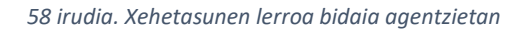

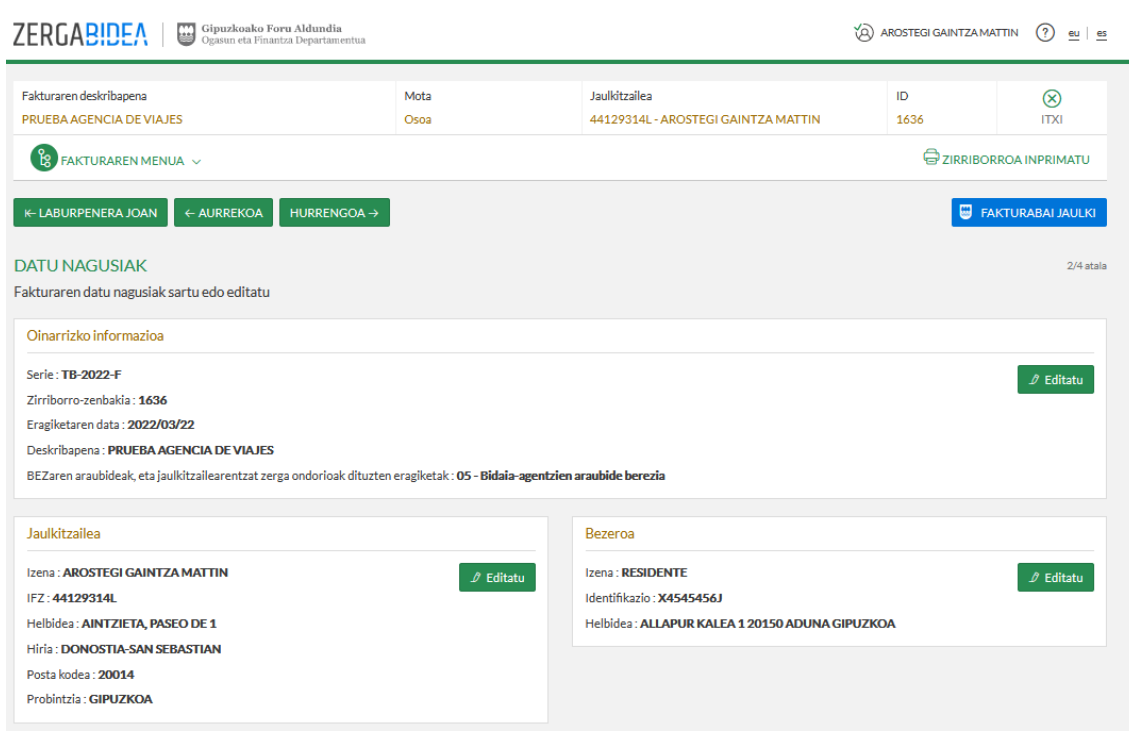

*59 irudia. Fakturaren datu nagusiak*

 "Bidaia agentzien araubide berezia" aukera hautatuz gero, faktura fisikoaren **oharrak**  eremuan honako informazioa hau gehituko da: "Bidaia agentzien araubide bereziko eragiketa".

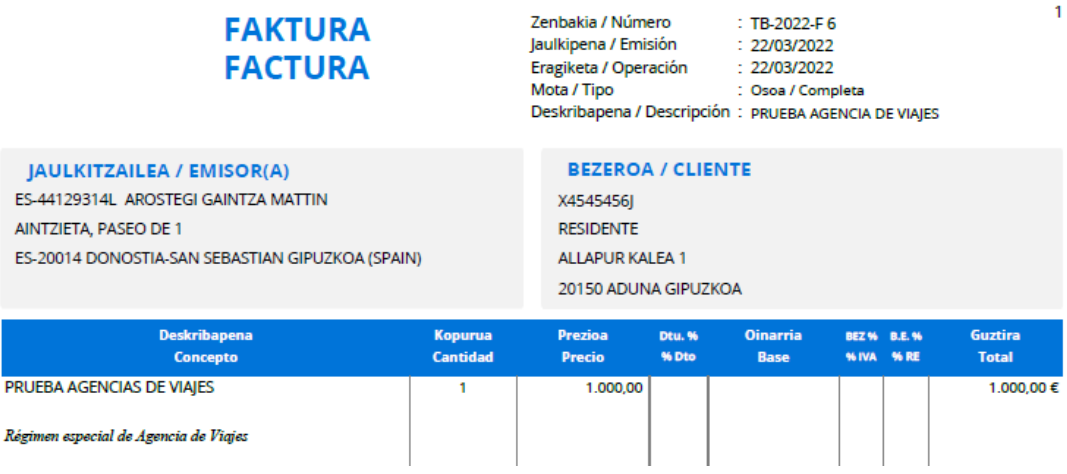

*60 irudia. Bidaia agentzien araubide bereziko fakturaren irudia*

#### 6.3.4.3. *Besteren izenean eta kontura ari diren bidaia agentziek egindako zerbitzuen fakturazioa*

<span id="page-46-0"></span>Atal horretan 09 aukera sakatzean –Besteren izenean eta kontura ari diren bidaia agentziek egindako zerbitzuen fakturazioa–, faktura fisikoaren **oharrak** eremuan honako informazioa hau gehituko da: "Faktura hau jaulki da otsailaren 26ko 8/2013 Foru Dekretuak, Fakturazio Betebeharrak arautzen dituen Erregelamendua onesten duenak, hirugarren xedapen gehigarriari jarraituz".

Gako hori 07 kodearekin baino ez da bateragarria, kutxa-irizpidearen araubide bereziarekin.

- Beste edozein gastu edo kargu fakturatu behar bada bitartekaritza zerbitzuengatik, faktura bereizi batean dokumentatu beharko da, 01 gakoarekin (ikus hurrengo irudia):

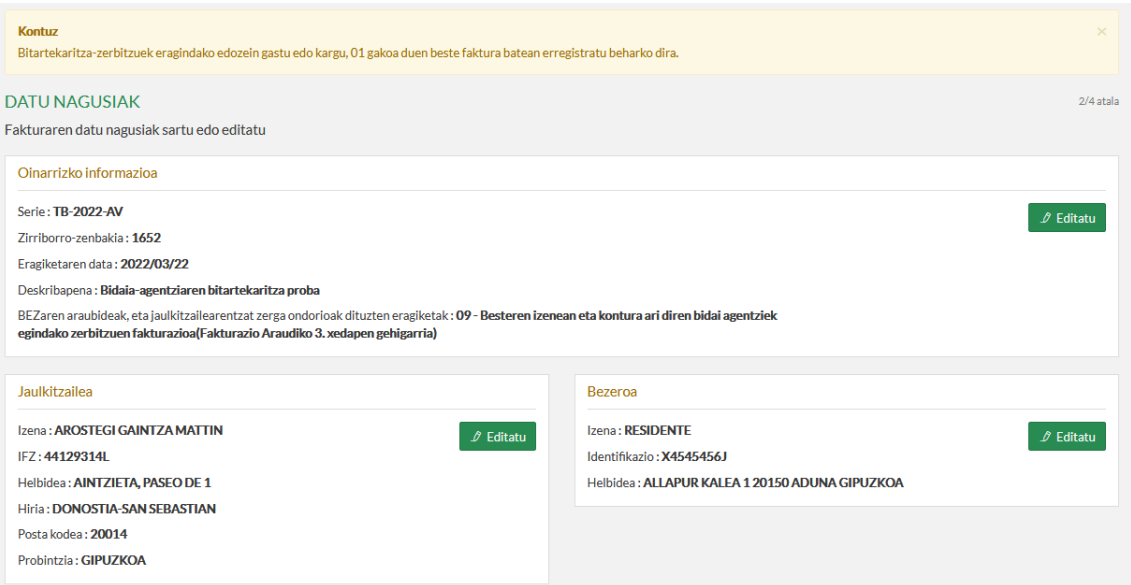

*61 irudia. Fakturaren datu nagusiak bidaia agentzietan*

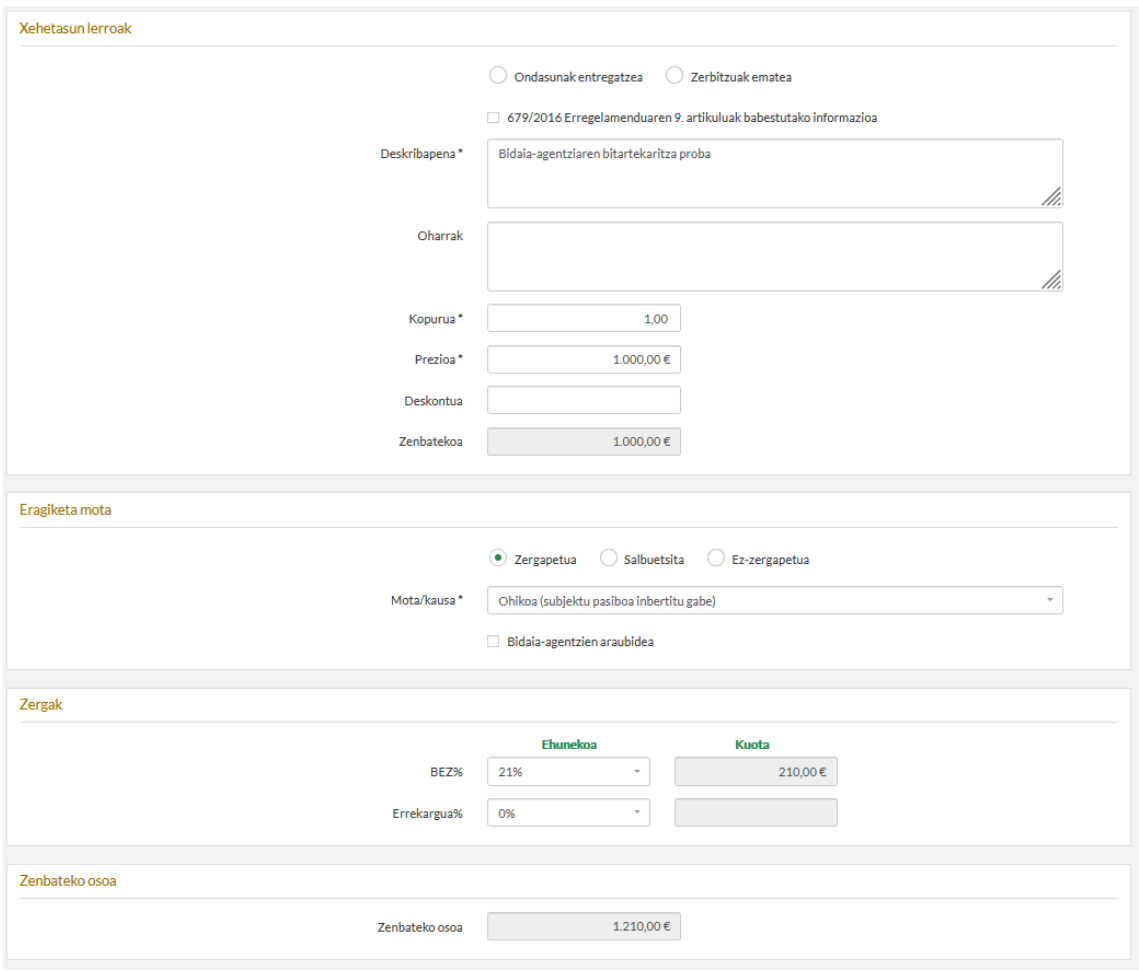

*62 irudia. Fakturaren lerroa bidaia agentzietan*

#### <span id="page-47-0"></span>6.3.5. Jaulkitzailea eta bezeroa

Urrats horretan ere editatu ahalko dira jaulkitzailearen eta bezeroaren helbideko datuak. Aldaketa horiek ez dira bezeroen edo jaulkitzaileen jatorrizko datuetan islatuko: faktura horretarako bakarrik balioko dute edo, faktura berrerabiltzen bada, berria sortzeko. Hurrengo irudian agertzen da fakturaren jaulkitzailearen datuak editatzeko modua:

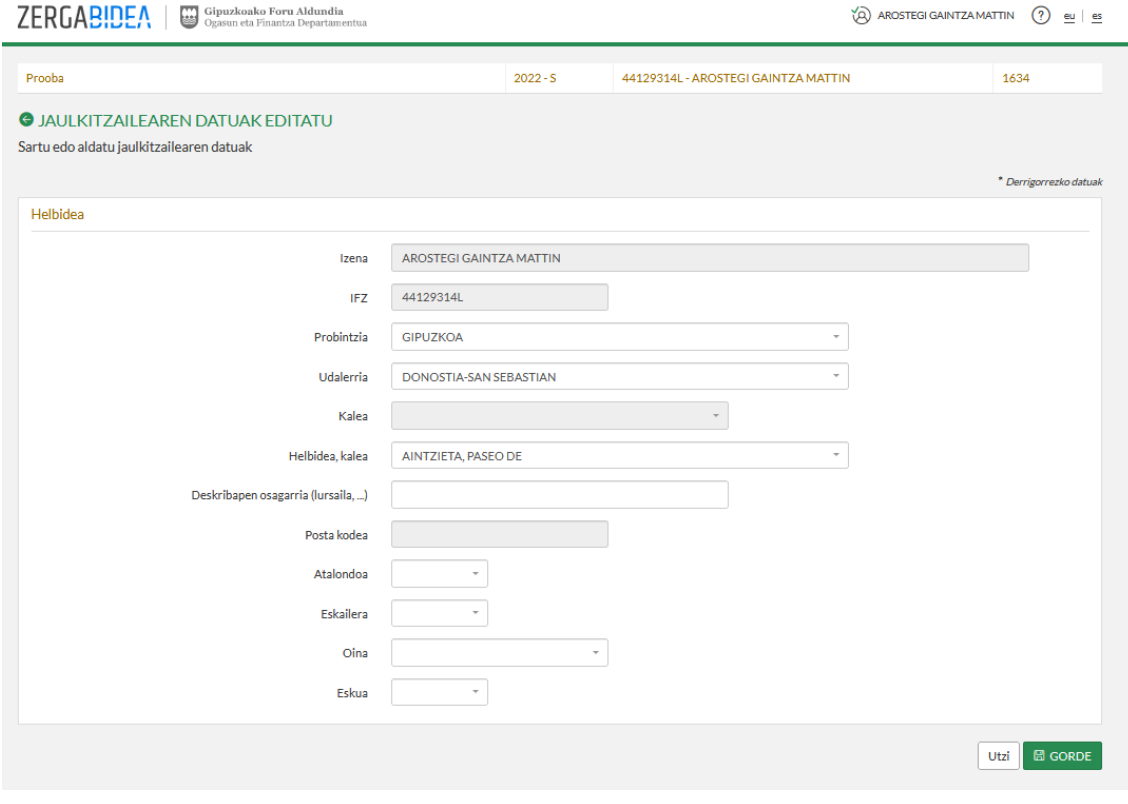

#### *irudia. Jaulkitzailearen datuak editatu*

Hurrengo irudian agertzen da fakturako bezeroaren datuak editatzeko modua:

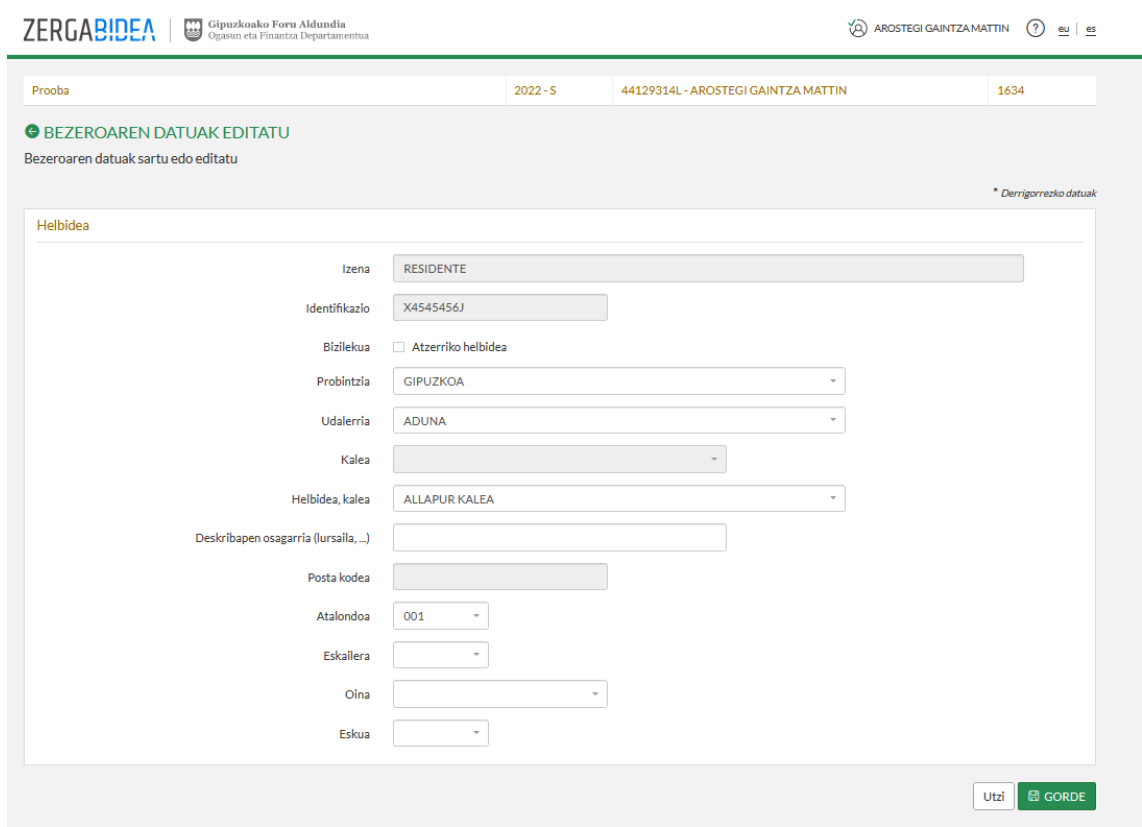

*irudia. Bezeroaren datuak editatu*

Behin datuak sartzen bukatutakoan, fakturaren datu nagusien orrira bueltatzen da, jarraian agertzen den moduan:

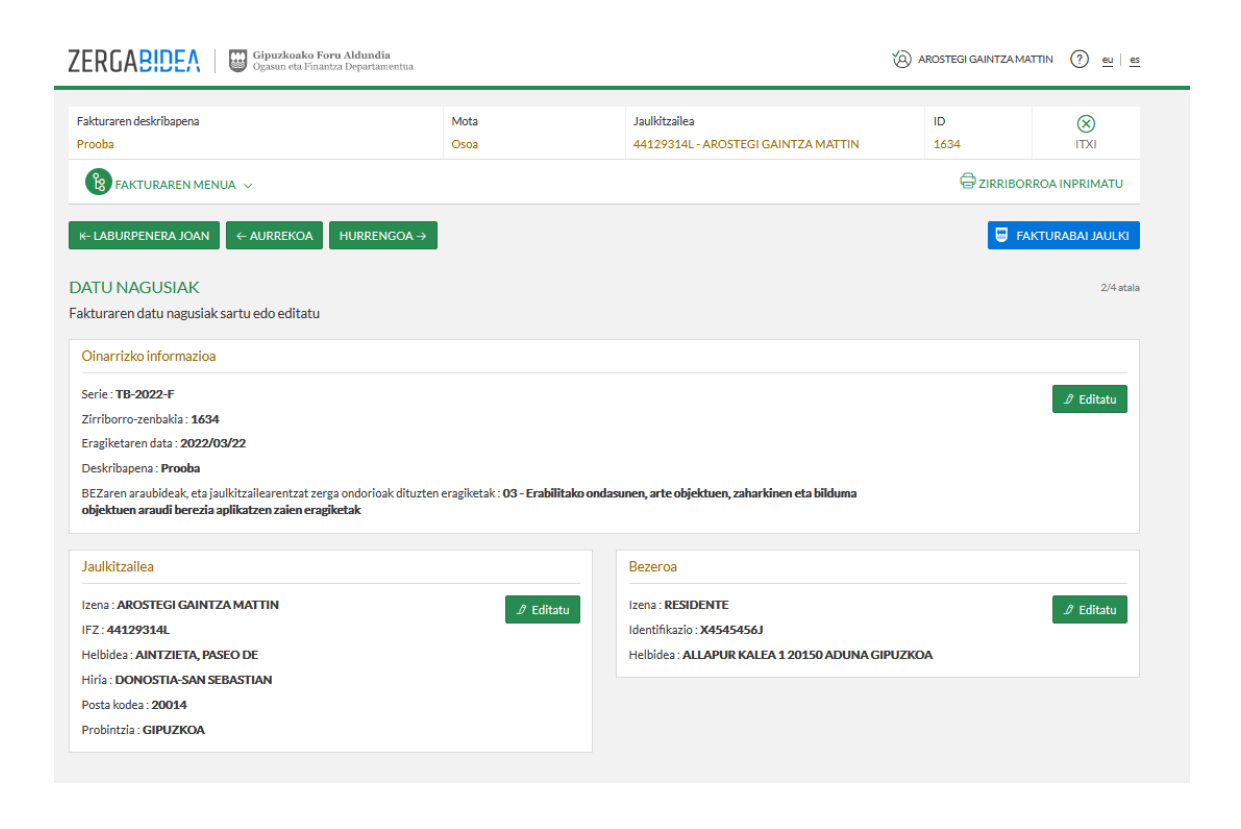

*65 irudia. Fakturaren datu nagusien pantaila*

#### <span id="page-49-0"></span>6.3.6. Fakturaren lerroak

Faktura datu nagusiekin bete ondoren, fakturaren xehetasun lerroak gehitu daitezke, *Gehitu* botoian sakatuta, hurrengo irudian agertzen den moduan:

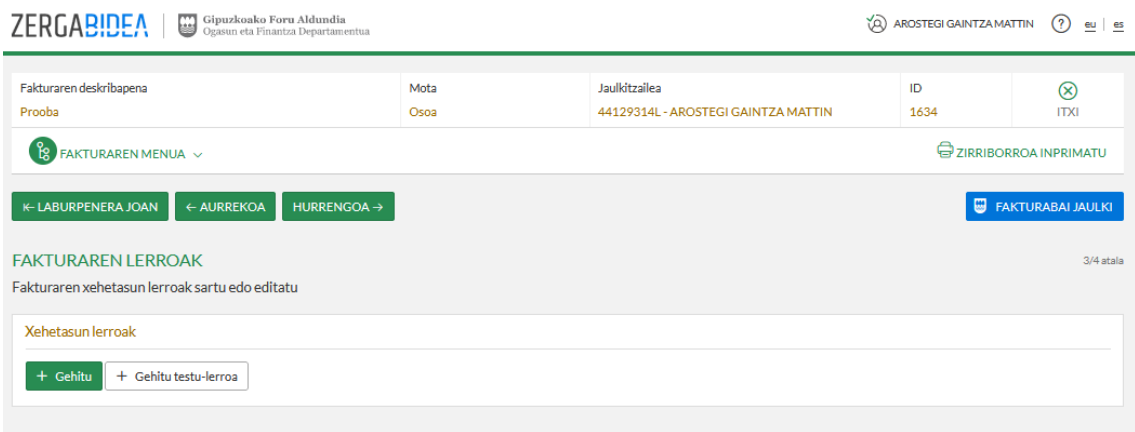

*66 irudia. Fakturen lerroen pantaila*

#### <span id="page-50-0"></span>6.3.7. Xehetasun lerroak, eragiketa mota, zergak eta guztizko zenbatekoa

Xehetasun lerro bakoitzeko kontzeptu, kantitate eta prezio eremuak sartu beharko dira (unitatekoak eta BEZik gabe), baita faktura sinplifikatu bat denean ere.

Datuen bereziki sentikorren babeseko arrazoiak tarteko ez denean nahitaezkoa lerroaren kontzeptua bidaltzea, *679/2016 Erregelamenduaren 9. artikuluak babestutako informazioa*; beraz, kontzeptua agertuko da fakturan, baino ez zaio ogasunari bidaliko.

Aplikazio honetan lehendik adierazitako eremu horiek guztiak jartzea, fakturan eragiketaren hartzailea nor den adierazten ez bada ere bai, hau da, faktura sinplifikatuetan. Hurrengo irudian agertzen da nola sartu datuak lerroaren xehetasunak sortzean:

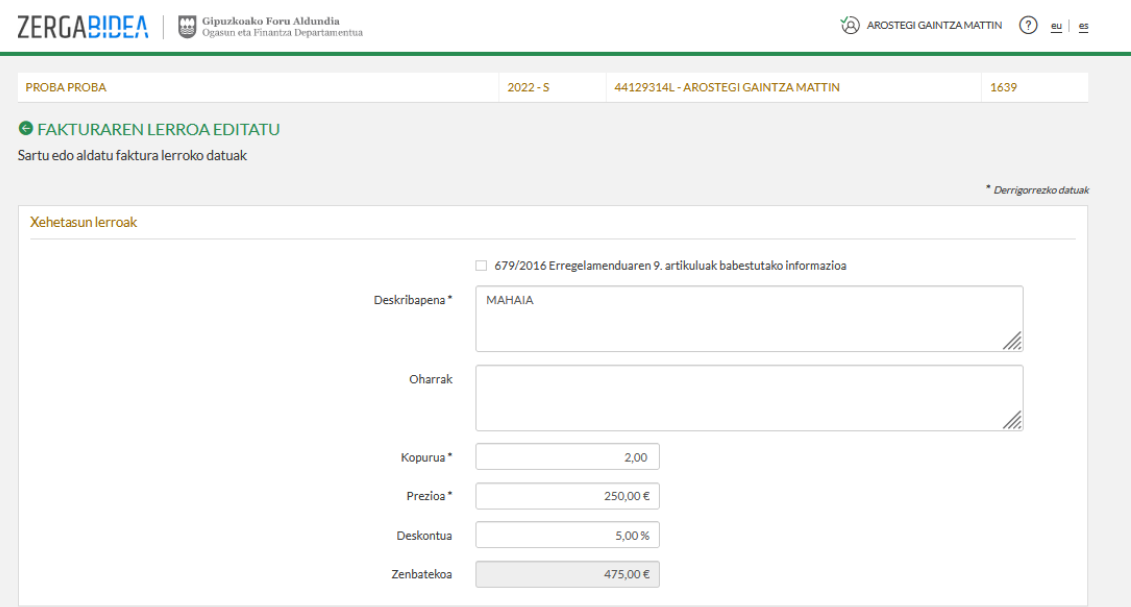

*67 irudia. Fakturaren lerroa editatu*

Eragiketa mota:

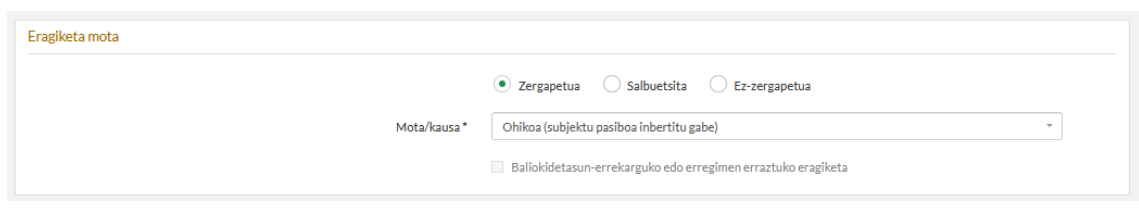

#### *68 irudia. Eragiketa mota*

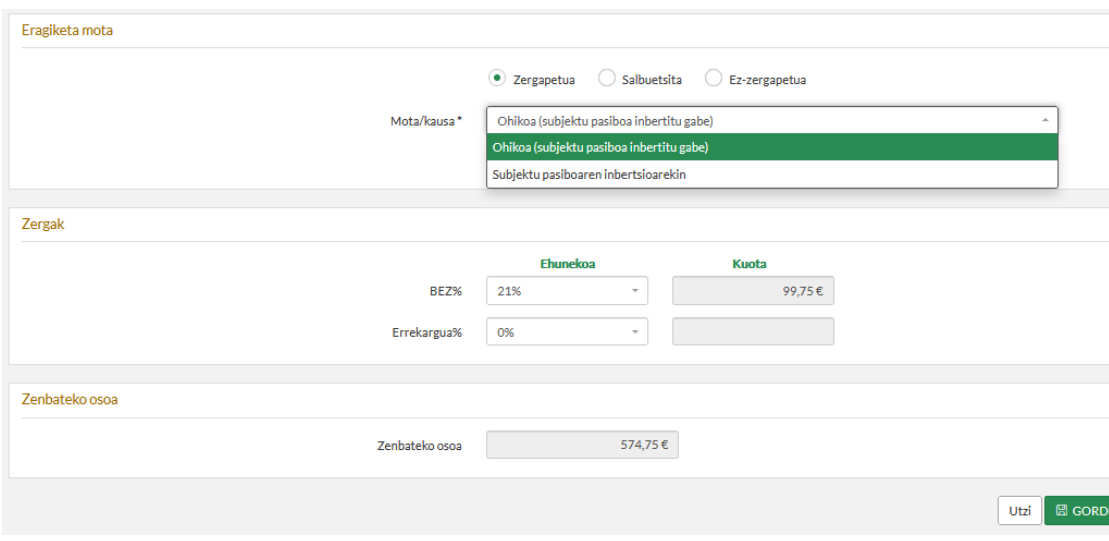

Zerga tasa edo salbuespen edo atxikipenik ezaren kausa:

*69 irudia. Zerga tasa edo salbuespen edo atxikipenik ezaren kausa*

Xehetasun lerroak gehitzen joan ahala, aplikazioak erakutsi egingo ditu, eta lerro bakoitzeko editatzeko eta ezabatzeko ekintzak posible izango dira. Aplikazioak aukera ematen du 1.000 xehetasun lerrora arteko fakturak egiteko.

Posible da "xehetasun lerro gehigarriak" egitea eragiketen deskribapena zabaltzeko, baina ez da beharrezkoa lerro gehigarri horietan prezioa edo beste eremu batzuk jartzea.

Posible da ere xehetasun lerro gehigarri horiek erabiltzea euroez besteko moneta batzuetako zenbatekoak jarri nahi badira, eta erabilitako truke tasa, FakturaBAIn fakturak EUROtan soilik egin baitaitezke.

Behin lerroaren xehetasunak gehitutakoan, fakturaren lerroen pantailan atxikita agertuko da, jarraian agertzen den moduan:

| Gipuzkoako Foru Aldundia<br><b>ZERGABIDEA</b><br>₩<br>Ogasun eta Finantza Departamentua |                        |                        |                      |                                     |                   | AROSTEGI GAINTZA MATTIN |         | $\circ$<br>$eu$ es         |  |  |
|-----------------------------------------------------------------------------------------|------------------------|------------------------|----------------------|-------------------------------------|-------------------|-------------------------|---------|----------------------------|--|--|
| Fakturaren deskribapena<br>PROBA PROBA                                                  | Mota<br>Sinplifikatua  |                        | Jaulkitzailea        | 44129314L - AROSTEGI GAINTZA MATTIN |                   | ID<br>1639              |         | $\circledR$<br><b>ITXI</b> |  |  |
| ង្ហែ<br><b>E ZIRRIBORROA INPRIMATU</b><br>FAKTURAREN MENUA V                            |                        |                        |                      |                                     |                   |                         |         |                            |  |  |
| <b>K-LABURPENERA JOAN</b><br>← AURREKOA<br>HURRENGOA $\rightarrow$                      |                        |                        |                      |                                     |                   |                         | ₩       | <b>FAKTURABAI JAULKI</b>   |  |  |
| <b>FAKTURAREN LERROAK</b><br>Fakturaren xehetasun lerroak sartu edo editatu             |                        |                        |                      |                                     |                   |                         |         | $3/4$ atala                |  |  |
| Xehetasun lerroak                                                                       |                        |                        |                      |                                     |                   |                         |         |                            |  |  |
| <b>Gehitu lerroa</b><br>+ Gehitu testu-lerroa<br>$^+$                                   |                        |                        |                      |                                     |                   | Iragazi:                |         |                            |  |  |
| <b>Deskribapena</b><br>LT.                                                              | <b>Kopurua</b><br>- ut | Deskontua <sup>1</sup> | Prezioa<br><b>ut</b> | ΔŤ<br>BEZ%                          | ıt.<br><b>BE%</b> | Zenbateko osoa          | LŤ.     | Ekintzak ut                |  |  |
| <b>MAHAIA</b>                                                                           | 2,00                   | % 5,00                 | 250,00€              | % 21,00                             | % 0,00            |                         | 574,75€ | $\rho$ 0                   |  |  |
| 1-etik 1-erako erregistroak erakusten, guztira 1 erregistro                             |                        |                        |                      |                                     |                   |                         |         |                            |  |  |

*70 irudia. Fakturaren lerroa*

#### <span id="page-52-0"></span>6.3.8. Guztizkoak, atxikipena, ordejarriak, beste batzuk eta oharrak

Azkenik, fakturaren guztizkoen laburpen bat agertuko da, baita ohar eta atxikipen posibleak editatzekoa ere.

Atxikipen ehunekoa bakarra izango da faktura osorako. Ezingo dira faktura berean atxikipen tasa bat baino gehiago jarri.

Baldin eta fakturan ordejarriak agertzen badira, fakturaren guztizko zenbatekokoak ez direnak baina kontuan hartu behar direnak ordaintzeko/kobratzeko guztizkoa zehaztean, eremu horretan jarri beharko dira.

Eremu hori bera beteko da fakturaren zenbateko osoa eta ordaindu/kobratu beharreko zenbateko osoa beste arrazoi batzuengatik bat ez datozenean. Lauki hori betetzeko arrazoiaren azalpen zehatza adierazi nahi bada, oharren atalean egin ahal izango da, baita «xehetasun gehiagoko lerro» bateko eremu batean ere.

"Oharrak" atala beste datu batzuk betetzeko ere erabil daiteke, diru-sarreraren kontu korrontea, esate baterako, baina, «fakturaren oina» atala betetzean ez bezala, oharretan idazten denak faktura zehatz horri bakarrik eragiten dio.

Hurrengo irudian ikus daiteke guztizkoen laburpena, atxikipena eta oharrak:

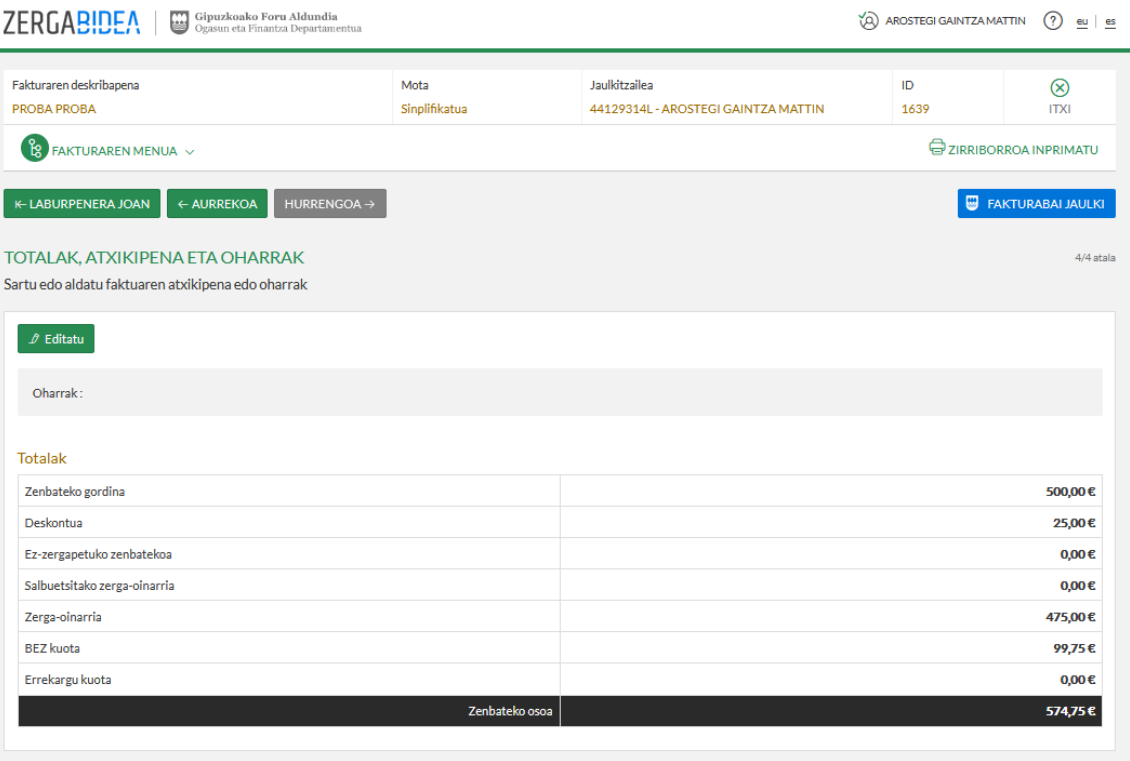

*71 irudia. Guztizkoak, atxikipenak eta oharrak*

Aurreko pantailako datuak aldatu egin daitezke, *Editatu* botoiari emanez, goiko ezkerreko zatian, eta honako edizio pantaila agertuko da:

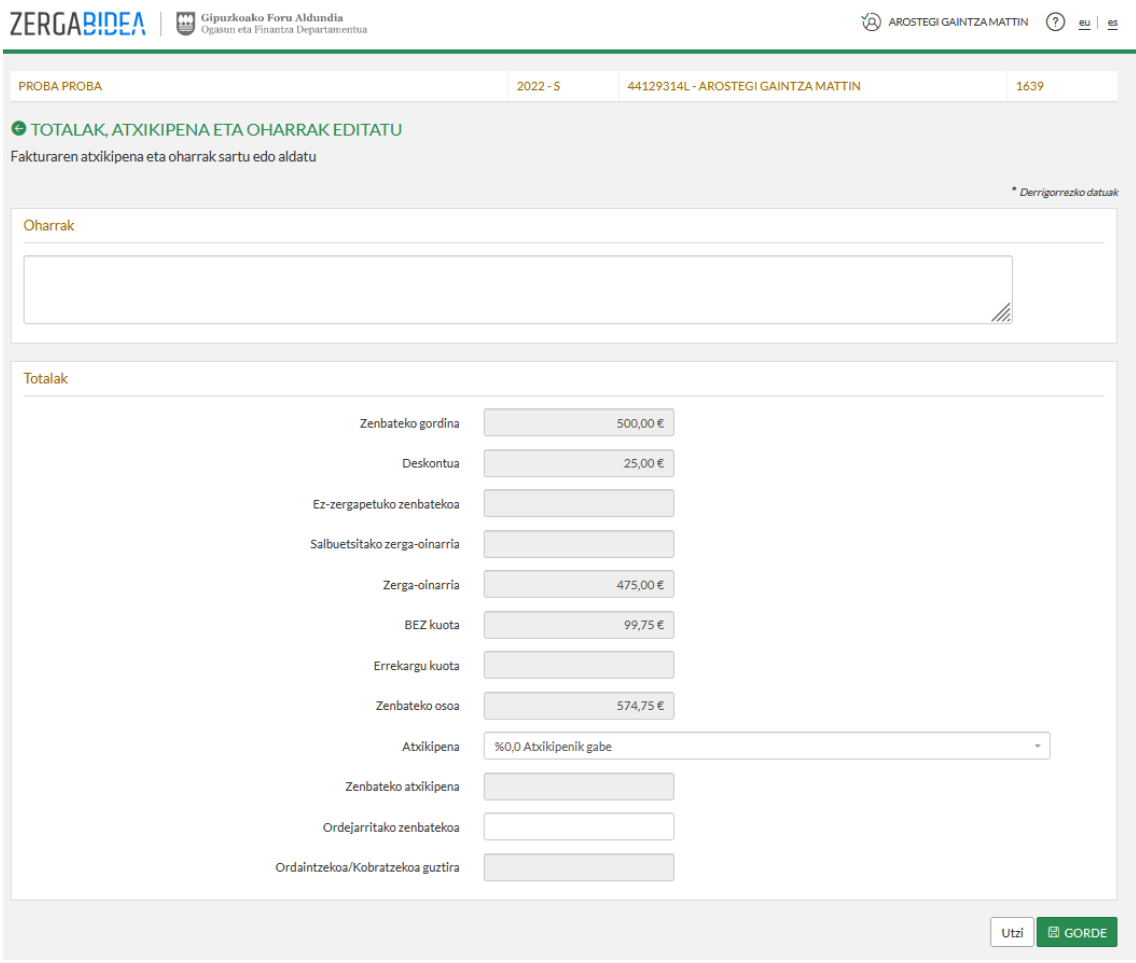

*72 irudia. Guztizkoak, atxikipenak eta oharrak editatzea*

## <span id="page-53-0"></span>6.4. Zirriborroa inprimatzea

Behin faktura betetakoan, PDF bat sortu ahalko da, inprimatzeko edo gordetzeko. Faktura oraindik ez da igorri; beraz, ez da baliozkoa sinatu arte. Zirriborroetan inoiz ezingo dira agertu QRak, ezta TicketBAI identifikazio kodea ere. Adierazi denez, zirriborro horrek aurrekontu moduan balio izan dezake, aurreko ohar moduan edo proformako faktura gisa, hartzaileak ados dagoela edo ez dagoela adierazi ahal izan dezan faktura igorri aurretik.

Fakturaren zirriborroa inprimatzeko, *Zirriborroa inprimatu* botoia erabil daiteke, honako pantaila honetan:

| <b>ZERGABIDEA</b><br>Gipuzkoako Foru Aldundia<br>₩<br>Ogasun eta Finantza Departamentua |                       |                                                      | AROSTEGI GAINTZA MATTIN        | $\circ$<br>$eu$ es       |
|-----------------------------------------------------------------------------------------|-----------------------|------------------------------------------------------|--------------------------------|--------------------------|
| Fakturaren deskribapena<br><b>PROBA PROBA</b>                                           | Mota<br>Sinplifikatua | Jaulkitzailea<br>44129314L - AROSTEGI GAINTZA MATTIN | ID<br>1639                     | ⊗<br><b>ITXI</b>         |
| ်မှု<br>FAKTURAREN MENUA V                                                              |                       |                                                      | <b>E</b> ZIRRIBORROA INPRIMATU |                          |
| <b>K-LABURPENERA JOAN</b><br>HURRENGOA $\rightarrow$<br>← AURREKOA                      |                       |                                                      |                                | <b>FAKTURABAI JAULKI</b> |
| TOTALAK, ATXIKIPENA ETA OHARRAK<br>Sartu edo aldatu faktuaren atxikipena edo oharrak    |                       |                                                      |                                | 4/4 atala                |
| $\mathscr{D}$ Editatu                                                                   |                       |                                                      |                                |                          |
| Oharrak:                                                                                |                       |                                                      |                                |                          |
| <b>Totalak</b>                                                                          |                       |                                                      |                                |                          |
| Zenbateko gordina                                                                       |                       |                                                      |                                | 500,00€                  |
| Deskontua                                                                               |                       |                                                      |                                | 25,00€                   |
| Ez-zergapetuko zenbatekoa                                                               |                       |                                                      |                                | $0,00 \in$               |
| Salbuetsitako zerga-oinarria                                                            |                       |                                                      |                                | $0,00 \in$               |
| Zerga-oinarria                                                                          |                       |                                                      |                                | 475,00€                  |
| <b>BEZ</b> kuota                                                                        |                       |                                                      |                                | 99,75€                   |
| Errekargu kuota                                                                         |                       |                                                      |                                | $0,00 \in$               |
|                                                                                         | Zenbateko osoa        |                                                      |                                | 574,75€                  |

<span id="page-54-0"></span>*73 irudia. Zirriborroa inprimatu*

Azkenik, egindako fakturaren zirriborroa ikus daiteke. Fakturaren zirriborroaren hizkuntza izango da bezeroaren fitxan ezarritakoa edo, bestela, jaulkitzailearen fitxan jarritakoa. Gaztelania hautatu bada, zirriborroa elebitan agertuko da, eta euskara aukeratu bada, euskaraz bakarrik agertuko da.

Jarraian, fakturaren zirriborroa inprimatzeko modua ageri da:

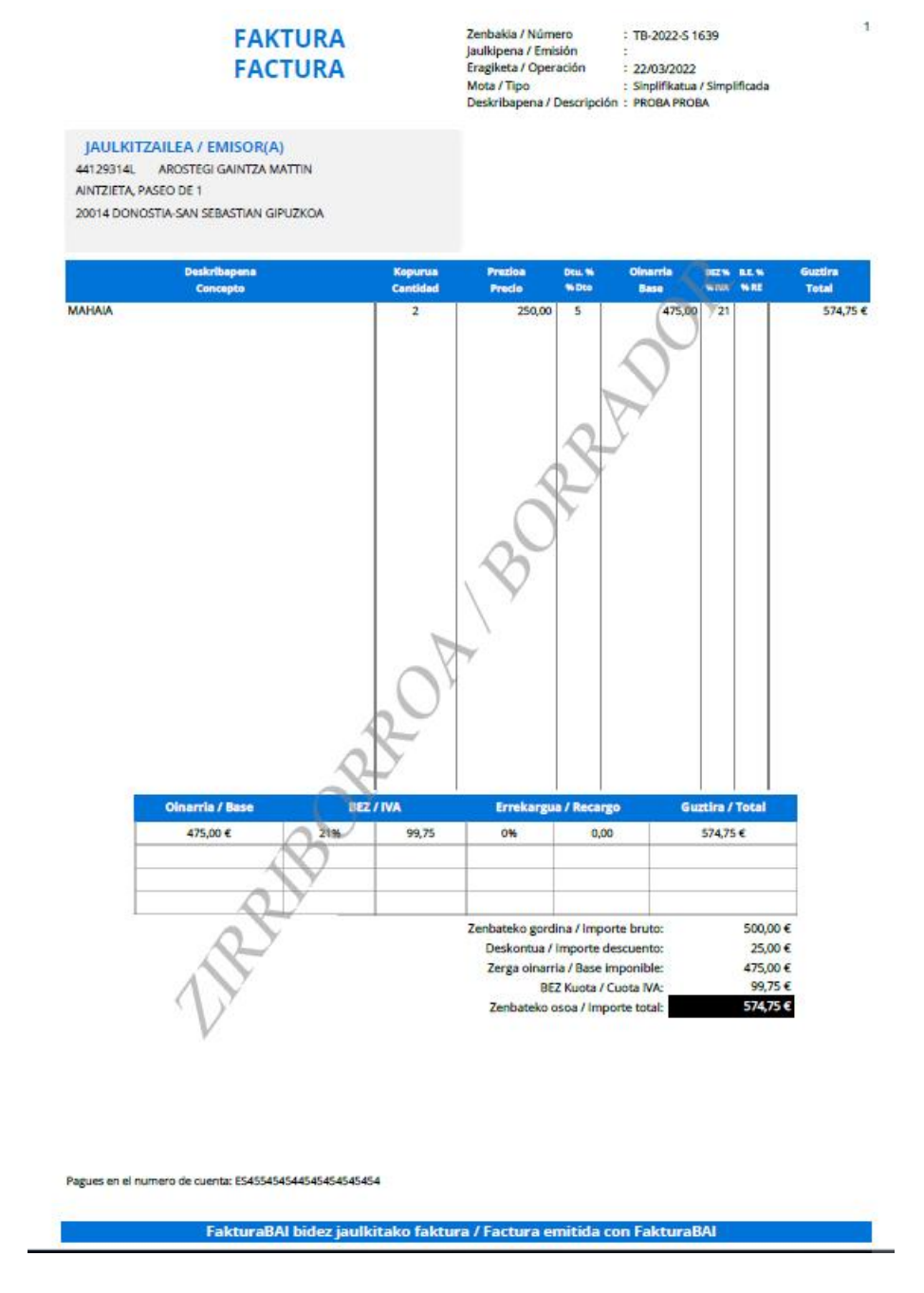

*74 irudia. Fakturaren zirriborroa inprimatu PDFn*

## <span id="page-55-0"></span>6.5. Faktura jaulkitzea eta Foru Ogasunera bidaltzea

Hemen ikusi denez: *73 [irudia. Zirriborroa](#page-54-0)* inprimatu, **fakturaren datuak bete ondoren** faktura igor daiteke. Horretarako, sakatu *FakturaBAI jaulkitzea* botoiari. Kasu horretan, egoitza elektronikora joko da faktura sinatzeko, eta Foru Ogasunera bidaltzeko. Jarraian, faktura jaulkitzeko lehen urratsa irudikatu da:

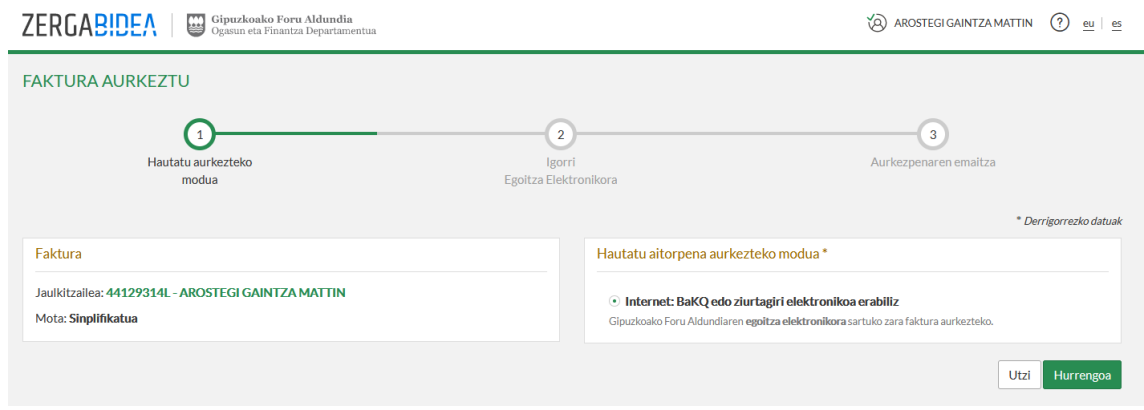

*75 irudia. Faktura jaulki, aurkezpen modua*

Bigarren urratsean, XML fitxategiaren edukia ikusi ahalko da, zeina sinatu egingo duen eta Foru Ogasunera bidali aplikazioak berak, jarraian ageri den moduan:

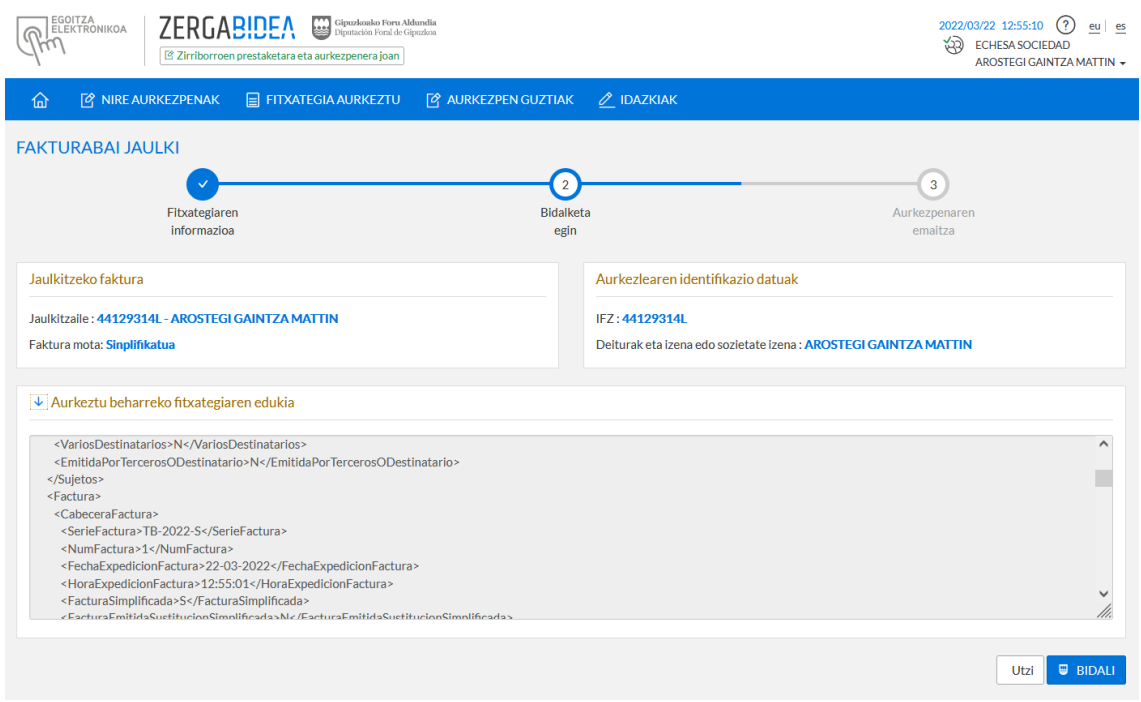

*76 irudia. Bidali*

#### Azkenik, jaulkitzearen emaitza ageri da, jarraian:

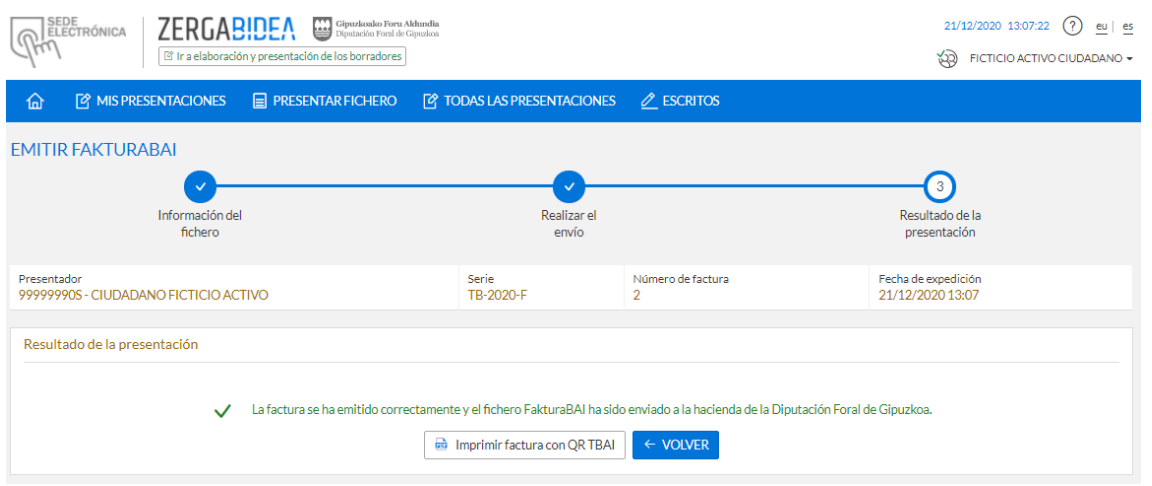

*77 irudia. Faktura jaulkitzearen emaitza*

# <span id="page-57-0"></span>6.6. Faktura jaulkitzea TicketBAI bereizgarriarekin eta QR kodearekin

Behin faktura sinatutakoan eta jaulkitakoan, egoitza elektronikoan jasoko da, eta Foru Ogasunari aurkeztu zaiola ulertuko da. Orduan, fakturak TicketBAI bereizgarria eta QR kodea izango ditu lotuta.

Hurrengo pantailan inprima daiteke igorritako faktura, edo sor daiteke PDF bat:

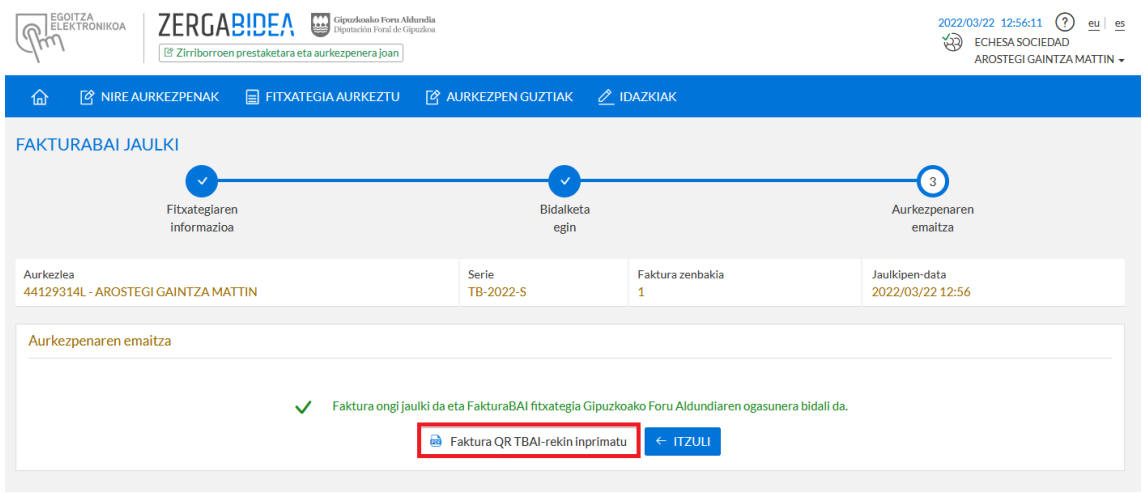

#### *78 irudia. Faktura inprimatzea*

Hau da faktura inprimatzearen emaitza:

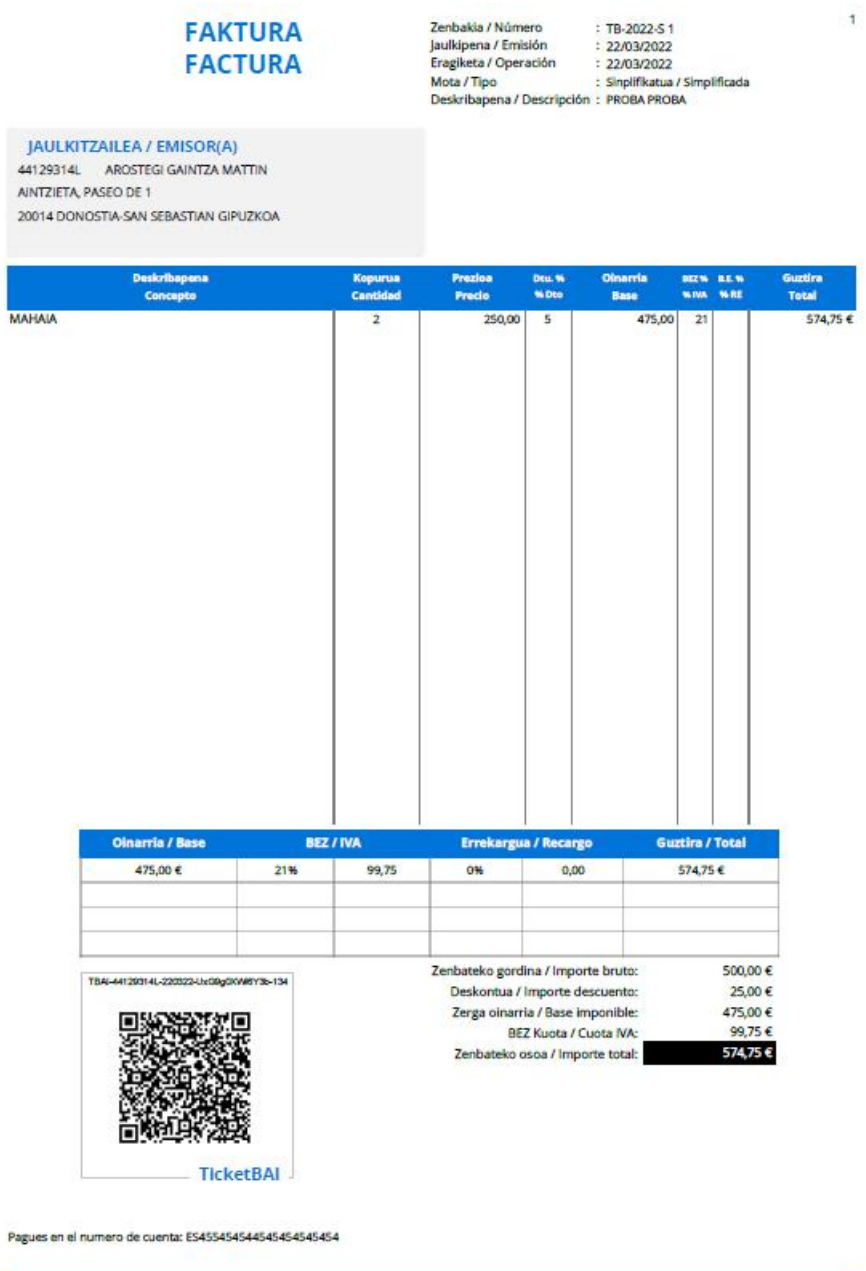

FakturaBAI bidez jaulkitako faktura / Factura emitida con FakturaBAI

*79 irudia. Faktura inprimatzearen emaitza*

# <span id="page-59-0"></span>6.7. Zirriborro bat edo faktura bat berrerabiltzea

Faktura igorri ondoren, beste faktura bat igor daiteke igorritakotik abiatuta. Berri bat sortzeko eta igorritakoa berrerabiltzeko, igorritako fakturen zerrenda edo zirriborro fakturena erabili ahalko da, hurrengo irudian agertzen den moduan:

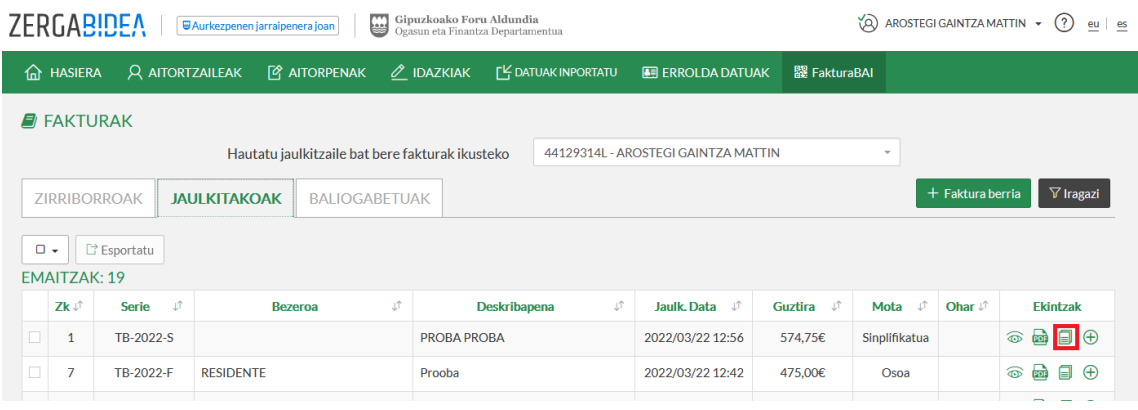

#### *80 irudia. Faktura bat berrerabiltzea*

Faktura berriaren deskribapen labur bat eskatuko da, eta, behar bada, bezeroa eta faktura berriaren mota aldatu ahalko da, jarraian ikus daitekeenez:

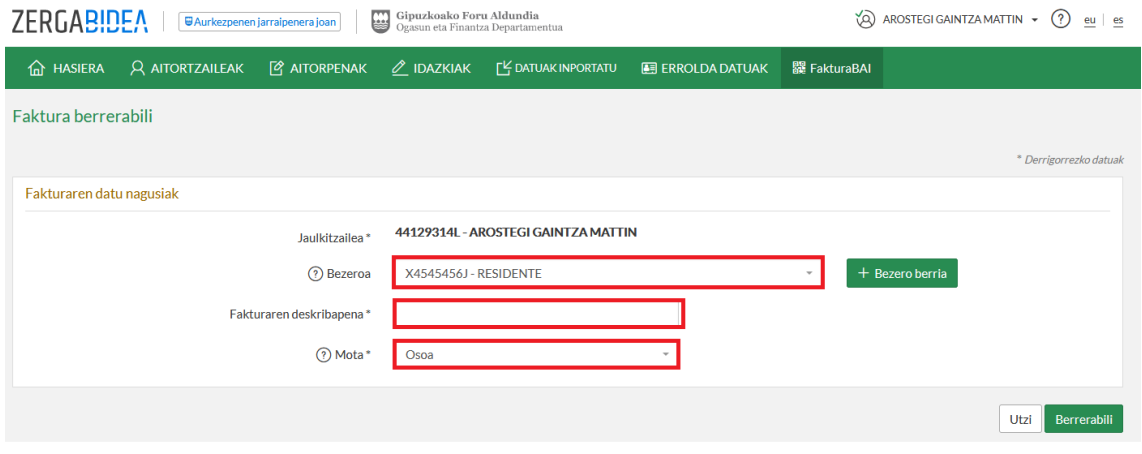

*81 irudia. Egindako fakturaren deskribapena*

Faktura berria irekiko da hasierako laburpenean, eta datuak editatu ahal izango dira:

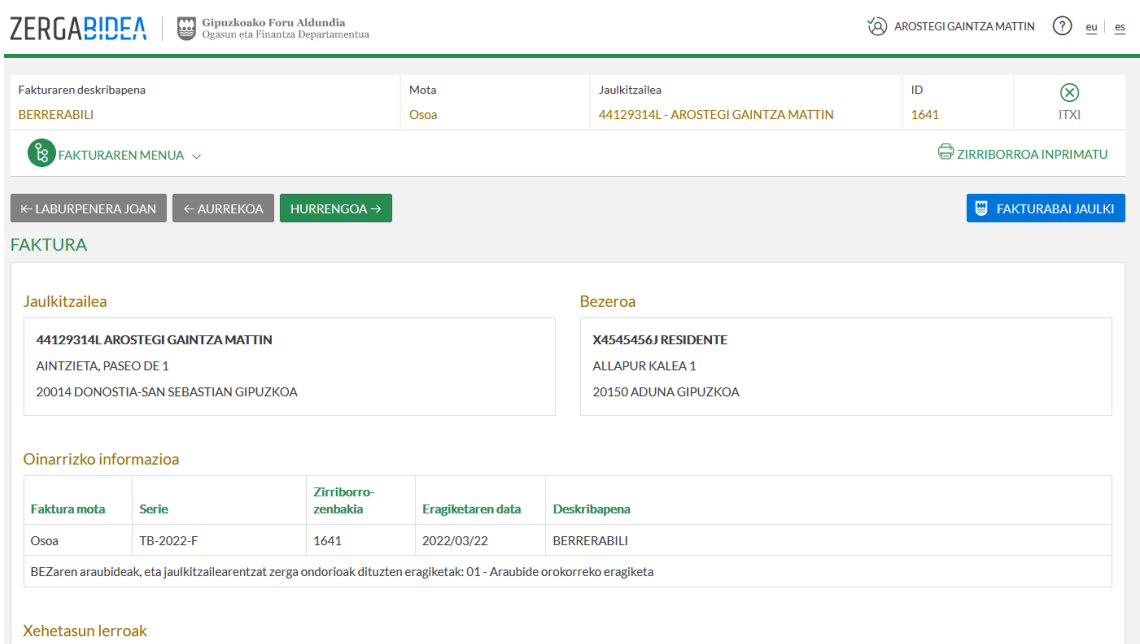

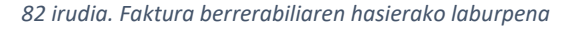

## <span id="page-60-0"></span>6.8. Fakturak zuzentzea

FakturaBAI aplikazioak aukera ematen du fakturak zuzentzeko, bi eratan. Lehena, faktura zuzentzaile berri bat sortuz, eta, bigarrena, zuzendu nahi den faktura zuzendutik abiatuta.

## <span id="page-60-1"></span>6.8.1. Faktura zuzentzailea

*Faktura berria* botoiari sakatzean FakturaBAIren orri nagusitik edo jaulkitzaileen zerrendatik edo bezeroen zerrendatik, aukera daiteke faktura oso baten faktura zuzentzaile bat egitea, edo, bestela, faktura sinplifikatu batena.

Jarraian, faktura zuzentzaile osoaren aukera:

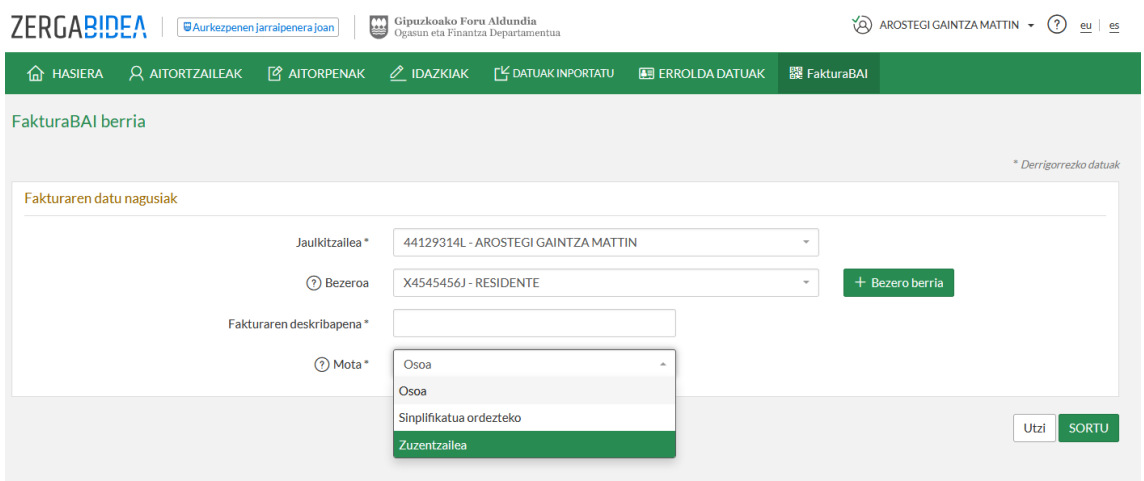

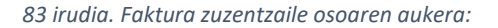

Segidan, faktura zuzentzaile sinplifikatuaren aukera:

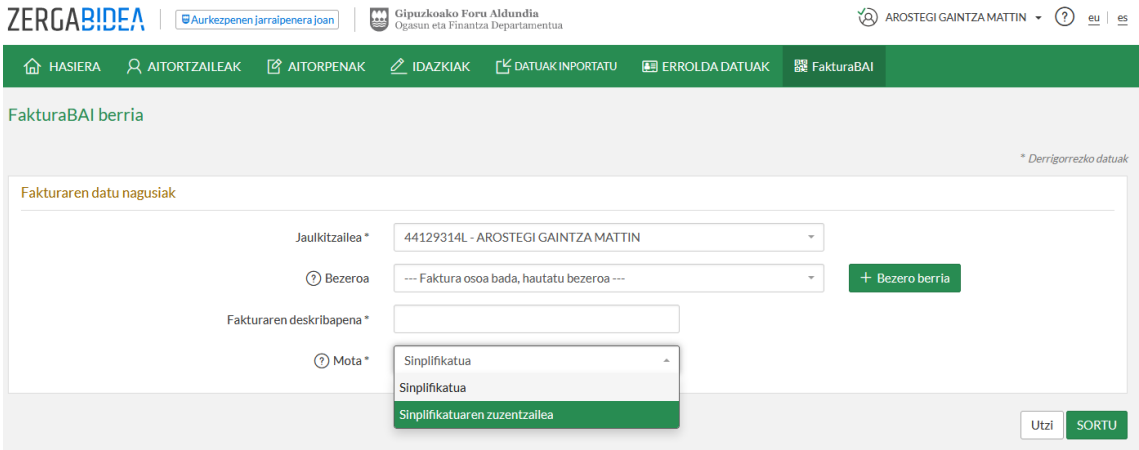

*84 irudia. Faktura zuzentzaile sinplifikatuaren aukera*

## <span id="page-61-0"></span>6.8.2. Faktura zuzentzailea igorritako faktura batetik

Fakturen kudeaketatik, igorritako fakturen zerrendara sar daiteke. Zerrenda horretan, zuzendu nahi den faktura hautatu ahalko da, eta hari lotutako ekintzetatik, *Zuzendu* aukera hautatuko da.

|    | ₩<br>Gipuzkoako Foru Aldundia<br>ぬ<br><b>ZERGABIDEA</b><br>(?)<br>AROSTEGI GAINTZA MATTIN ~<br>■Aurkezpenen jarraipenera joan<br>eu e<br>Ogasun eta Finantza Departamentua |                        |                            |                       |                          |                            |                          |                      |               |                   |                                                               |  |
|----|----------------------------------------------------------------------------------------------------|------------------------|----------------------------|-----------------------|--------------------------|----------------------------|--------------------------|----------------------|---------------|-------------------|---------------------------------------------------------------|--|
| 夼  | <b>HASIERA</b>                                                                                                    | <b>Q AITORTZAILEAK</b> | <b><i>Q</i></b> AITORPENAK | $\mathscr O$ IDAZKIAK |                          | <b>FY DATUAK INPORTATU</b> | <b>E ERROLDA DATUAK</b>  | 器 FakturaBAI         |               |                   |                                                               |  |
| El | <b>FAKTURAK</b>                                                                                                    |                        |                            |                       |                          |                            |                          |                      |               |                   |                                                               |  |
|    | 44129314L - AROSTEGI GAINTZA MATTIN<br>Hautatu jaulkitzaile bat bere fakturak ikusteko<br>$\overline{\phantom{a}}$                                                         |                        |                            |                       |                          |                            |                          |                      |               |                   |                                                               |  |
|    | $\nabla$ Iragazi<br>+ Faktura berria<br><b>ZIRRIBORROAK</b><br><b>JAULKITAKOAK</b><br><b>BALIOGABETUAK</b>                                                                 |                        |                            |                       |                          |                            |                          |                      |               |                   |                                                               |  |
|    | $\Box$ .<br>□ Esportatu                                                                                                    |                        |                            |                       |                          |                            |                          |                      |               |                   |                                                               |  |
|    | <b>EMAITZAK: 19</b>                                                                                                    |                        |                            |                       |                          |                            |                          |                      |               |                   |                                                               |  |
|    | Zk Jî                                                                                                    | பி<br>Serie            | <b>Bezeroa</b>             | UÎ.                   | <b>Deskribapena</b>      | υŤ                         | <b>Jaulk, Data</b><br>一式 | <b>Guztira</b><br>பி | τŤ<br>Mota    | Ohar $\downarrow$ | <b>Fkintzak</b>                                               |  |
|    | $\mathbf{1}$                                                                                                    | TB-2022-S              |                            |                       | <b>PROBA PROBA</b>       |                            | 2022/03/22 12:56         | 574,75€              | Sinplifikatua |                   | 日<br>國<br>$\bigoplus$<br>$\circledcirc$                       |  |
| П  | 7                                                                                                    | TB-2022-F              | <b>RESIDENTE</b>           | Prooba                |                          |                            | 2022/03/22 12:42         | 475,00€              | Osoa          |                   | <b>Zuzendu</b>                                                |  |
|    | 6                                                                                                    | TB-2022-F              | <b>RESIDENTE</b>           |                       | PRUEBA AGENCIA DE VIAJES |                            | 2022/03/22 12:22         | 1,000,00€            | Osoa          |                   | <b>■ Baliogabetu</b>                                          |  |
|    | 5                                                                                                    | TB-2022-F              | <b>RESIDENTE</b>           | Probaaa               |                          |                            | 2022/03/22 11:45         | 1.000,00€            | Osoa          |                   | $\Box$<br>日<br>$\bigoplus$<br>$\circledcirc$                  |  |
| П  | $\overline{4}$                                                                                                    | TB-2022-F              | <b>RESIDENTE</b>           | Proba                 |                          |                            | 2022/03/22 11:34         | 1,000,00€            | Osoa          |                   | $\overline{\mathbf{e}}$<br>$\bigoplus$<br>$\circledcirc$<br>⊟ |  |

*85 irudia. Faktura zuzentzailea igorritako faktura batetik*

Hurrengo irudian, faktura zuzentzeko bete beharreko eremuak ageri dira. Hautatu egin behar da sortuko den faktura zuzentzailea ordezkatzeagatik edo diferentziengatik izango den, baita zuzentzeko arrazoia ere. Faktura bat ordezkatzeagatik edo diferentziengatik zuzentzeko moduari buruz gehiago jakin nahi izatekotan, ikus dokumentu hau: *[TicketBAI ohiko galderak, 11.](https://www.gipuzkoa.eus/eu/web/ogasuna/ticketbai/faq)  [apartatua](https://www.gipuzkoa.eus/eu/web/ogasuna/ticketbai/faq)*.

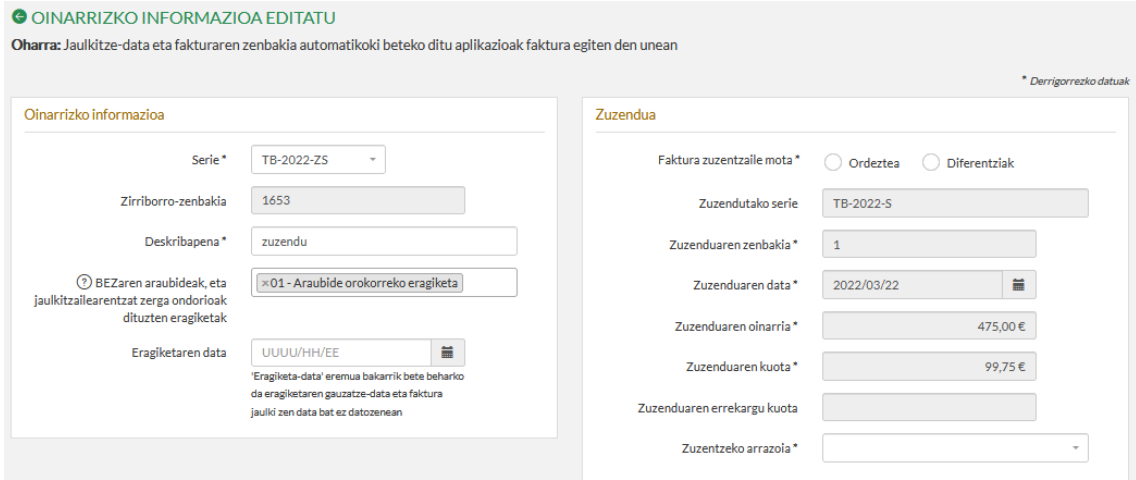

*86 irudia. Faktura zuzentzaile baten oinarrizko informazioa editatzea*

#### <span id="page-62-0"></span>6.8.3. Faktura zuzentzailea faktura berri batetik

*Faktura Berria* menutik, posible da faktura sinplifikatu bat eta oso bat zuzentzea. Faktura sinplifikatu baten faktura zuzentzailearen adibidea:

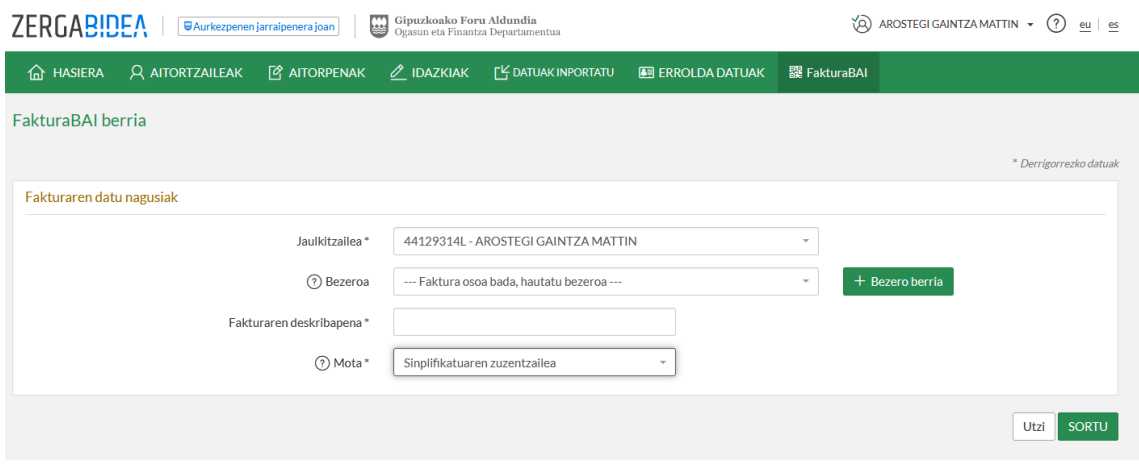

*87 irudia. Faktura zuzentzaile baten datu nagusiak*

Faktura oso baten faktura zuzentzailearen adibidea:

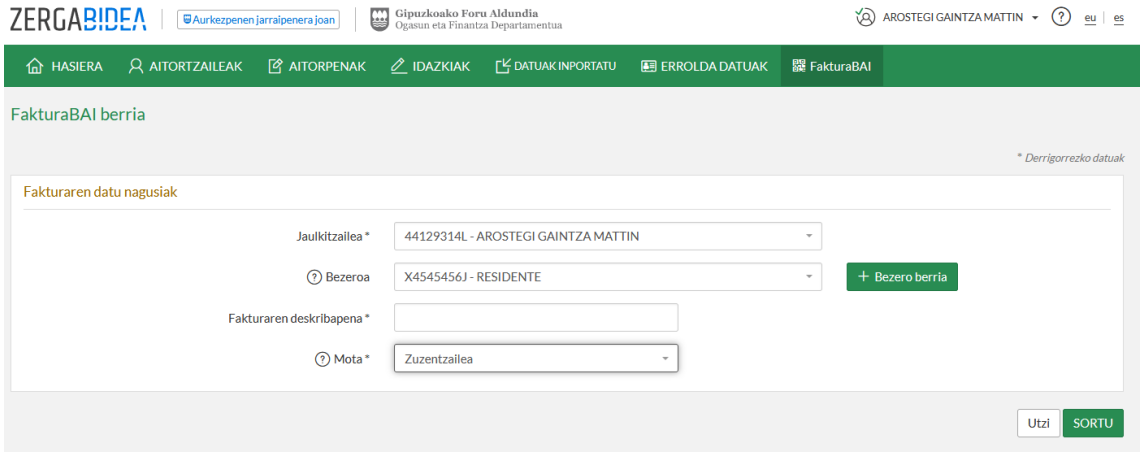

*88 irudia. Faktura zuzentzaile osoa bat sortzea*

# <span id="page-63-0"></span>6.9. Faktura sinplifikatua ordezteko edo trukatzeko faktura osoa

Faktura oso bat igorri nahi bada aurreko faktura sinplifikatua ordezteko, "*Sinplifikatua ordezteko faktura*" igorri behar da, *Faktura berria* ataletik.

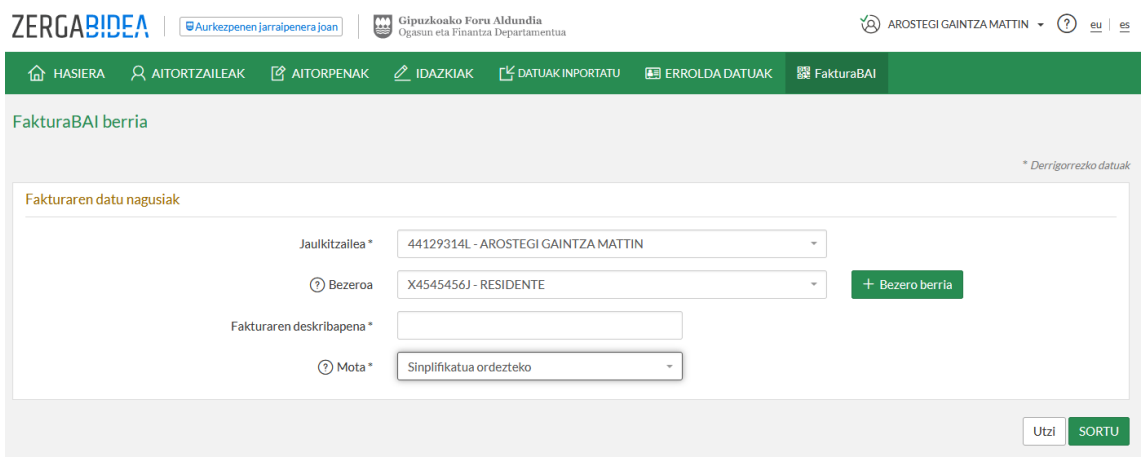

*89 irudia. Faktura sinplifikatu bat ordezteko faktura sortzea*

Jarraian ageri den pantailan honako datu hauek sartu behar dira: ordeztutako seriea (hautazkoa), ordeztutako zenbakia (nahitaezkoa) eta ordezteko data (nahitaezkoa).

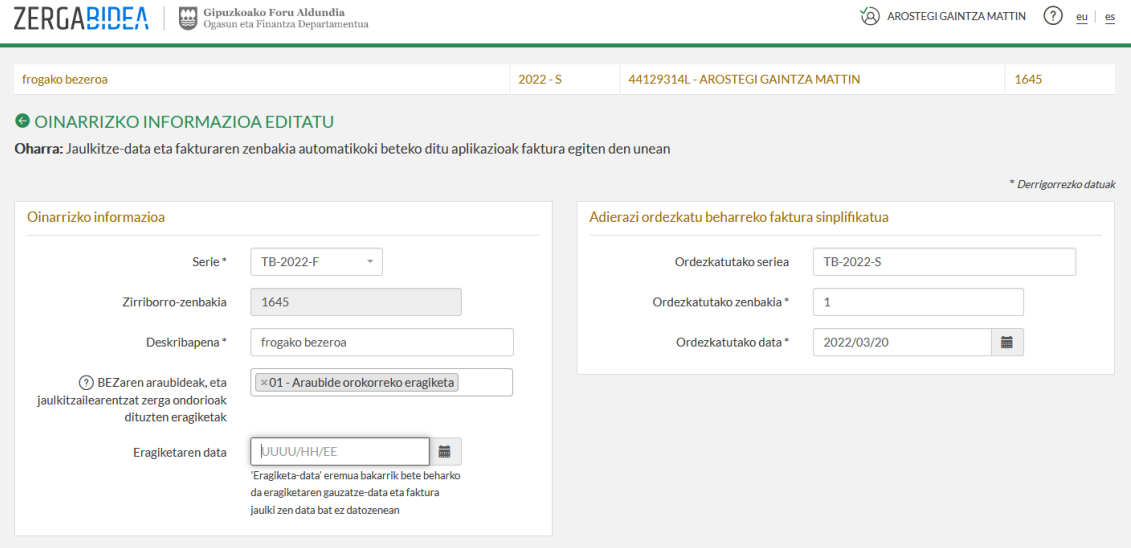

*90 irudia. Ordeztu beharreko faktura sinplifikatua adieraztea*

Faktura osoaren hartzailearen datuak sartu.

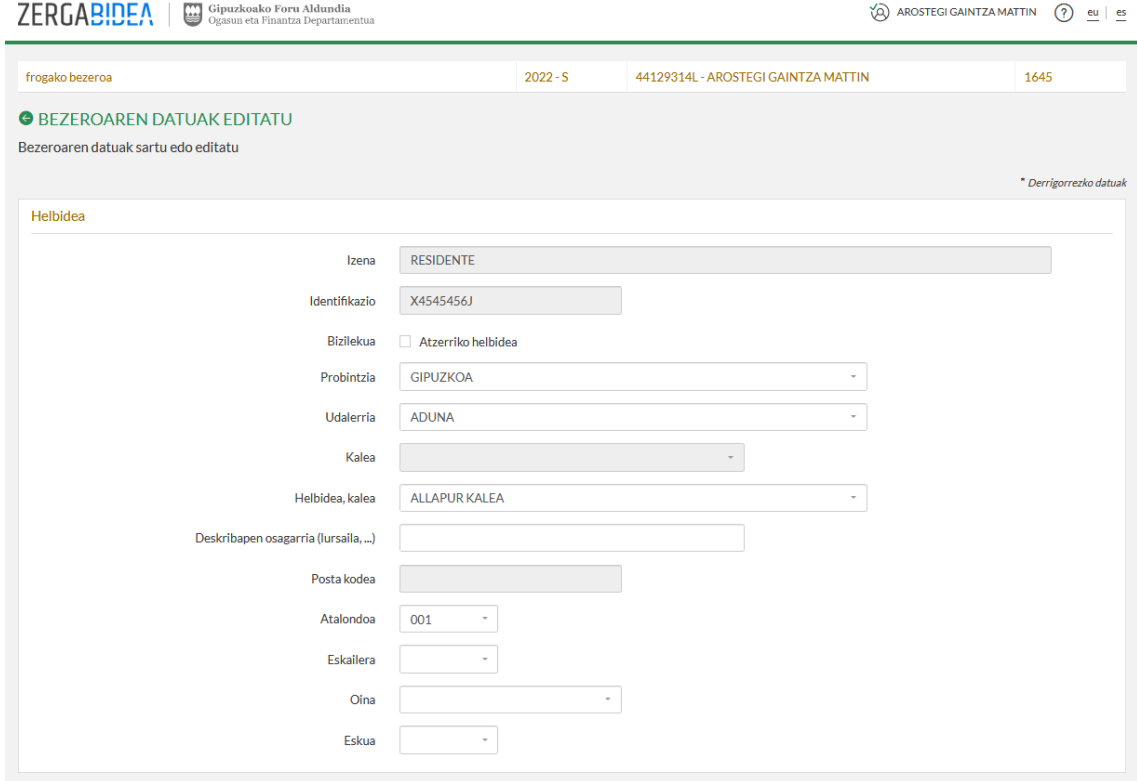

*91 irudia. Faktura osoaren hartzailearen datuak sartu.*

Fakturaren lerroa editatzeko pantailan, ordeztu beharreko faktura sinplifikatuaren datu berak sartu behar dira.

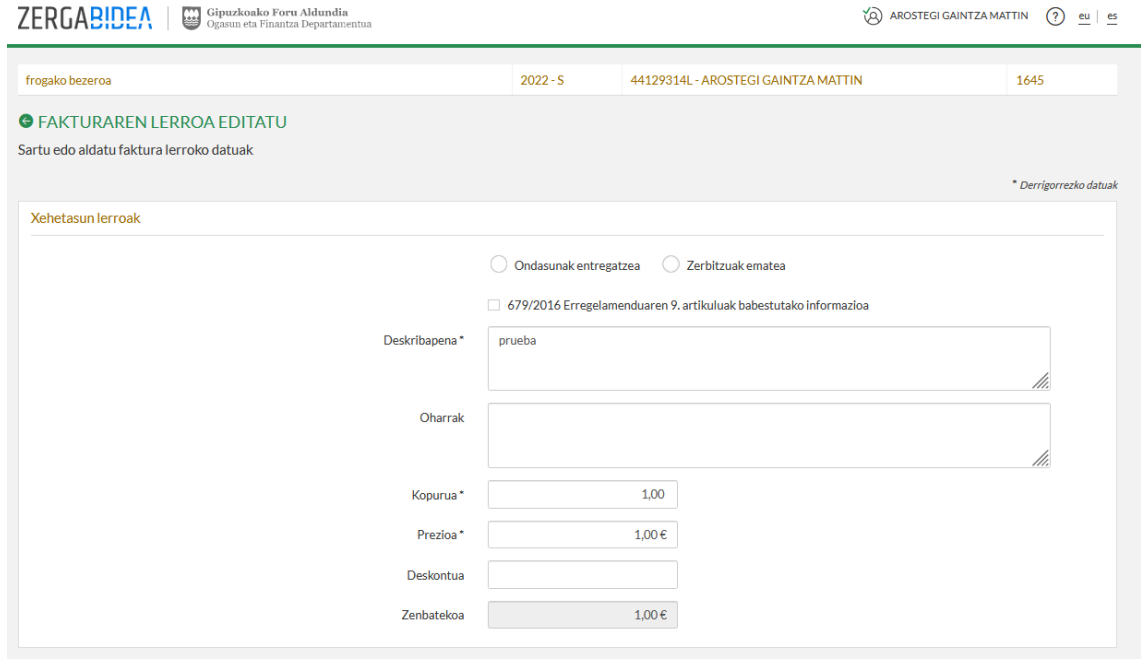

*92 irudia. Ordeztu beharreko faktura sinplifikatuaren datu berak sartzea*

# <span id="page-66-0"></span>6.10. Fakturak baliogabetzea

Aplikazioak aukera ematen du lehendik jaulkitako faktura bat baliogabetzeko. Igorritako faktura bat baliogabetzeko, igorritako fakturen zerrendara jo behar da, eta *Baliogabetu* aukera sakatu, lotutako ekintzetan.

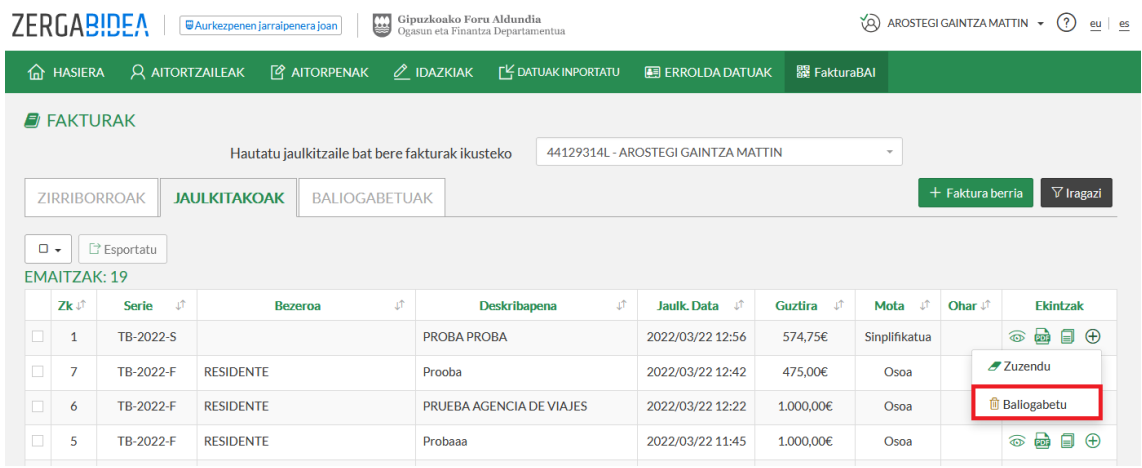

*93 irudia. Faktura bat baliogabetu*

Baliogabetzeko arrazoia eskatuko du, eta, jarraian, faktura eta bidalketa sinatu beharko dira.

Jarraian, faktura baliogabetzeko lehen urratsa irudikatu da:

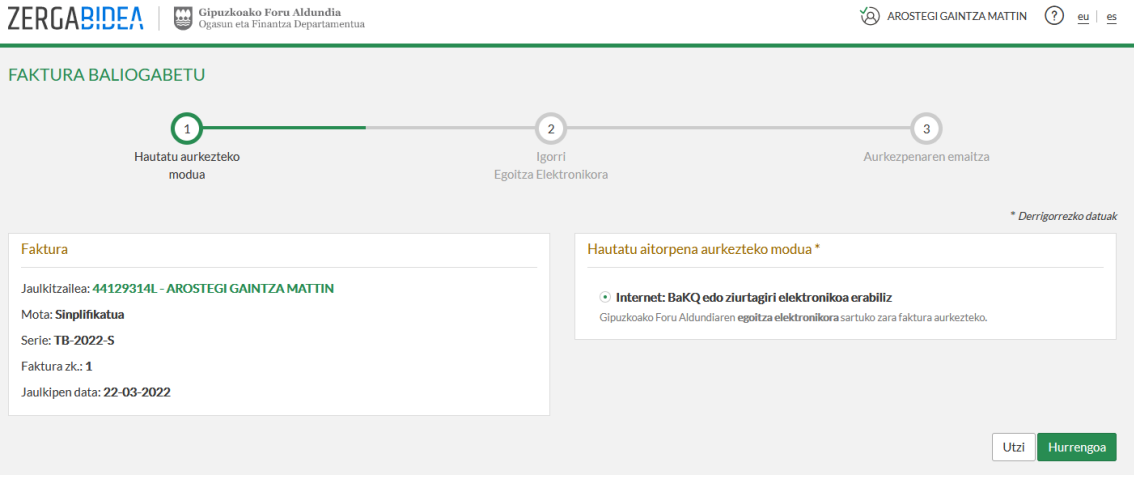

*94 irudia. Faktura baten baliogabetzea igortzea*

Bigarren urratsa izango da baliogabetzea bidaltzea; orduan, Foru Ogasunera bidaliko den baliogabetzeko XML fitxategiaren edukia ikusi ahalko da.

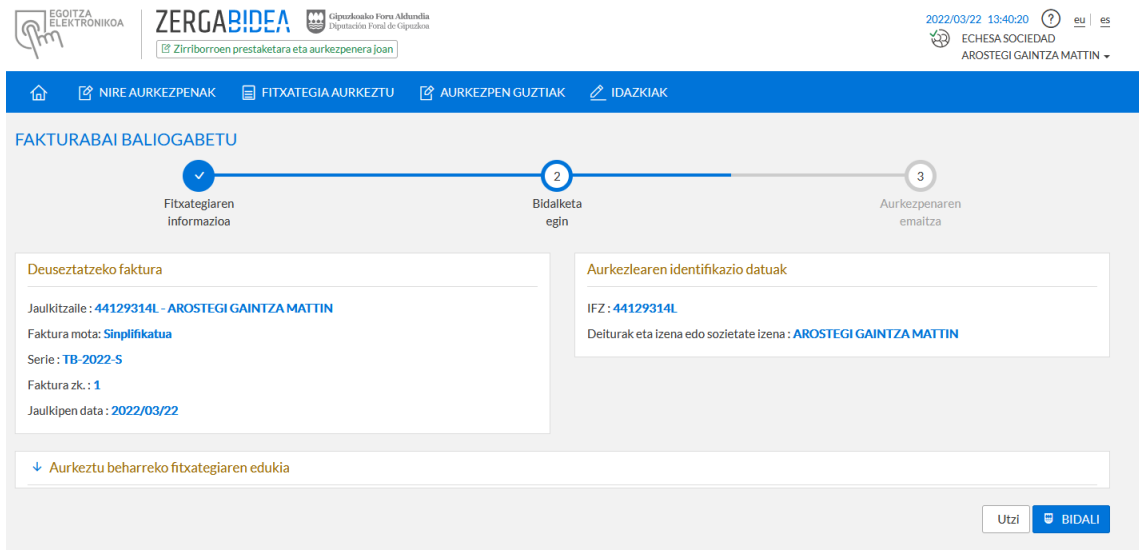

*95 irudia. Faktura baten baliogabetzea bidaltzea*